# Performance Series HREP2

4-, 8-, 16-Channel DVR

HREP24 HREP24X HREP28 HREP28X HREP216 HREP216X

# **User Guide**

| User | Guide |
|------|-------|
|      |       |

#### **Revisions**

| Issue | Date    | Revisions                                 |
|-------|---------|-------------------------------------------|
| Α     | 09/2013 | New document prepared for product launch. |
|       |         |                                           |
|       |         |                                           |
|       |         |                                           |
|       |         |                                           |
|       |         |                                           |

# **Cautions and Warnings**

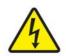

CAUTION
RISK OF ELECTRIC
SHOCK
DO NOT OPEN

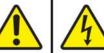

THIS SYMBOL INDICATES THAT DANGEROUS VOLTAGE CONSTITUTING A RISK OF ELECTRIC SHOCK IS PRESENT WITHIN THE UNIT.

CAUTION: TO REDUCE THE RISK OF ELECTRIC SHOCK, DO NOT REMOVE THE COVER. NO USER-SERVICEABLE PARTS INSIDE. REFER SERVICING TO QUALIFIED SERVICE PERSONNEL.

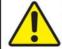

THIS SYMBOL INDICATES THAT IMPORTANT OPERATING AND MAINTENANCE INSTRUCTIONS ACCOMPANY THIS UNIT.

Installation and servicing should be performed only by qualified and experienced technicians to conform to all local codes and to maintain your warranty.

**CAUTION** 

Use only with the supplied 12 V DC power adapter.

## **Regulatory Statements**

#### **FCC Compliance Statement**

Information to the User: This equipment has been tested and found to comply with the limits for a Class A digital device, pursuant to Part 15 of the FCC Rules. These limits are designed to provide reasonable protection against harmful interference when the equipment is operated in a commercial environment. This equipment generates, uses, and can radiate radio frequency energy and, if not installed and used in accordance with the instruction manual, may cause harmful interference to radio communications. Operation of this equipment in a residential area is likely to cause harmful interference in which case the user will be required to correct the interference at his own expense.

Note

Changes or modifications not expressly approved by the party responsible for compliance could void the user's authority to operate the equipment.

## **Canadian Compliance Statement**

This Class A digital apparatus complies with Canadian ICES-003. Cet appareil numérique de la Classe A est conforme à la norme NMB-003 du Canada.

#### **Manufacturer's Declaration of Conformance**

#### **North America**

The equipment supplied with this guide conforms to UL 60950-1 and CSA C22.2 No. 60950-1.

#### **Europe**

The manufacturer declares that the equipment supplied with this guide is compliant with the essential requirements of the EMC directive 2004/108/EC and the Low Voltage Directive (LVD) 2006/95/EC, and the RoHS Directive 2011/65/EU, conforming to the requirements of standards EN 55022 for emissions, EN 50130-4 for immunity, EN 60950 for Electrical Equipment safety, and EN 50581 for assessment of electrical and electronic products with respect to the restriction of hazardous substances.

**CAUTION** To comply with EN50130-4 requirements, a UPS should be employed.

**WARNING** This is a Class A product. In a domestic environment this product may cause radio interference in which case the user may be required to take adequate measures.

#### **Waste Electrical and Electronic Equipment (WEEE)**

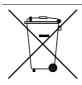

**Correct disposal of this product** (applicable in the European Union and other European countries with separate collection systems).

This product should be disposed of, at the end of its useful life, as per applicable local laws, regulations, and procedures.

# **Safety Instructions**

BEFORE OPERATING OR INSTALLING THE UNIT, READ AND FOLLOW ALL INSTRUCTIONS.

AFTER INSTALLATION, retain the safety and operating instructions for future reference

1. **HEED WARNINGS** - Adhere to all warnings on the unit and in the operating instructions.

#### 2. INSTALLATION

- Install in accordance with the manufacturer's instructions. Do not block any ventilation openings.
- Installation and servicing should be performed only by qualified and experienced technicians to conform to all local codes and to maintain your warranty.
- Do not install the unit in an extremely hot or humid location, or in a place subject to dust or mechanical vibration. The unit is not designed to be waterproof. Exposure to rain or water may damage the unit.
- Any wall or ceiling mounting of the product should follow the manufacturer's instructions and use a mounting kit approved or recommended by the manufacturer.
- 3. **POWER SOURCES** This product should be operated only from the type of power source indicated on the marking label. If you are not sure of the type of power supplied to your facility, consult your product dealer or local power company. Protect the power cord from being walked on or pinched particularly at plugs, convenience receptacles, and the point where they exit from the apparatus.
- 4. **HEAT** Situate away from items that produce heat or are heat sources such as radiators, heat registers, stoves, or other products (including amplifiers).

**Note** Operation Max temperature: 40°C (104°F).

- 5. **WATER AND MOISTURE** Do not use this unit near water or in an unprotected outdoor installation, or any area classified as a wet location.
- MOUNTING SYSTEM Use only with a mounting system recommended by the manufacturer, or sold with the product.
- 7. **ATTACHMENTS** Do not use attachments not recommended by the product manufacturer as they may result in the risk of fire, electric shock, or injury to persons.
- 8. **ACCESSORIES** Only use accessories specified by the manufacturer.
- 9. CLEANING Do not use liquid cleaners or aerosol cleaners. Use a dry cloth for cleaning.
- SERVICING Do not attempt to service this unit yourself as opening or removing covers may expose you to dangerous voltage or other hazards. Refer all servicing to qualified service personnel.
- 11. **REPLACEMENT PARTS** When replacement parts are required, be sure the service technician has used replacement parts specified by the manufacturer or have the same characteristics as the original part. Unauthorized substitutions may result in fire, electric shock or other hazards.

**CAUTION** Do not alter the polarized or grounding plug. A polarized plug has two blades with one wider than the other. A grounding plug has two blades and a third grounding prong. The wide blade or the third prong is provided for your safety. When the provided plug does not fit into your outlet, consult an electrician for replacement of the obsolete outlet.

**CAUTION** RISK OF EXPLOSION IF BATTERY IS REPLACED BY AN INCORRECT TYPE. DISPOSE OF USED BATTERIES ACCORDING TO THE INSTRUCTIONS.

USB Load condition: USB Ports (5 Vdc, Max. 500 mA). **Note** 

# **Warranty and Service**

Subject to the terms and conditions listed on the Product warranty, during the warranty period Honeywell will repair or replace, at its sole option, free of charge, any defective products returned prepaid.

In the event you have a problem with any Honeywell product, please call Customer Service at 1.800.323.4576 for assistance or to request a Return Merchandise Authorization (RMA) number.

Be sure to have the model number, serial number, and the nature of the problem available for the technical service representative.

Prior authorization must be obtained for all returns, exchanges, or credits. Items shipped to Honeywell without a clearly identified Return Merchandise Authorization (RMA)

# **Typographical Conventions**

This document uses the following typographical conventions:

| What it represents                                                                                                    | Example                                                                                                    |
|----------------------------------------------------------------------------------------------------|----------------------------------------------------------------------------------------------------|
| Keys on the keyboard                                                                                                    | Press Ctrl+C                                                                                                    |
| Values of editable fields that are mentioned in the body text of the document for reference purposes, but do not need to be entered as part of a procedure | The <b>Time from</b> field can be set to Hours: Minute: Seconds.                                                                                                    |
| Text strings displayed on the screen                                                                                                    | The message Unauthorized displays.                                                                                                    |
| Syntax                                                                                                    | (object) entered                                                                                                    |
| Words or characters that you must type. The word "enter" is used if you must type text and then press the Enter or Return key.                             | Enter the <b>password</b> .                                                                                                    |
| Menu titles and other items you select                                                                                                    | Double-click <b>Open</b> from the <b>File</b> menu.                                                                                                    |
| Buttons you click to perform actions                                                                                                    | Click <b>Exit</b> to close the program.                                                                                                    |
|                                                                                                    | Keys on the keyboard  Values of editable fields that are mentioned in the body text of the document for reference purposes, but do not need to be entered as part of a procedure  Text strings displayed on the screen  Syntax  Words or characters that you must type. The word "enter" is used if you must type text and then press the Enter or Return key.  Menu titles and other items you select |

| Font   | What it represents                                       | Example                                  |
|--------|----------------------------------------------------------|------------------------------------------|
| Italic | Placeholders: words that vary depending on the situation | user name                                |
|        | Cross-reference to external source                       | Refer to the System Administrator Guide. |
|        | Cross-reference within document                          | See Chapter 2, Installation.             |

| 10 |   | Performance Series HREP2 DVR User Guide |  |
|----|---|-----------------------------------------|--|
|    |   |                                         |  |
|    |   |                                         |  |
|    |   |                                         |  |
|    |   |                                         |  |
|    |   |                                         |  |
|    |   |                                         |  |
|    |   |                                         |  |
|    |   |                                         |  |
|    |   |                                         |  |
|    |   |                                         |  |
|    |   |                                         |  |
|    |   |                                         |  |
|    |   |                                         |  |
|    |   |                                         |  |
|    |   |                                         |  |
|    |   |                                         |  |
|    |   |                                         |  |
|    |   |                                         |  |
|    |   |                                         |  |
|    |   |                                         |  |
|    |   |                                         |  |
|    |   |                                         |  |
|    |   |                                         |  |
|    |   |                                         |  |
|    |   |                                         |  |
|    |   |                                         |  |
|    |   |                                         |  |
|    |   |                                         |  |
|    |   |                                         |  |
|    |   |                                         |  |
|    |   |                                         |  |
|    |   |                                         |  |
|    |   |                                         |  |
|    |   |                                         |  |
|    |   |                                         |  |
|    |   |                                         |  |
|    | _ |                                         |  |

# **Contents**

|   | Cautions and warnings                            | 5  |
|---|--------------------------------------------------|----|
|   | Regulatory Statements                            | 5  |
|   | FCC Compliance Statement                         |    |
|   | Canadian Compliance Statement                    |    |
|   | Manufacturer's Declaration of Conformance        |    |
|   |                                                  |    |
|   | Waste Electrical and Electronic Equipment (WEEE) | 6  |
|   | Safety Instructions                              |    |
|   | Warranty and Service                             | 8  |
|   | Typographical Conventions                        | 8  |
| 1 | Overview                                         | 25 |
|   | Safety Instructions                              | 25 |
|   | Before Installation                              |    |
|   | In Operation Mode                                |    |
|   | Disassembly & Cleaning.                          |    |
|   | During Installation                              |    |
|   |                                                  |    |
|   | While In Use                                     |    |
|   | Key Features                                     |    |
|   | What's Included                                  |    |
|   | Rear Panel                                       | 28 |
|   | Remote Control at a Glance                       | 30 |
|   | Change the Remote Control ID                     | 30 |
| 2 | Installation.                                    | 33 |
|   | Basic System Layout                              |    |
|   | Connecting to an External Device                 |    |
|   | Connecting to the Monitor.                       |    |
|   |                                                  |    |
|   | Connecting Power                                 |    |
|   | Alarm Input/Output Connections                   |    |
|   | Connecting the Alarm Input Signal                |    |
|   | Connecting the Alarm Output Signal               |    |
|   | Communication Port Connection                    | 36 |
|   | Connecting an RS-485 Device                      | 37 |
|   | Connecting an RS-232 Device                      |    |
|   | Audio Device Connection                          |    |
|   | Storage and Mouse Connection                     |    |
|   | Connecting eSATA Storage                         |    |
|   | Connecting a USB Device                          |    |
|   | Network Connection.                              |    |
|   |                                                  |    |
|   | Connecting to a PC in the Local Network          |    |
|   | Connecting to a PC from a Remote Network         | 40 |
| 3 | Monitoring                                       | 43 |
|   | Getting Started                                  | 43 |
|   | Logging In                                       | 43 |
|   | Logging Out                                      | 44 |
|   | System Shutdown                                  | 44 |
|   | Live Screen at a Glance                          | 45 |
|   | Video Window                                     | 46 |
|   |                                                  | _  |
|   | Status Bar                                       | 46 |

|   | Timeline                                                                                                    | 47                                                                                                    |
|---|----------------------------------------------------------------------------------------------------|----------------------------------------------------------------------------------------------------|
|   | Quick Menu                                                                                                    | 48                                                                                                    |
|   | Using the Status Bar in Live Mode                                                                                                    | 48                                                                                                    |
|   | Selecting a Split Screen Mode                                                                                                    |                                                                                                    |
|   | Selecting an Auto Sequence Mode                                                                                                    |                                                                                                    |
|   | Controlling a PTZ Camera                                                                                                    |                                                                                                    |
|   | Digital Zooming                                                                                                    |                                                                                                    |
|   | Checking the Event Log                                                                                                    |                                                                                                    |
|   | Selecting an Audio Input Channel                                                                                                    |                                                                                                    |
|   | Checking the Alarm Status                                                                                                    |                                                                                                    |
|   | Checking the Network Status                                                                                                    |                                                                                                    |
|   |                                                                                                    |                                                                                                    |
|   | Checking the Disk Status                                                                                                    |                                                                                                    |
|   | Saving Captured Snapshots                                                                                                    |                                                                                                    |
| 4 |                                                                                                    |                                                                                                    |
|   | Opening the System Setup Menu                                                                                                    |                                                                                                    |
|   | Camera Settings                                                                                                    |                                                                                                    |
|   | Camera Title                                                                                                    |                                                                                                    |
|   | Image Setup                                                                                                    | 57                                                                                                    |
|   | Covert Setup                                                                                                    |                                                                                                    |
|   | Motion Sensor                                                                                                    |                                                                                                    |
|   | Setting the Motion Area                                                                                                    |                                                                                                    |
|   | PTZ Settings                                                                                                    |                                                                                                    |
|   | Tamper Detection                                                                                                    |                                                                                                    |
|   | Display Setting                                                                                                    |                                                                                                    |
|   | OSD Settings                                                                                                    |                                                                                                    |
|   | Monitor Settings                                                                                                    |                                                                                                    |
|   | Sequence Settings                                                                                                    |                                                                                                    |
|   | Adding a Sequence                                                                                                    |                                                                                                    |
|   | Editing a Sequence                                                                                                    |                                                                                                    |
|   | Spot Out Settings                                                                                                    |                                                                                                    |
|   | Adding a View Type to a Spot Output                                                                                                    |                                                                                                    |
|   | Editing/Deleting a View Type of Spot Output                                                                                                    |                                                                                                    |
|   | Audio Setup                                                                                                    |                                                                                                    |
|   | Audio Options                                                                                                    |                                                                                                    |
|   | •                                                                                                    |                                                                                                    |
|   | Buzzer Options                                                                                                    |                                                                                                    |
|   | User Settings                                                                                                    |                                                                                                    |
|   | User Management Options                                                                                                    |                                                                                                    |
|   |                                                                                                    |                                                                                                    |
|   | Adding a User Account                                                                                                    |                                                                                                    |
|   | Editing a User Account                                                                                                    |                                                                                                    |
|   | Editing a User Account                                                                                                    |                                                                                                    |
|   | Editing a User Account                                                                                                    |                                                                                                    |
|   | Editing a User Account                                                                                                    |                                                                                                    |
|   | Editing a User Account                                                                                                    |                                                                                                    |
|   | Editing a User Account                                                                                                    | 75         76         77         77         78         79                                                                                                    |
|   | Editing a User Account                                                                                                    | 75         76         77         78         79         80                                                                                                    |
|   | Editing a User Account                                                                                                    |                                                                                                    |
|   | Editing a User Account Group Authority Settings Network Setup IP Setup DDNS Settings Email Settings Network Status                                                                                                    |                                                                                                    |
|   | Editing a User Account Group Authority Settings Network Setup IP Setup DDNS Settings Email Settings Network Status Network Map                                                                                                    | 75         76         77         77         78         79         80         81         82                                                                                                    |
|   | Editing a User Account Group Authority Settings Network Setup IP Setup DDNS Settings Email Settings Network Status Network Map System Settings                                                                                                    |                                                                                                    |
|   | Editing a User Account Group Authority Settings Network Setup IP Setup DDNS Settings Email Settings Network Status Network Map System Settings Date/Time Settings                                                                                                    |                                                                                                    |
|   | Editing a User Account Group Authority Settings Network Setup IP Setup DDNS Settings Email Settings Network Status Network Map System Settings Date/Time Settings System Management Settings                                                                                                    |                                                                                                    |
|   | Editing a User Account Group Authority Settings Network Setup IP Setup DDNS Settings Email Settings Network Status Network Map System Settings Date/Time Settings System Management Settings Upgrading Firmware                                                                                                    |                                                                                                    |
|   | Editing a User Account Group Authority Settings Network Setup IP Setup DDNS Settings Email Settings Network Status Network Map System Settings Date/Time Settings System Management Settings Upgrading Firmware System Information                                                                                                    |                                                                                                    |
|   | Editing a User Account Group Authority Settings Network Setup IP Setup DDNS Settings Email Settings Network Status Network Map System Settings Date/Time Settings System Management Settings Upgrading Firmware System Information Control Device Settings                                                                                                    |                                                                                                    |
|   | Editing a User Account Group Authority Settings Network Setup IP Setup DDNS Settings Email Settings Network Status Network Map System Settings Date/Time Settings System Management Settings Upgrading Firmware System Information Control Device Settings Storage Settings                                                                                                    |                                                                                                    |
|   | Editing a User Account Group Authority Settings Network Setup IP Setup DDNS Settings Email Settings Network Status Network Map System Settings Date/Time Settings System Management Settings Upgrading Firmware System Information Control Device Settings Storage Settings Disk Information Disk Operations                                                                       |                                                                                                    |
|   | Editing a User Account Group Authority Settings Network Setup IP Setup DDNS Settings Email Settings Network Status Network Map System Settings Date/Time Settings System Management Settings Upgrading Firmware System Information Control Device Settings Storage Settings Disk Information                                                                                       | 75         76         77         77         78         79         80         81         82         82         83         85         86         87         88         90         91                                  |
|   | Editing a User Account Group Authority Settings Network Setup IP Setup DDNS Settings Email Settings Network Status Network Map System Settings Date/Time Settings System Management Settings Upgrading Firmware System Information Control Device Settings Storage Settings Disk Information Disk Operations S.M.A.R.T. Settings                                                   | 75         76         77         77         78         79         80         81         82         82         83         85         86         87         88         90         91         92                       |
|   | Editing a User Account Group Authority Settings Network Setup IP Setup DDNS Settings Email Settings Network Status Network Map System Settings Date/Time Settings System Management Settings Upgrading Firmware System Information Control Device Settings Storage Settings Disk Information Disk Operations S.M.A.R.T. Settings Event Setup                                       | 75         76         77         78         79         80         81         82         82         83         85         86         87         88         90         91         92         92                       |
|   | Editing a User Account Group Authority Settings Network Setup  IP Setup  DDNS Settings  Email Settings  Network Status  Network Map  System Settings  Date/Time Settings  System Management Settings  Upgrading Firmware  System Information  Control Device Settings  Storage Settings  Disk Information  Disk Operations  S.M.A.R.T. Settings  Event Setup  Alarm Out  Alarm Out | 75         76         77         78         79         80         81         82         82         83         85         86         87         88         90         91         92         92         92         92 |
|   | Editing a User Account Group Authority Settings Network Setup IP Setup DDNS Settings Email Settings Network Status Network Map System Settings Date/Time Settings System Management Settings Upgrading Firmware System Information Control Device Settings Storage Settings Disk Information Disk Operations S.M.A.R.T. Settings Event Setup Alarm Out                             | 75         76         77         77         78         79         80         81         82         83         85         85         86         87         88         90         91         92         92         93 |

|   | Display                                         | 96  |
|---|-------------------------------------------------|-----|
|   | Alarm Sensor Settings                           | 98  |
|   | Video Loss Settings       System Event Settings | 100 |
|   | Disk System Event Settings                      |     |
|   | System Event Settings                           | 101 |
|   | Tamper Event Settings                           |     |
| 5 | Recording Setup                                 |     |
|   | Opening the Record Setup Menu                   |     |
|   | Operation Mode Settings                         |     |
|   | Auto Configuration Settings                     |     |
|   | Continuous Recording Settings                   |     |
|   | Schedule Setting                                | 109 |
|   | Motion Recording Settings                       |     |
|   | Panic Recording Settings                        | 112 |
|   | Network Streaming Settings                      |     |
| 6 | Searching                                       |     |
|   | Opening the Search Menu While Monitoring        |     |
|   | Search Settings                                 | 116 |
|   | Time Search                                     |     |
|   | Event Search                                    | 120 |
| 7 | Playback                                        |     |
|   | Playback Screen Configuration                   |     |
|   | Timeline                                        |     |
|   | Playback Controls                               | 125 |
|   | Playback Channel Selection Menu                 |     |
| 8 | Archiving                                       |     |
|   | Opening the Archive Menu                        | 129 |
|   | Using the Archive Menu During Playback          |     |
|   | Archiving Options                               | 129 |
|   | Creating a New Archive                          |     |
|   | Playing the Archived Data                       |     |
| 9 | Web Viewer                                      |     |
|   | Overview                                        | 135 |
|   | System Requirements                             |     |
|   | Connecting to the DVR from Inside               | 136 |
|   | Connecting to the DVR from Outside              |     |
|   | Web Viewer: Live                                | 138 |
|   | Live Screen at a Glance                         |     |
|   | Saving the Video                                |     |

| Printing                                              |       |
|-------------------------------------------------------|-------|
| Capturing a Screen Image                              |       |
| ActiveX Settings                                      |       |
| Status Tab                                            |       |
| Log Tab                                               | . 141 |
| PTZ Tab                                               | . 141 |
| Web Viewer: Searching                                 | . 142 |
| Search Viewer at a Glance                             | . 143 |
| Search By Time                                        | . 144 |
| Search By Event                                       |       |
| Web Viewer: Setup                                     |       |
| Setup Viewer at a Glance                              | . 146 |
| Camera Settings                                       |       |
| Naming the Camera Title                               |       |
| Covert Setting                                        | . 147 |
| Motion Setting                                        |       |
| PTZ Setting                                           |       |
| Tamper Setup                                          |       |
| Display Settings                                      |       |
| OSD Settings                                          |       |
| Monitor Settings                                      |       |
| Audio                                                 |       |
| Audio/Buzzer                                          |       |
| User Settings                                         |       |
| User Management                                       |       |
| Group Permission Setting                              |       |
| Network Settings.                                     |       |
| IP Setup                                              |       |
| DDNS Settings                                         |       |
|                                                       |       |
| Email Settings                                        |       |
| System Settings                                       |       |
| Date/Time Settings                                    |       |
| System Management                                     |       |
| System Information                                    |       |
| Control Device Setting                                |       |
| Storage Settings                                      |       |
| Device Information                                    |       |
| S.M.A.R.T Status                                      |       |
| Sensor Settings                                       |       |
| Alarm Output Settings                                 |       |
| Event Notification                                    |       |
| Alarm Sensor Settings                                 |       |
| Motion Sensor Settings                                |       |
| Video Loss Settings                                   |       |
| Tamper Event Settings                                 |       |
| System Event Settings                                 |       |
| Recording Setup                                       |       |
| Record Settings                                       |       |
| Continuous Recording Settings                         |       |
| Motion Recording Settings                             |       |
| Alarm Recording Settings                              | . 165 |
| Panic Recording Settings                              |       |
| Network Streaming Settings                            | . 167 |
| About                                                 | . 167 |
| Mobile Viewer                                         | 169   |
| HREP2 Mobile Remote Viewer Overview                   |       |
| HREP2 Mobile Viewer Specification                     |       |
| Minimum / Recommended Specification                   |       |
| Using the HREP2 Mobile Viewer with iPhone/iPad        |       |
| How to Download the iPhone/iPad-Dedicated Application |       |
| Connecting to the DVR with HREP2 Remote Viewer        |       |
| Split Screen Mode                                     |       |
| Opiil Ocieeti Mode                                    | . 1/2 |

10

|      | Using the Log View                                |   |
|------|---------------------------------------------------|---|
|      | Using the Search Function                         |   |
|      | Using the Setup Function                          |   |
|      | Using the HREP2 Remote Viewer with Android        |   |
|      | How to Download the Android-Dedicated Application |   |
|      | Connecting to the DVR with HREP2 Remote Viewer    |   |
|      | Split Screen Mode                                 | 7 |
|      | Using the Log View                                | 8 |
|      | Using the Search Function                         | 8 |
|      | Using the Setup Function                          | S |
| 11   | Archive Viewer                                    | 1 |
|      | Getting Started with the Backup Player            | 1 |
|      | Using the Backup Player                           | 3 |
|      | Video Capturing                                   |   |
|      | Printing Out                                      |   |
|      | Backup Player Settings                            |   |
|      | Appendix A Specifications                         | 7 |
|      | Appendix B Hard Drives                            | ç |
|      | Compatible HDD Specifications                     |   |
|      | Appendix C Troubleshooting                        | 1 |
|      | Appendix D License Agreement                      | 3 |
|      | Open Source License Report on the Product         |   |
| Inde | x                                                 |   |
|      |                                                   |   |

| 16 | l | Performance Series HREP2 DVR User Guide |
|----|---|-----------------------------------------|
|    |   |                                         |
|    |   |                                         |
|    |   |                                         |
|    |   |                                         |
|    |   |                                         |
|    |   |                                         |
|    |   |                                         |
|    |   |                                         |
|    |   |                                         |
|    |   |                                         |
|    |   |                                         |
|    |   |                                         |
|    |   |                                         |
|    |   |                                         |
|    |   |                                         |
|    |   |                                         |
|    |   |                                         |
|    |   |                                         |
|    |   |                                         |
|    |   |                                         |
|    |   |                                         |
|    |   |                                         |
|    |   |                                         |
|    |   |                                         |
|    |   |                                         |
|    |   |                                         |
|    |   |                                         |
|    |   |                                         |
|    |   |                                         |
|    |   |                                         |
|    |   |                                         |
|    |   |                                         |
|    |   |                                         |
|    |   |                                         |
|    |   |                                         |
|    |   |                                         |
|    |   |                                         |
|    | _ |                                         |

# **Figures**

| Setting NTSC or PAL video Standards              |
|--------------------------------------------------|
| Power Connection on Rear Panel                   |
| Alarm Connections on the DVR Rear Panel          |
| Communication Port Connections on the Rear Panel |
| USB and eSATA Rear Panel Connections             |
| Network Connection Overview                      |
| Connecting Router or Hub to the DVR              |
| Remote Network Connection Overview               |
| Connecting Router for Remote Network Connection  |
| Log In Screen                                    |
| Selecting Log Out from Menu                      |
| Shutdown Screen                                  |
| Live Screen                                      |
| The Status Bar                                   |
| Selecting an Auto Sequence                       |
| PTZ Mode Controls On Screen                      |
| Zoom Control Screen                              |
| Event Log Window                                 |
| Selecting an Audio Input Channel                 |
| Checking the Alarm Status                        |
| Checking the Network Status                      |
| Checking the Disk Status                         |
| Saving a Snapshot Image                          |
| Exporting a Snapshot Image                       |
| Camera Title Re-Naming                           |
| Entering Camera Title with Virtual Keyboard      |
| Image Setup Screen                               |
| Covert Setup Screen                              |
| Motion Sensor Screen                             |
| Setting a Motion Detection Area                  |
| Setting Motion Sensitivity                       |
| PTZ Camera Setup Screen                          |
| Tamper Detection Screen                          |
| Tamper Detection Sensitivity                     |
| OSD Options Screen                               |
| Monitor Options Screen                           |
| Sequence Options Screen                          |
| Adding a Sequence Screen                         |
|                                                  |

| Figure 4-15 | Sequence Setup Screen                 | 68  |
|-------------|---------------------------------------|-----|
| Figure 4-16 | Editing a Sequence                    | 69  |
| Figure 4-17 | Edit Sequence Window                  | 69  |
| Figure 4-18 | Spot Out Options Screen               | 70  |
| Figure 4-19 | Spot Setup Screen                     | 71  |
| Figure 4-20 | Modifying a Spot Output View Type     | 71  |
| Figure 4-21 | Audio Setup Options                   | 72  |
| Figure 4-22 | Buzzer Options Screen                 | 73  |
| Figure 4-23 | User Management Options               | 74  |
| Figure 4-24 | Adding a User                         | 75  |
| Figure 4-25 | Editing a User Account                | 76  |
| Figure 4-26 | Group Authority Settings Screen       | 76  |
| Figure 4-27 | IP Setup Screen                       |     |
| Figure 4-28 | DDNS Settings Screen                  | 79  |
| Figure 4-29 | Email Settings Screen                 | 80  |
| Figure 4-30 | Network Status Screen                 | 81  |
| Figure 4-31 | Date/Time Settings Screen             | 82  |
| Figure 4-32 | Date/Time Manual Setting              | 83  |
| Figure 4-33 | System Management Screen              |     |
| Figure 4-34 | System Management Upgrading Firmware  | 84  |
| Figure 4-35 | System Management Loading System Data | 85  |
| Figure 4-36 | FW Upgrade Dialog                     |     |
| Figure 4-37 | Confirming Firmware Upgrade           | 86  |
| Figure 4-38 | Firmware Upgrade Progress Bar         |     |
| Figure 4-39 | System Information Screen             |     |
| Figure 4-40 | Control Device Settings               | 88  |
| Figure 4-41 | Disk Information for Internal Disks   | 89  |
| Figure 4-42 | Disk Information for External Storage | 89  |
| Figure 4-43 | Disk Operations Screen                | 90  |
| Figure 4-44 | S.M.A.R.T. Setup Screen               | 91  |
| Figure 4-45 | Alarm Out Screen                      | 93  |
| Figure 4-46 | Alarm Schedule Setup                  | 93  |
| Figure 4-47 | Copying a Schedule                    | 94  |
| Figure 4-48 | Event Notification Buzzer Options     | 95  |
| Figure 4-49 | Event Notification Display Options    | 96  |
| Figure 4-50 | Event Notification Email Options      | 97  |
| Figure 4-51 | Alarm Sensor Event Options            | 97  |
| Figure 4-52 | Motion Sensor Event Options           | 99  |
| Figure 4-53 | Video Loss Event Options              | 99  |
| Figure 4-54 | Disk System Event Settings            | 100 |
| Figure 4-55 | Record System Event Settings          | 101 |
| Figure 4-56 | System Event Settings                 | 102 |
| Figure 4-57 | Network System Event Settings         | 103 |
| Figure 4-58 | Tamper Event Settings                 | 104 |
| Figure 5-1  | Operation Mode Auto Configuration     | 106 |
| Figure 5-2  | Operation Mode Manual Configuration   | 107 |
| Figure 5-3  | Continuous Recording Size/FPS/Quality | 108 |
| Figure 5-4  | Size/FPS/Quality Table                | 109 |
| Figure 5-5  | Continuous Recording Schedule Setup   | 110 |

| Figure 5-6  | Motion Recording Settings                       | 110 |
|-------------|-------------------------------------------------|-----|
| Figure 5-7  | Alarm Recording Settings                        | 111 |
| Figure 5-8  | Panic Recording Settings                        | 112 |
| Figure 5-9  | Network Streaming Settings                      | 113 |
| Figure 5-10 | Audio Mapping Settings                          | 114 |
| Figure 6-1  | Time Search Window                              | 117 |
| Figure 6-2  | Time Search Changing Date and Time              | 117 |
| Figure 6-3  | Thumbnail Search - Minutes Selection            | 119 |
| Figure 6-4  | Thumbnail Search - Hours Selection              | 119 |
| Figure 6-5  | Thumbnail Search - Days Selection               | 120 |
| Figure 6-6  | Event Search Screen                             | 120 |
| Figure 7-1  | Playback Screen                                 | 124 |
| Figure 7-2  | Bookmarking                                     | 126 |
| Figure 7-3  | Reserving a Bookmark                            | 127 |
| Figure 8-1  | New Archiving                                   | 130 |
| Figure 8-2  | Archiving Info Retrieved                        | 131 |
| Figure 8-3  | Reserved Data Management                        | 132 |
| Figure 8-4  | Searching for Archived Data on a Storage Device | 133 |
| Figure 8-5  | Archived Data Info                              | 133 |
| Figure 8-6  | Archive Device Setup                            | 134 |
| Figure 9-1  | DVR URL in the Address Bar                      | 136 |
| Figure 9-2  | Web Viewer Login                                | 137 |
| Figure 9-3  | ActiveX Control Install                         | 137 |
| Figure 9-4  | Web Viewer Live Screen                          | 137 |
| Figure 9-5  | Web Viewer Live Screen Descriptions             | 138 |
| Figure 9-6  | Split Screen Modes                              | 139 |
| Figure 9-7  | ActiveX Settings                                | 140 |
| Figure 9-8  | Web Viewer Live Screen Status Tab               | 141 |
| Figure 9-9  | Web Viewer Live Screen Log Tab                  | 141 |
| Figure 9-10 | Web Viewer Live Screen PTZ Tab                  | 142 |
| Figure 9-11 | Web Viewer Search Screen Descriptions           | 143 |
| Figure 9-12 | Web Viewer Search By Time                       | 144 |
| Figure 9-13 | Web Viewer Search By Event                      | 145 |
| Figure 9-14 | Web Viewer Setup Screen                         |     |
| Figure 9-15 | Naming a Camera Title                           | 146 |
| Figure 9-16 | Web Viewer Covert Setup                         | 147 |
| Figure 9-17 | Web Viewer Motion Sensor Setup                  | 148 |
| Figure 9-18 | Web Viewer PTZ Setup                            | 148 |
| Figure 9-19 | Web Viewer Tamper Setup                         | 149 |
| Figure 9-20 | Web Viewer OSD Settings                         | 150 |
| Figure 9-21 | Web Viewer Monitor Settings                     | 150 |
| Figure 9-22 | Web Viewer Audio Setup                          | 151 |
| Figure 9-23 | Web Viewer User Management                      | 151 |
| Figure 9-24 | Web Viewer Adding a User                        | 152 |
| Figure 9-25 | Web Viewer Group Authority Setup                |     |
| Figure 9-26 | Web Viewer Network Settings                     |     |
| Figure 9-27 | Web Viewer DDNS Settings                        |     |
| Figure 9-28 | Web Viewer Email Settings                       | 154 |
| Figure 9-29 | Web Viewer Date/Time Settings                   | 154 |
|             |                                                 |     |

| Figure 9-30  | Web Viewer System Management                             |     |
|--------------|----------------------------------------------------------|-----|
| Figure 9-31  | Web Viewer System Information                            |     |
| Figure 9-32  | Web Viewer Control Device Settings                       |     |
| Figure 9-33  | Web Viewer Device Information                            |     |
| Figure 9-34  | Web Viewer S.M.A.R.T. Setup                              |     |
| Figure 9-35  | Web Viewer Alarm Output                                  |     |
| Figure 9-36  | Web Viewer Alarm Schedule                                | 157 |
| Figure 9-37  | Web Viewer Buzzer Out Event Notification                 | 157 |
| Figure 9-38  | Web Viewer Display Event Notification                    | 158 |
| Figure 9-39  | Web Viewer Email Event Notification                      |     |
| Figure 9-40  | Web Viewer Alarm Sensor Settings                         |     |
| Figure 9-41  | Web Viewer Motion Sensor Settings                        | 159 |
| Figure 9-42  | Web Viewer Video Loss Settings                           | 159 |
| Figure 9-43  | Web Viewer Tamper Event Settings                         | 160 |
| Figure 9-44  | Web Viewer System Event Status - Disk                    | 160 |
| Figure 9-45  | Web Viewer System Event Status - Record                  | 161 |
| Figure 9-46  | Web Viewer System Event Status - System                  | 161 |
| Figure 9-47  | Web Viewer System Event Status - Network                 | 161 |
| Figure 9-48  | Web Viewer Recording Configuration - Manual              | 162 |
| Figure 9-49  | Web Viewer Recording Configuration - Automatic           | 162 |
| Figure 9-50  | Web Viewer Continuous Recording - Size/FPS/Quality       | 163 |
| Figure 9-51  | Web Viewer Continuous Recording - Schedule               | 163 |
| Figure 9-52  | Web Viewer Motion Recording - Size/FPS/Quality           | 164 |
| Figure 9-53  | Web Viewer Motion Recording - Schedule                   | 164 |
| Figure 9-54  | Web Viewer Alarm Recording - Size/FPS/Quality            | 165 |
| Figure 9-55  | Web Viewer Alarm Recording - Schedule                    | 166 |
| Figure 9-56  | Web Viewer Panic Recording Settings                      | 166 |
| Figure 9-57  | Web Viewer Network Streaming Settings                    | 167 |
| Figure 9-58  | Web Viewer Information                                   | 167 |
| Figure 10-1  | iPhone HREP2 Remote Viewer Empty DVR List                | 170 |
| Figure 10-2  | iPhone HREP2 Remote Viewer Server Name                   | 171 |
| Figure 10-3  | iPhone HREP2 Remote Viewer IP and Ports                  | 171 |
| Figure 10-4  | iPhone HREP2 Remote Viewer ID and Password               | 171 |
| Figure 10-5  | iPhone HREP2 Remote Viewer DVR List with Added DVR       | 172 |
| Figure 10-6  | iPhone HREP2 Remote Viewer Live Screen                   | 172 |
| Figure 10-7  | iPhone HREP2 Remote Viewer Live Screen with Main Menu    | 172 |
| Figure 10-8  | iPhone HREP2 Remote Viewer Live Screen Quad View         | 173 |
| Figure 10-9  | iPhone HREP2 Remote Viewer Log View                      | 173 |
| Figure 10-10 | iPhone HREP2 Remote Viewer Log View with Filter Selected | 173 |
| Figure 10-11 | iPhone HREP2 Remote Viewer Time Line                     | 174 |
| Figure 10-12 | iPhone HREP2 Remote Viewer Playback                      | 174 |
| Figure 10-13 | iPhone HREP2 Remote Viewer Playback with Play Bar        | 174 |
| Figure 10-14 | iPhone HREP2 Remote Viewer Setup Screen                  | 175 |
| Figure 10-15 | Android HREP2 Remote Viewer Empty DVR List               | 176 |
| Figure 10-16 | Android HREP2 Remote Viewer Add Connection Form          | 176 |
| Figure 10-17 | Android HREP2 Remote Viewer DVR List with Pop-Up Window  | 177 |
| Figure 10-18 | Android HREP2 Remote Viewer Live Screen                  | 177 |
| Figure 10-19 | Android HREP2 Remote Viewer Live Screen with Menu        | 177 |
| Figure 10-20 | Android HREP2 Remote Viewer Log View                     | 178 |

| Figure 10-21 | Android HREP2 Remote Viewer Log View with Search Results  |
|--------------|-----------------------------------------------------------|
| Figure 10-22 | Android HREP2 Remote Viewer Search Timeline               |
| Figure 10-23 | Android HREP2 Remote Viewer Playback Screen               |
| Figure 10-24 | Android HREP2 Remote Viewer Playback Screen with Controls |
| Figure 10-25 | Android HREP2 Remote Viewer Setup Screen                  |
| Figure 11-1  | Opening Folder of Archived Images                         |
| Figure 11-2  | Backup Player                                             |
| Figure 11-3  | Selecting Archived File to Play                           |
| Figure 11-4  | Checking Watermark of Archived File                       |
| Figure 11-5  | Backup Player Overview                                    |
| Figure 11-6  | Video Capture Screen                                      |
| Figure 11-7  | Print Image Screen                                        |
| Figure 11-8  | Backup Player Settings Screen                             |
| Figure 11-9  | Backup Player About Screen                                |

| 22 |  | Performance Series HREP2 DVR User Guide |  |
|----|--|-----------------------------------------|--|
|    |  |                                         |  |
|    |  |                                         |  |
|    |  |                                         |  |
|    |  |                                         |  |
|    |  |                                         |  |
|    |  |                                         |  |
|    |  |                                         |  |
|    |  |                                         |  |
|    |  |                                         |  |
|    |  |                                         |  |
|    |  |                                         |  |
|    |  |                                         |  |
|    |  |                                         |  |
|    |  |                                         |  |
|    |  |                                         |  |
|    |  |                                         |  |
|    |  |                                         |  |
|    |  |                                         |  |
|    |  |                                         |  |
|    |  |                                         |  |
|    |  |                                         |  |
|    |  |                                         |  |
|    |  |                                         |  |
|    |  |                                         |  |
|    |  |                                         |  |
|    |  |                                         |  |
|    |  |                                         |  |
|    |  |                                         |  |
|    |  |                                         |  |
|    |  |                                         |  |
|    |  |                                         |  |
|    |  |                                         |  |
|    |  |                                         |  |
|    |  |                                         |  |
|    |  |                                         |  |
|    |  |                                         |  |

# **Tables**

| Table 1-1  | Rear Panel Connection Descriptions     |
|------------|----------------------------------------|
| Table 3-1  | Video Window Icons                     |
| Table 3-2  | Status Bar Descriptions                |
| Table 3-3  | Timeline Element Descriptions          |
| Table 3-4  | Quick Menu Descriptions                |
| Table 7-1  | Playback Controls Descriptions         |
| Table 7-2  | Playback Context Menu Description      |
| Table 9-1  | System Requirements                    |
| Table 9-2  | Web Viewer Live Screen Descriptions    |
| Table 9-3  | Web Viewer Search Screen Descriptions  |
| Table 10-1 | Mobile System Requirements             |
| Table 11-1 | Backup Player Screen Descriptions      |
| Table A-1  | HREP2 DVR Specifications               |
| Table B-1  | Hard Disk Drive Minimum Specifications |
| Table C-1  | Frequently Asked Questions             |

| 24 | Performance Series HREP2 | OVR User Guide |  |
|----|--------------------------|----------------|--|
|    |                          |                |  |
|    |                          |                |  |
|    |                          |                |  |
|    |                          |                |  |
|    |                          |                |  |
|    |                          |                |  |
|    |                          |                |  |
|    |                          |                |  |
|    |                          |                |  |
|    |                          |                |  |
|    |                          |                |  |
|    |                          |                |  |
|    |                          |                |  |
|    |                          |                |  |
|    |                          |                |  |
|    |                          |                |  |
|    |                          |                |  |
|    |                          |                |  |
|    |                          |                |  |
|    |                          |                |  |
|    |                          |                |  |
|    |                          |                |  |
|    |                          |                |  |
|    |                          |                |  |
|    |                          |                |  |
|    |                          |                |  |
|    |                          |                |  |
|    |                          |                |  |
|    |                          |                |  |
|    |                          |                |  |
|    |                          |                |  |
|    |                          |                |  |
|    |                          |                |  |
|    |                          |                |  |
|    |                          |                |  |
|    |                          |                |  |
|    |                          |                |  |
|    |                          |                |  |
|    |                          |                |  |
|    |                          |                |  |
|    |                          |                |  |
|    |                          |                |  |
|    |                          |                |  |
|    |                          |                |  |

### **Overview**

This document introduces the HREP2 4-, 8-, and 16-Channel Digital Video recorders and covers how to install and operate these DVRs.

This document is intended for system integrators, installers, and end-user operators.

## **Safety Instructions**

The Company shall not have any responsibility for any accident or damage that may incur during the use of the product. For your safety, we provide a few instructions about installation, manipulation, cleaning, assembly/disassembly of the product as below. So please read carefully and comply with the instructions.

#### **Before Installation**

Comply with the following instructions to prevent a fire, explosion, system failure or electric shock.

- · Remove the power supply module before proceeding.
- Check the input voltage (AC100V–AC240V) to the power supply module before connecting it.
- Keep the product away from humidity.
- Ensure that all devices connected to the product are properly earth-grounded.

## **In Operation Mode**

Comply with the following instructions to prevent a fire, explosion, system failure or electric shock.

- If you need to open the cover, consult with a service person who could help you do what you want to do.
- Do not connect multiple devices to a single power socket.
- Keep the product away from dust or too much combustible substances (ex: propane gas).
- · Do not touch it with wet hand.
- Do not insert a conductor in the vent of the ventilation system.
- Do not apply excessive force to unplug the power cord.

#### **Disassembly & Cleaning**

- When cleaning on the surface, use a dry cloth.
- Do not wipe the product using water, paint thinner or organic solvents.
- Do never dismantle, repair or modify the product by your own.

#### **During Installation**

To prevent an accident or physical injury and to operate DVR properly, please comply with the following instructions.

- Secure at least 18 centimeters of distance between cooling fan and wall for a proper ventilation.
- Install the product on a flat surface.
- Keep it away from direct sunlight or excessive temperature.

#### While In Use

- Do not apply force to or shake it while using it.
- Do not move, throw away or put excessive force to it.
- Using any unrecommended HDD may cause a system failure. Check the compatibility list and use only compatible HDDs.

**Note** A system failure or data loss caused by an incompatible HDD will void your warranty.

## **Key Features**

This product is capable of receiving inputs from up to 16 channels of 960H camera inputs of video and audio and recording onto a hard disk drive in real-time, as well as providing monitoring, playback and backup feeds in excellent quality of 960H resolution.

It also provides transferring video and audio data to the networked external devices, which allows remote monitoring environment for computers and mobile devices including cell phones.

- Up to 16 channels of 960H camera video can be displayed at 480 fps (NTSC) / 400 fps (PAL) in real time.
- Up to 16 channels of 960H camera videos can be saved at maximum 480 fps (NTSC) / 400 fps (PAL).
- Simultaneous recording and playback of maximum 16 channels (at 120 fps @ 960H).
- Supports H.264 HP (High Profile) CODEC.
- Auto alarm feature with self-diagnostics on the system (HDD S.M.A.R.T, system temperature, network error, FAN error, and so on).
- Supports dual streaming for remote access service.

- Supports HDD extension (eSATA).
- Various search methods (time, event, bookmark and thumbnail).
- Mass storage backup through USB port or FTP server.
- Supports remote access and search using web browser.
- Dedicated smart phone applications that can be used with iPhone and iPad, or on Android operating system.
- 1080p Full HD GUI.

## What's Included

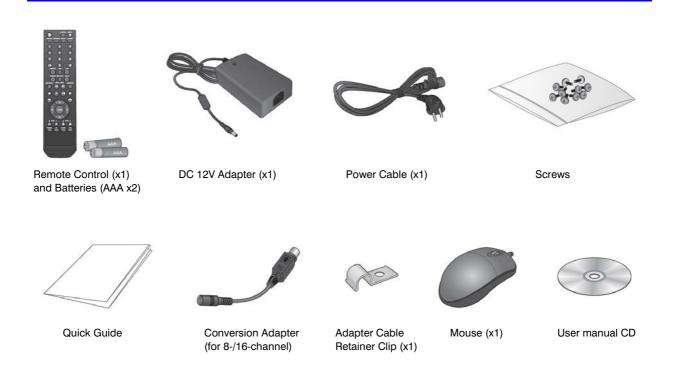

#### **Rear Panel**

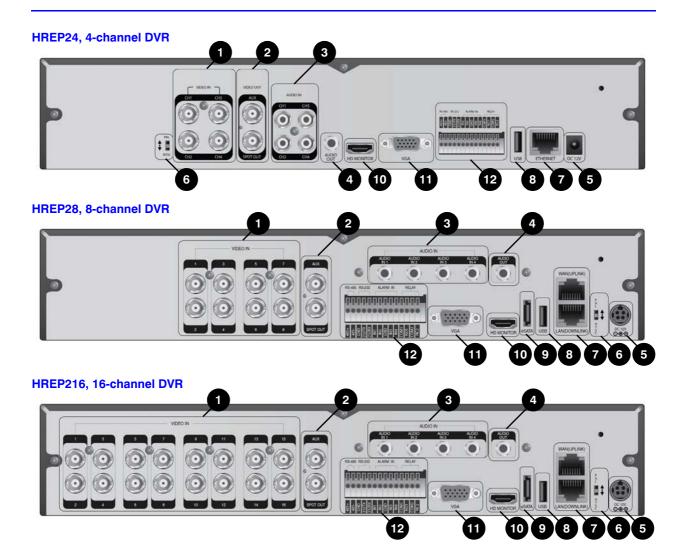

Table 1-1 **Rear Panel Connection Descriptions** 

| Name       | Description                                                                       |
|------------|-----------------------------------------------------------------------------------|
| VIDEO IN   | Video input terminal for cameras.                                                 |
| MONITOR    | Monitor video output port.                                                        |
| SPOT OUT   | Exclusive port for SPOT output only (use HDMI cable to connect to an HD monitor). |
| AUDIO IN   | Port for audio input.                                                             |
| AUDIO OUT  | Port for speaker connection.                                                      |
| DC 12V     | Power input port. Connect to a 12V adapter.                                       |
| DIP Switch | Switch to change unit's video standard between NTSC and PAL.                      |
|            | VIDEO IN MONITOR  SPOT OUT AUDIO IN AUDIO OUT DC 12V                              |

Table 1-1 Rear Panel Connection Descriptions (cont'd)

| No.                              | Name          | Description                                                                                     |  |
|----------------------------------|---------------|-------------------------------------------------------------------------------------------------|--|
|                                  | WAN(UPLINK)   | Network port for connection to the Internet, router or hub.                                     |  |
| 7                                | LAN(DOWNLINK) | Port for connecting the dedicated network device.                                               |  |
|                                  | Davidovitanty | Note Do not share it with other device.                                                         |  |
| 8                                | USB           | Used for connecting USB storage or mouse.                                                       |  |
| 9                                | eSATA         | Connection port for external eSATA storage.                                                     |  |
| 10                               | HD-MONITOR    | HD monitor video output port.                                                                   |  |
| 11                               | VGA           | VGA monitor video output port.                                                                  |  |
| ALARM IN Alarm input signal port |               | Alarm input signal port                                                                         |  |
|                                  | RELAY 1/2     | Relay terminal output port.                                                                     |  |
| 12                               | RS-485        | Ports for communication with external devices such as PTZ camera and system keyboard.           |  |
|                                  | RS-232        | Connection ports for signal cables to external devices such as PTZ camera, POS and ATM devices. |  |

#### **Remote Control at a Glance**

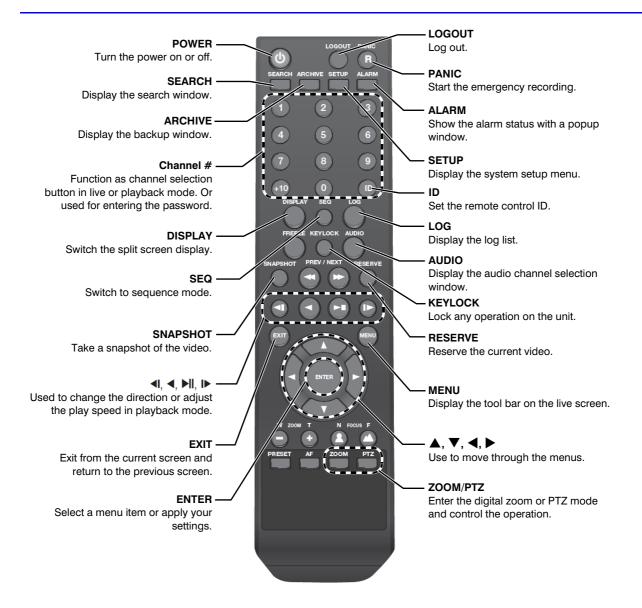

# **Change the Remote Control ID**

The remote control will be active only if the remote control ID matches with the ID specified on the DVR.

If multiple DVRs are installed on one place and you have just a single remote control, use the ID button to set the remote control ID. Only the ID-matching DVR can be controlled.

- From **SYSTEM** > **CONTROL DEVICE** under the System Setup menu, set the **REMOTE CONTROLLER ID** and press **APPLY**.
  - Select between 00 and 99. For more details, refer to System Setup on page 55.
- 2. Press the ID button on the remote control. The default remote control ID is 00.
- 3. Use the number buttons to provide a two-digit remote control ID. If you want to enter 01, for instance, enter the number 0 and 1 in sequence.
  - Check if the remote control ID is set properly by manipulating the remote control and checking that the functions pressed are performed on the unit.
- 4. To reset the ID to **00**, press and hold the **ID** button.

| 32 |   | Performance Series HREP2 DVR User Guide |  |
|----|---|-----------------------------------------|--|
|    |   |                                         |  |
|    |   |                                         |  |
|    |   |                                         |  |
|    |   |                                         |  |
|    |   |                                         |  |
|    |   |                                         |  |
|    |   |                                         |  |
|    |   |                                         |  |
|    |   |                                         |  |
|    |   |                                         |  |
|    |   |                                         |  |
|    |   |                                         |  |
|    |   |                                         |  |
|    |   |                                         |  |
|    |   |                                         |  |
|    |   |                                         |  |
|    |   |                                         |  |
|    |   |                                         |  |
|    |   |                                         |  |
|    |   |                                         |  |
|    |   |                                         |  |
|    |   |                                         |  |
|    |   |                                         |  |
|    |   |                                         |  |
|    |   |                                         |  |
|    |   |                                         |  |
|    |   |                                         |  |
|    |   |                                         |  |
|    |   |                                         |  |
|    |   |                                         |  |
|    |   |                                         |  |
|    |   |                                         |  |
|    |   |                                         |  |
|    |   |                                         |  |
|    | _ |                                         |  |

# Installation

# **Basic System Layout**

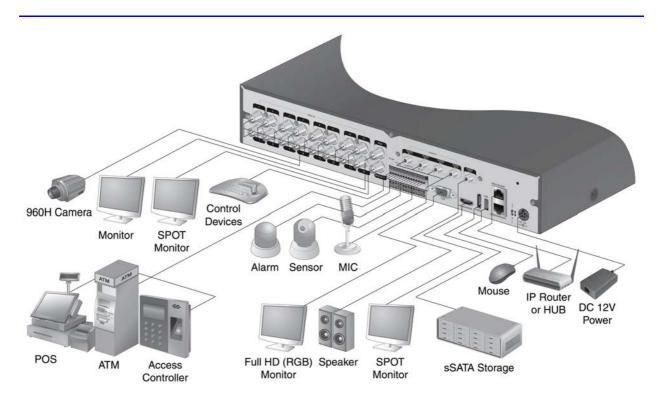

**Note** Signal connection for POS and ATM is scheduled to be upgraded later.

**CAUTION** Since the quality of the cable may directly affect the video quality, depending on the distance between the camera and DVR, it is recommended to consult an authorized installer when installing the DVR.

# **Connecting to an External Device**

#### **Connecting to the Monitor**

This product supports 1080p 60 Hz HDMI monitors and regular monitors that support DVI and VGA inputs. Use the switch on the product's rear panel to set it for an HDMI or VGA monitor. Connect an HDMI cable to the port on the product's rear panel, or connect an HDMI-DVI converter cable to connect to a DVI monitor. Or, use a VGA cable to connect the product with a VGA monitor.

Once the product is set for NTSC or PAL, connect cameras of the corresponding video standard for proper operations.

Setting the product to NTSC or PAL determines the unit's video input and output standards (see Figure 2-1).

Figure 2-1 **Setting NTSC or PAL Video Standards** 

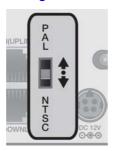

**Note** The monitor's displaying operates at 50 Hz if the product has been set to PAL output and the connected monitor supports both 50 Hz and 60 Hz inputs. For the NTSC setting, it works at 60 Hz.

**CAUTION** Make sure to connect the product to a monitor that supports 1920 x 1080 at 60Hz (HDMI, DVI, VGA).

#### **Connecting Power**

Plug the provided DC 12V adapter in the rear power port of the DVR. When done, attach the Adapter cable retainer clip to the rear panel and insert the cable into the clip.

Figure 2-2 **Power Connection on Rear Panel** 

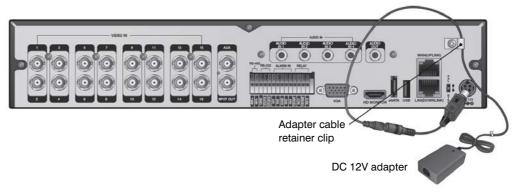

CAUTION For stable operation of the product, it is recommended to use the provided adapter (12V, 5A).

CAUTION Make the connection before applying the power.

CAUTION Arrange up the cables and be careful not to peel off the cable coating.

CAUTION Do not place the power cord under the carpet or rug. The power cord is usually earth-grounded. However, even if it's not earth-grounded, never modify it on your own for earth-grounding.

**CAUTION** Do not insert multiple devices in a single power socket. It may cause a power overload.

**CAUTION** For a stable power supply, this product provides two separate adapters and two corresponding AC cords by factory default. Make sure all cables are connected properly.

#### **Alarm Input/Output Connections**

#### **Connecting the Alarm Input Signal**

Figure 2-3 **Alarm Connections on the DVR Rear Panel** 

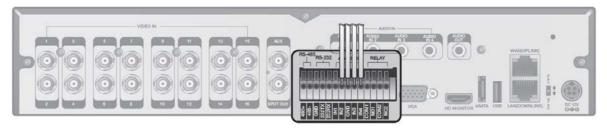

Connect the signal line of an alarm input device such as sensor to the rear panel ALARM IN port.

- Push the Alarm IN and GND terminals' bottom side inwards with a sharp tipped tool such as a screwdriver.
- While pushing inwards, insert one end of the alarm signal cable into the hole of Alarm IN terminal.
- While pushing inwards, insert one end of the ground cable into the hole of the GND terminal.
- 4. To check proper insertion of the cable, stop pushing the terminal's bottom side inwards and gently pull the cable and test whether it disconnects.

Note To disconnect a cable, push the bottom side of the terminal inwards and pull out the cable.

#### **Connecting the Alarm Output Signal**

Connect the signal cable of the alarm output device to the RELAY 1/2 terminal on the DVR's rear panel.

- Push the NO/NC/COM terminal's bottom side inwards with a sharp tipped tool such as a screwdriver.
- While pushing inwards, insert one end of the alarm signal cable into the desired terminal of NO or NC.
  - NO (Normal Open): Normally Open but switching to Close if an alarm out occurs.
  - COM: Insert the grounding wire.
  - NC (Normal Close): Normally Close but switching to Open if an alarm out occurs.
- Insert the ground signal wire into the hole of the COM port.
- To check proper insertion of the cable, stop pushing the terminal's bottom side inwards and gently pull the cable and test whether it disconnects.

**Note** To disconnect a cable, push the bottom side of the terminal inwards and pull out the cable.

#### **Communication Port Connection**

Figure 2-4 **Communication Port Connections on the Rear Panel** 

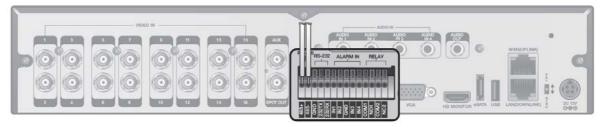

#### **Connecting an RS-485 Device**

You can connect a PTZ Camera or Keyboard Controller through the RS-485 port. You can also connect a text-in device such as a POS or ATM.

After connecting the control device, be sure to match the connection settings between the DVR and device. Make the communication settings in the Control Device section (see Control Device Settings on page 87).

- Connect the signal cable to the RS-485 communication port on the DVR's rear panel and the **D**+ port of the PTZ camera/keyboard controller.
- Connect the signal cable to the RS-485 communication port on the DVR's rear side and the **D-** port of the PTZ camera/keyboard controller.

Note For RS-485 communication configuration, refer to the user's manual of the applicable PTZ camera or keyboard controller.

**Note** Signal connection for POS and ATM is scheduled to be upgraded later.

#### **Connecting an RS-232 Device**

You can connect PTZ cameras, POS or ATM devices through the RS-232 port. For connection of the text-in device, refer to the user manual of the text-in device.

**Note** Signal connection for POS and ATM is scheduled to be upgraded later.

#### **Audio Device Connection**

You can connect an audio output device such as a speaker amplifier to the DVR rear panel.

Connect the audio input device such as a microphone to the rear panel Audio In port, connect the audio output device such as a speaker amplifier to the Audio Out port.

#### **Storage and Mouse Connection**

**USB and eSATA Rear Panel Connections** Figure 2-5

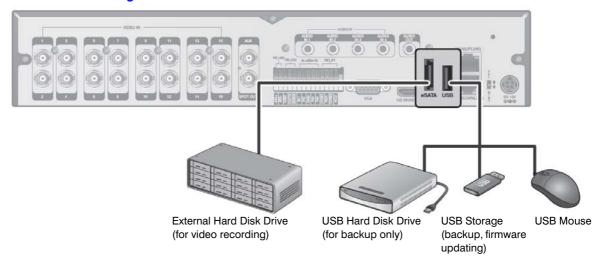

#### **Connecting eSATA Storage**

If the internal storage space is insufficient, you can expand your storage capacity by adding an eSATA storage device to the rear panel eSATA port (see Figure 2-5).

Note

Using devices other than recommended eSATA products may cause serious problem. Recommended eSATA products include: Sarotech C5-US3 external eSATA device.

#### Connecting a USB Device

You can connect and use USB storage devices for backup of recorded video, saving snapshots, firmware updating, and importing/exporting user configuration files. Also, a USB mouse can be connected for DVR manipulations.

**CAUTION** If you need to connect a USB HDD with a high power consumption, it is recommended to use a separate power source for that HDD.

#### **Network Connection**

#### Connecting to a PC in the Local Network

You can connect the DVR to a PC in the same network and control or manipulate it using the PC monitor, keyboard and mouse.

Camera Broadband router or hub Local PC Local PC

Figure 2-6 **Network Connection Overview** 

Connect the WAN(UPLINK) port in the rear panel to the router or hub (see Figure 2-7).

#### CAUTION The LAN (DOWN LINK) port is provided only for connecting to the dedicated backup network device. (Do not connect devices to this port.)

2. Connect the local PC to the router or hub (see Figure 2-7).

Figure 2-7 **Connecting Router or Hub to the DVR** 

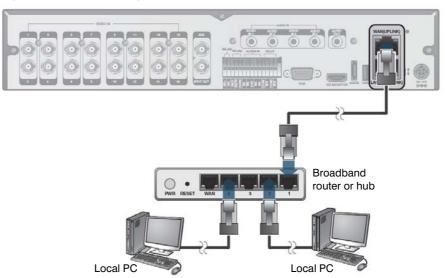

- 3. Enter the address in the Web browser of your PC in the format of: http://IP address:Web service port (for example: http://192.168.0.23:8080). The web service port is set to 8080 by default. From the Network Setup screen, you can change the port number.
- 4. Provide the ID and password before logging in. Then, you can view the monitoring screen. Access ID (factory default): ADMIN

Password: 1234

**CAUTION** For security purposes, change the password before you use the product for the first time after purchasing.

#### Connecting to a PC from a Remote Network

You can connect the DVR to a PC or mobile device in the same remote network and control or manipulate it on the monitor of the PC or mobile device.

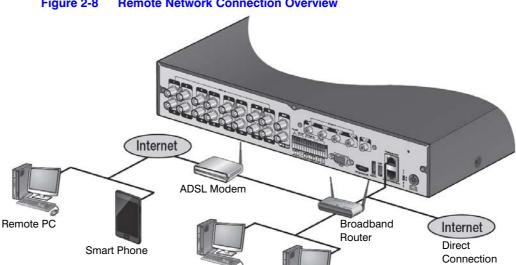

Local PC

**Remote Network Connection Overview** Figure 2-8

1. Connect the WAN(UPLINK) port in the rear panel to the router.

Local PC

**CAUTION** The LAN (DOWN LINK) port is reserved and only for servicing and development. (Do not connect devices to this port.)

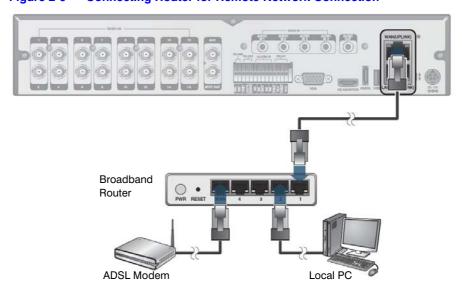

Figure 2-9 **Connecting Router for Remote Network Connection** 

Connect the WAN(UPLINK) port of the router directly to the fixed IP LAN cable, or connect it to the ADSL modem (see Figure 2-9).

- 3. If using the router, set the port forwarding and enter the DDNS address in the address bar (web browser) of the remote PC, or of the dedicated software program or mobile phone.
  - For the IP and DDNS address settings, refer to Network Setup on page 77.
- 4. If the MAC address of the DVR is 00-11-5F-12-34-56 and the web port number is 8080, enter http://00115f123456.dvrlink.net:8080 in the address bar of the web browser.

If you have renamed DDNS as mydvr, you can make network connection at http://mydvr.dvrlink.net:8080.

| 42 | Performance S | eries HREP2 DVR User ( | Guide |  |  |
|----|---------------|------------------------|-------|--|--|
|    |               |                        |       |  |  |
|    |               |                        |       |  |  |
|    |               |                        |       |  |  |
|    |               |                        |       |  |  |
|    |               |                        |       |  |  |
|    |               |                        |       |  |  |
|    |               |                        |       |  |  |
|    |               |                        |       |  |  |
|    |               |                        |       |  |  |
|    |               |                        |       |  |  |
|    |               |                        |       |  |  |
|    |               |                        |       |  |  |
|    |               |                        |       |  |  |
|    |               |                        |       |  |  |
|    |               |                        |       |  |  |
|    |               |                        |       |  |  |
|    |               |                        |       |  |  |
|    |               |                        |       |  |  |
|    |               |                        |       |  |  |
|    |               |                        |       |  |  |
|    |               |                        |       |  |  |
|    |               |                        |       |  |  |
|    |               |                        |       |  |  |
|    |               |                        |       |  |  |
|    |               |                        |       |  |  |
|    |               |                        |       |  |  |
|    |               |                        |       |  |  |
|    |               |                        |       |  |  |
|    |               |                        |       |  |  |
|    |               |                        |       |  |  |
|    |               |                        |       |  |  |
|    |               |                        |       |  |  |
|    |               |                        |       |  |  |
|    |               |                        |       |  |  |
|    |               |                        |       |  |  |
|    |               |                        |       |  |  |
|    |               |                        |       |  |  |
|    |               |                        |       |  |  |
|    |               |                        |       |  |  |
|    |               |                        |       |  |  |
|    |               |                        |       |  |  |
|    |               |                        |       |  |  |
|    |               |                        |       |  |  |
|    |               |                        |       |  |  |

# **Monitoring**

# **Getting Started**

- 1. Connect the adapter to the 12V power input port in the rear panel of the DVR.
- Turn on the power switch in the rear panel of DVR. With a beep, the logo screen appears several seconds after the front LED turns on.
- 3. When the booting process is completed, the live screen with the login screen appears.

# **Logging In**

To manipulate or access the menus of DVR, you will need to log in.

1. When the system starts, the login screen appears (see *Figure 3-1*).

Figure 3-1 Log In Screen

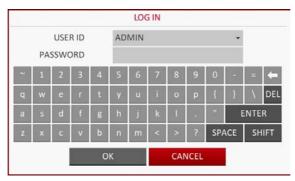

- Select a user with the drop-down list and provide the password.
   The default password of the ADMIN account is 1234.
- 3. Click **OK**. If the login information is correct and valid, you will see the live screen (see *Figure 3-4*).

**CAUTION** For security purposes, change the password before you use the product for the first time after purchasing it.

# **Logging Out**

To prevent unauthorized access, it is recommended to log out when you leave the monitoring station.

**Note** Hover the cursor near the bottom of the screen to display the menu.

In the monitoring screen, click MENU in the bottom left corner of the screen (see Figure 3-2), then select to LOG OUT, or press the LOGOUT button on the remote control.

**Selecting Log Out from Menu** 

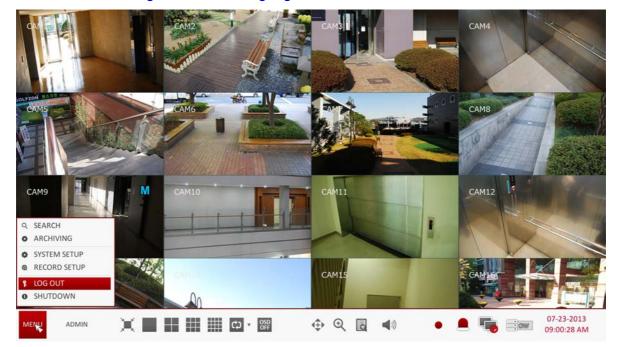

While logged out, the Search / Backup / System Settings / Record Settings / Exit menus are restricted to use.

# **System Shutdown**

In the monitoring screen, click MENU in the bottom left corner of the screen (see Figure 3-2), then select to SHUTDOWN the system, or press the POWER button on the remote control.

Figure 3-3 **Shutdown Screen** 

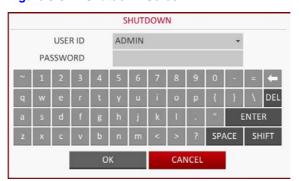

2. Use the virtual keyboard to enter the password, then click OK (see Figure 3-3).

**CAUTION** Be sure to use this procedure to shut down the systems. If you turn off the system in an abnormal manner such as removing the power cord while the system is in operation, the disk will have or will increase the bad sectors, causing data loss and shortened life cycle of the disk.

#### Live Screen at a Glance

The live screen largely consists of three components: video window, status bar and timeline zone (see Figure 3-4).

Video window Time line Quick menu PLAYBAS 10SEC AGO ZOOM 20SEC AGO CAM8 SNAPSHOT 30SEC AGO 1MIN AGO SPECIFIC CAM11 CAM9 CAM15 Do MENU ⊕ € 6 ADMIN CD ▼ OSD OFF Status bar

Figure 3-4 **Live Screen** 

#### **Video Window**

Table 3-1 describes the icons that are used in the video window.

**Video Window Icons** Table 3-1

| Item                     |      | Description                                              |
|--------------------------|------|----------------------------------------------------------|
| Camera ID                | CAM1 | Shows the camera ID.                                     |
|                          |      | Displayed if an event recording is reserved.             |
|                          | C    | Display the status of the continuous recording.          |
| Record Mode<br>Icons     | A    | Display the recording status when an alarm occurs.       |
|                          | M    | Display the recording status when a motion event occurs. |
|                          | P    | Display the status of the emergency recording.           |
| Audio I/O Icons          |      | The audio signal of the connected camera is outputting.  |
| Motion Detection<br>Icon | 76   | A motion is detected by the connected camera.            |

#### **Status Bar**

Figure 3-5 **The Status Bar** 

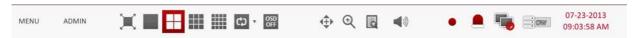

Press the ▼ button on the remote control, or place the mouse in the lower area of the screen to display the status bar.

Table 3-2 **Status Bar Descriptions** 

| Item           |                | Description                                                                                                    |
|----------------|----------------|----------------------------------------------------------------------------------------------------|
| Menu Button    | MENU           | Select one of the System setup, Search and Backup menu items to access them.                                                                                                    |
| User ID        | ADMIN          | Show the ID of the user who is currently logged in.                                                                                                    |
|                | ×              | Edit the screen layout to show video in full screen mode, or to show the video along with the status bar and timeline.                                                                                                  |
| Screen Control |                | Use these icons to select the split screen mode to view video with (choose from single, quad, 9-panel or 16-panel screens).                                                                                             |
| Buttons        | ත <sub>*</sub> | Select Auto Sequence Mode. When a user arranges channels on desired tiles on a split screen view, this setting is listed for later selection. Selecting a screen setup directly switches the screen mode as configured. |
|                | OSD<br>OFF     | Display or hide the on-screen display (OSD) menus on the screen.                                                                                                    |
| PTZ            | <b>‡</b>       | Go to the PTZ screen. You can control the PTZ operations of a PTZ-compliant camera on the PTZ screen.                                                                                                    |
| Zoom           | •              | Zoom in or out on the selected video image.                                                                                                    |

Table 3-2 Status Bar Descriptions (cont'd)

| Item                              |                           | Description                                                                                                    |
|-----------------------------------|---------------------------|----------------------------------------------------------------------------------------------------|
| Quick Log                         |                           | Display the log list of recent recording events.                                                                                                    |
| Audio Channel<br>Selection Button | <b>◄</b> ®                | You can use the camera supporting the audio input to listen to the audio.                                                                                                    |
| Panic Record                      | •                         | Start the emergency recording.                                                                                                    |
| Alarm Indicator                   |                           | Blinks when an event occurs. It will not blink if no action to the event has been set. Click to view information about the event that occurred.                                     |
| Network<br>Connection Status      | •                         | Check if the network connection is made through an external PC or mobile device. Click this to view the details of the concurrent users and to check the network connection status. |
| Disk Space                        |                           | Show the disk space information. If you have set the disk to overwrite mode, it will be displayed "OW" (Over Write) from the starting point of the overwriting.                     |
| Date and Time                     | 07-23-2013<br>09:03:58 AM | Shows the current date and time.                                                                                                    |

# **Timeline**

Press the ▶ button on the remote control or move the cursor to the right of the screen to display the timeline (Table 3-3 describes timeline elements and buttons).

Double-click the timeline to move to the video screen. Drag and drop it to make a backup or event search for the specified area.

Table 3-3 **Timeline Element Descriptions** 

| Item                           | Description                                                                                                    |
|--------------------------------|----------------------------------------------------------------------------------------------------|
| Timeline Date - 37.23-2013 = 1 | Display the date of the current timeline. Click this button to select a different date for the timeline.                                                           |
| Zoom in/out of<br>Timeline ⊖ ⊕ | Expand or collapse the timeline.                                                                                                    |
| Navigation through Timeline    | Move to the previous or next point of time in the timeline. You can also use the mouse wheel to navigate through the timeline.                                     |
| Timeline Bar                   | Represents the recorded data. The color of each bar indicates:  Green: Continuous Recording  Red: Alarm Recording  Blue: Motion Recording  Yellow: Panic Recording |

#### **Quick Menu**

Right click on a channel to display a quick menu popup window (see Figure 3-4). describes the quick menu commands.

Table 3-4 **Quick Menu Descriptions** 

| Item             | Description                                                                                                    |  |
|------------------|----------------------------------------------------------------------------------------------------|--|
| Channel Number   | Display the number of the currently displayed channel.                                                           |  |
| Play             | Start playing the video of the selected channel from the specified time.                                         |  |
| Zoom             | Operates digital zooming on the selected channel.                                                                |  |
| Snapshot Capture | Capture the current live video and save it in the JPEG format.                                                   |  |
|                  | Note After capturing the image, you can save it to the hard drive or export it to an external USB memory device. |  |

# **Using the Status Bar in Live Mode**

#### **Selecting a Split Screen Mode**

Click a desired split mode from 1-, 4-, 9- and 16-panel split screen options. Alternatively, press the **DISPLAY** button on the remote control until a desired split mode is displayed.

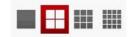

# **Selecting an Auto Sequence Mode**

Click the Sequence button in the status bar (see Figure 3-6), or press the SEQ button on the remote control to perform the specified sequence mode.

Figure 3-6 **Selecting an Auto Sequence** 

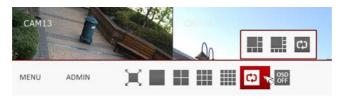

You can configure the sequence settings in the SEQUENCE menu. For more information, refer to Sequence Settings on page 66.

# **Controlling a PTZ Camera**

You can control PTZ cameras connected to each channel. Use the mouse to click PTZ button on the status bar ( 🚓 ), or press the PTZ button on the remote control to initiate the predefined sequence.

In PTZ mode, use buttons on the screen to control PTZ movement, or use the ZOOM, FOCUS and PRESET buttons on the remote control to control the PTZ.

CH1-CAM1 Select a Preset 1 2 3 4 5 6 7 8 9 10 11 12 13 14 15 16 (1)(2) SCAN/TOUR Record / Screen Move Zoom / Focus / Settings PTZ Iris Adjustment Control / Zoom

**PTZ Mode Controls On Screen** Figure 3-7

# **Digital Zooming**

You can enlarge the monitoring screen for a better view. Zooming will enlarge the video of the selected channel. If no channel is selected, channel 1 will be zoomed.

Click Zoom ( Q ) in the status bar, or move the cursor to a desired channel and right-click it to display the context menu and select **ZOOM**. Alternatively, you can press the **ZOOM** button on the remote control.

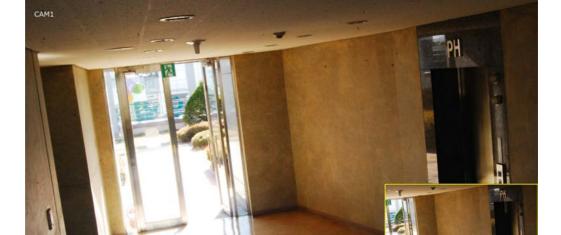

2013 20:09:55

Figure 3-8 **Zoom Control Screen** 

- Q Q

CH1 - CAM1

- The zoom control screen opens (see Figure 3-8). When the menu bar appears in the bottom right of the screen, use these buttons to control the zooming:
  - : Select a channel to zoom in/out.
  - : Zoom out of the current (enlarged) image step by step.
  - e : Enlarge the current image step by step.
  - Zoom Box: Use the video insert in the yellow box to move to or select a desired zooming area.
  - EXIT : Exit the zooming screen and return to the live screen.

**Note** Digital zooming magnifies the video image digitally and produces enlarged images that may not be as sharp and clear after enlarging. For sharper and clearer magnification, it is recommended to use cameras that support optical zooming.

#### **Checking the Event Log**

You can check the log of the events that occurred.

Click Log to display the EVENT LOG window (see Figure 3-9). The log list is sorted with the latest one on top.

Figure 3-9 **Event Log Window** 

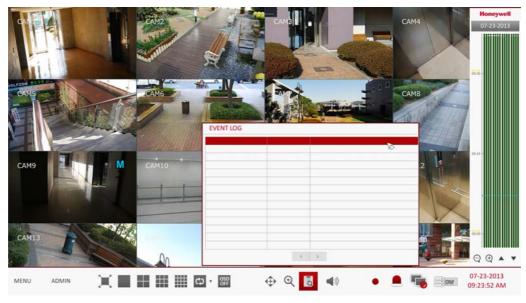

Double-click a desired log to display the event video. This will open the play screen of the selected log.

# **Selecting an Audio Input Channel**

Select a channel from which the audio signal will be received.

- **CHANNEL**: Produces the selected channel's audio, regardless of the split screen mode.
- LINK TO FULL SCREEN: When switching the DVR display mode to view one channel (Single Split), it produces the selected channel's audio.

Figure 3-10 Selecting an Audio Input Channel

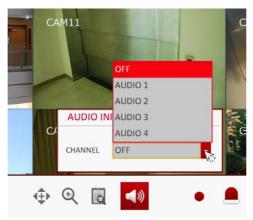

**Note** A camera with a supported audio input should be selected. The DVR must be connected to a speaker to play audio.

# **Checking the Alarm Status**

You can check alarms and events from each camera and the system.

Click **OK** to close the window.

Figure 3-11 Checking the Alarm Status

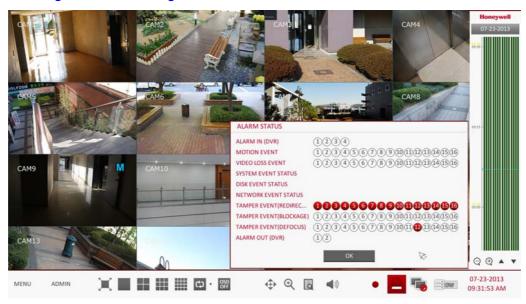

# **Checking the Network Status**

This screen shows the connection status of cameras and network devices.

Click to display detailed information on current users and network connections.

Click **OK** to close the window.

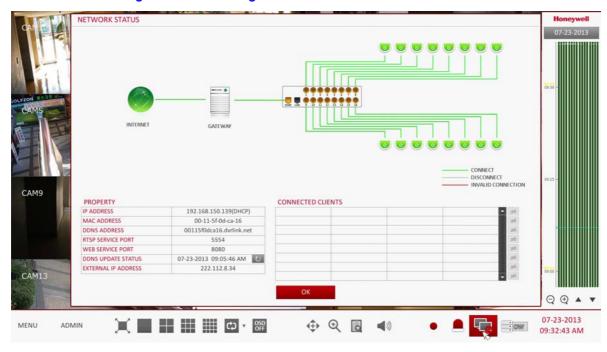

Figure 3-12 Checking the Network Status

**Note** For more information, refer to Network Status on page 80.

# **Checking the Disk Status**

You can check status and information of storage devices currently connected to the system.

Click **OK** to close the window.

Figure 3-13 Checking the Disk Status

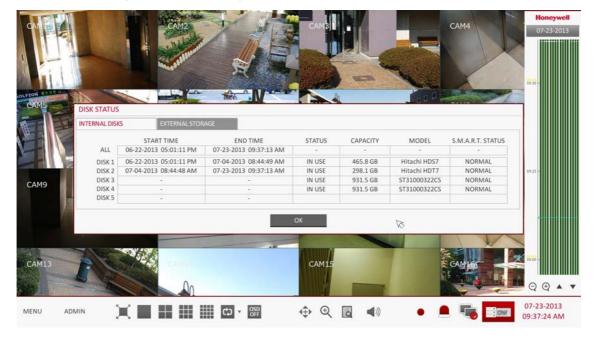

Note For more information, refer to Disk Information on page 88.

# **Saving Captured Snapshots**

You can capture the current video screen and save or export the image to a connected storage device.

Select a channel first, and right click to open the quick menu, and select **SNAPSHOT** from the menu, or press the **SNAPSHOT** button on the remote control.

Figure 3-14 Saving a Snapshot Image

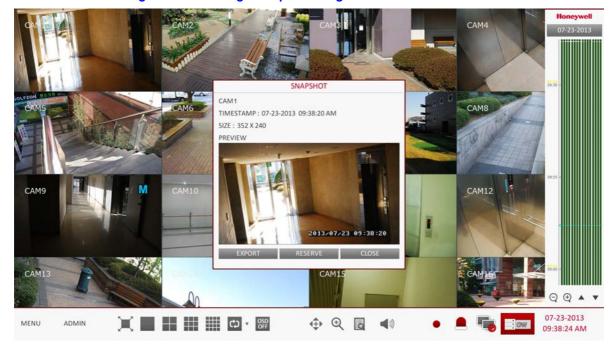

2. Connect a storage device, and click **EXPORT**.

To save the captured image onto the built-in HDD, press the **RESERVE** button.

**Note** The saved image can be found in the Archived ➤ Reserved data management screen and can be backed up at a later time (see Reserved Data Management on page 131).

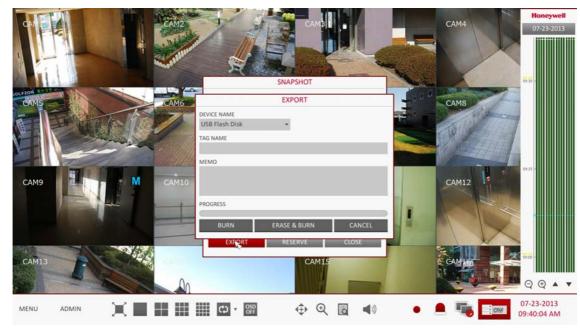

Figure 3-15 Exporting a Snapshot Image

- If you selected **EXPORT** in step 2 above, enter the **TAG NAME** and **MEMO** (if needed) and press BURN or ERASE & BURN (see Figure 3-15). A progress bar appears and indicates the progress of exporting to the storage device.
  - BURN: Snapshot is stored in the connected USB storage device.
  - ERASE & BURN: Deletes all files in the connected USB storage and then saves the snapshot.

**CAUTION** Note that ERASE & BURN option erases all data in the USB storage device and will not be restored once deleted.

# **System Setup**

# **Opening the System Setup Menu**

#### **Using the Mouse**

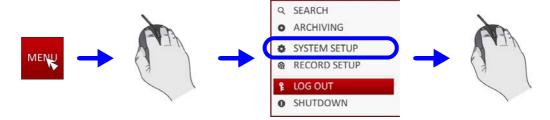

#### **Using the Remote Control (Method 1)**

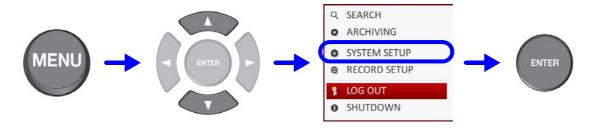

#### **Using the Remote Control (Method 2)**

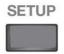

# **Camera Settings**

You can configure the camera settings of: camera title, hidden option, motion and camera type.

#### **Camera Title**

You can change the camera ID that is displayed on the screen.

- From **SYSTEM SETUP** ➤ **CAMERA**, select **CAMERA TITLE** (see *Figure 4-1*).
- Use the  $\triangle$ ,  $\nabla$ ,  $\triangleleft$ ,  $\triangleright$ , and **ENTER** buttons on the remote control or use the mouse to select a channel that you want to rename.

Alternatively, simply double-click the camera to rename from the top left corner.

Figure 4-1 **Camera Title Re-Naming** 

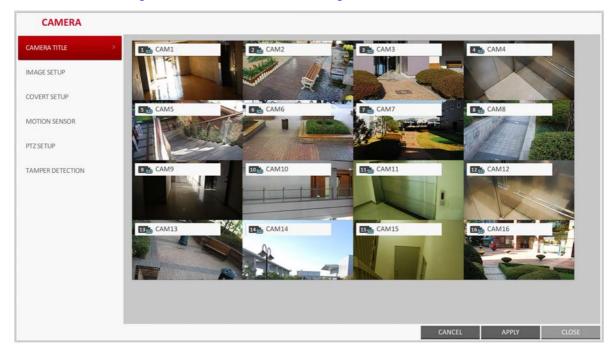

Once the virtual keyboard appeared (see Figure 4-2), select desired alphanumeric characters to complete your input, and press the  $\mbox{\bf OK}$  button.

**Note** The **SHIFT** key toggles letter case.

To apply the change, click APPLY at the bottom of the screen.

CAMERA CAMERA TITLE VIRTUAL KEYBOARD IMAGE SETUP COVERT SETUP DEL 8 SD CAME MOTION SENSOR PTZSETUP CAM11 12 CAM12 TAMPER DETECTION 15 CAM15

Figure 4-2 **Entering Camera Title with Virtual Keyboard** 

When done, press EXIT on the remote control or click CLOSE in the lower screen. The confirmation message appears and you will return to the previous menu.

**Note** Camera name allows up to 8 characters in the camera title, combining numbers and upper/lower case letters.

#### **Image Setup**

You can adjust the brightness, contrast, color and quality setting of each channel's camera (this option is not available for HD-SDI cameras).

- From **SYSTEM SETUP** > **CAMERA**, select **IMAGE SETUP** (see *Figure 4-3*). 1.
- 2. Use the  $\triangle$ ,  $\nabla$ ,  $\triangleleft$ ,  $\triangleright$ , and **ENTER** buttons on the remote control or mouse to edit settings.
- To apply your changes, click **APPLY** at the bottom of the screen.
- 4. Once completed with setup, press EXIT on the remote control or click CLOSE at the bottom of the screen. A confirmation dialog appears and returns to the previous menu.

Press the **PREVIEW** button preview your adjustments in the image. Note

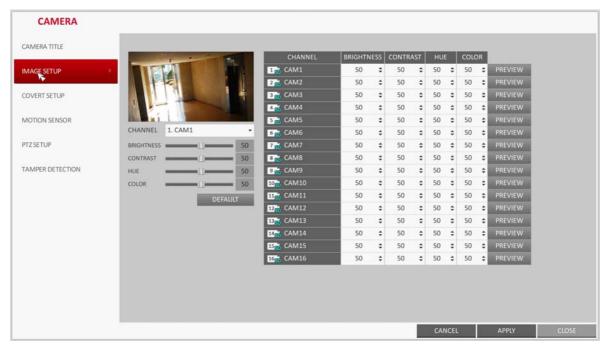

Figure 4-3 **Image Setup Screen** 

### **Covert Setup**

You can set to hide the camera video so that a specific user or user group can not view it. Set a channel(s) that you want to hide from a specific user or user group.

1. From **SYSTEM SETUP** ➤ **CAMERA**, select **COVERT SETUP** (see *Figure 4-4*).

CAMERA CAMERA TITLE IMAGE SETUP OFF OFF OFF OFF 2 CAM2 OFF OFF OFF OFF COVERT SETUP 3 CAM3 0 \$ OFF 4 CAM4 OFF OFF OFF . MOTION SENSOR S CAMS OFF OFF \$ OFF OFF 6 CAM6 OFF \$ \$ OFF OFF ¢ OFF 7 CAM7 PTZ SETUP OFF 8 CAM8 OFF \$ OFF \$ OFF \$ OFF OFF \$ OFF TAMPER DETECTION 9 CAM9 OFF 0 OFF 0 \$ OFF OFF 1150 CAM11 OFF OFF OFF 1250 CAM12 \$ OFF . OFF OFF OFF OFF 1450 CAM14 15 CAM15 OFF \$ OFF 0 OFF 0 OFF . 16 CAM16 OFF OFF OFF OFF ADMIN MANAGER USER LOG OUT NO VIDEO \$ NO VIDEO \$ NO VIDEO \$ CANCEL APPLY

**Covert Setup Screen** Figure 4-4

- Use the  $\triangle$ ,  $\nabla$ ,  $\triangleleft$ ,  $\triangleright$ , and **ENTER** buttons on the remote control or use the mouse to select a covert channel(s) from a specific user group.
  - ADMIN, MANAGER, USER: Set them to ON. The selected channel will be covert from the applicable user account.
  - LOG OUT: Set it to ON. When the user logs out, the current channel will be set to a covert channel.
  - SHOWN AS: Sets how a COVERT channel will be displayed on the monitor. Select from:
    - No Video: Nothing is displayed on the monitor for the COVERT channel, as if it is not connected to a camera.
    - **COVERT**: Hides only the live monitoring.
- To apply the change, click **APPLY** at the bottom of the screen.
- When done, press **EXIT** on the remote control or click **CLOSE** at the bottom of the screen. The confirmation message appears and you will return to the previous menu.

#### **Motion Sensor**

Set the motion sensor of the camera so that it can detect a motion event.

From SYSTEM SETUP > CAMERA, select MOTION SENSOR (see Figure 4-5).

CAMERA CAMERA TITLE IMAGE SETUP 1 CAM1 ON \$ OFF \$ 15/15 2 CAM2 COVERT SETUP ON OFF 15/15 3 CAM3 OFF 15/15 15 / 15 MOTION SENSO 4 CAM4 ON -OFF 5 CAM5 ON OFF 15/15 6 CAM6 PTZSETUP ON OFF 15/15 7 CAM7 ON OFF 15/15 TAMPER DETECTION ON OFF 15 / 15 9 CAM9 15 / 15 ON OFF 10 CAM10 ON OFF 15/15 ON OFF 15 / 15 12 CAM12 OFF 15/15 ON 13 CAM13 ON OFF 15/15 1450 CAM14 15/15 15 CAM15 15 / 15 ON OFF CAM16 ON OFF 15/15 CANCEL APPLY

Figure 4-5 **Motion Sensor Screen** 

- Use the  $\triangle$ ,  $\nabla$ ,  $\triangleleft$ ,  $\triangleright$ , and **ENTER** buttons on the remote control or use the mouse to specify the use of each option item.
  - ACTIVATION: Turn on or off the motion sensor.
  - MARK: Set to ON to display the motion detection indicator on each video tile where applicable.
  - SENSITIVITY: Set the sensitivity level of the motion sensor to either Daytime or Nighttime.
  - EDIT AREA: Specify the motion detection area.
- 3. To apply the change, click **APPLY** at the bottom of the screen.

When done, press **EXIT** on the remote control or click **CLOSE** at the bottom of the screen. The confirmation message appears and you will return to the previous menu.

**CAUTION** The motion detection sensitivity may differ depending on the characteristics of the connected camera or the installation environment.

#### **Setting the Motion Area**

From the motion setup window, click EDIT AREA in the right corner to display the area setup screen. Setting the motion area may differ depending on the camera model. Below is a typical setting of the motion area.

Click **EDIT AREA** to open the motion area setup screen (see *Figure 4-6*).

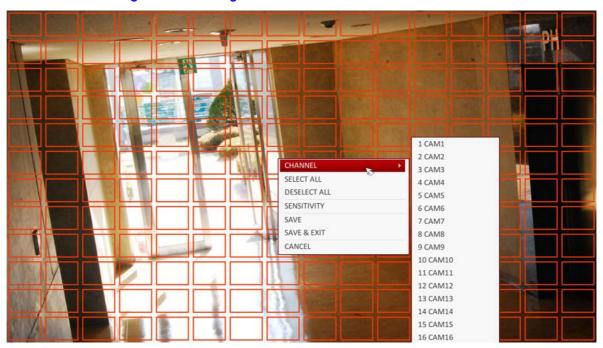

**Setting a Motion Detection Area** Figure 4-6

- If you are using the remote control, press **ENTER** to mark the current position.
- Use the arrow buttons to move to a desired block and press ENTER. The area setup will begin.

Then, use the arrow buttons to specify the area.

Note Alternatively, you can use the drag-and-drop method to specify or release the area as using mouse.

- If you select the specified area again, it will be released from the selected motion area.
- Press EXIT on the remote control or right-click any area to display the popup menu as shown in Figure 4-6.
- While the popup menu is displayed, select **Sensitivity** to set the motion detection sensitivity of the channel currently selected (see *Figure 4-7*).

CHANNEL 1. CAM1 DAYTIME ¢ ~ 18:00

Figure 4-7 **Setting Motion Sensitivity** 

Use the following options to set up the motion sensitivity:

- CHANNEL: Select the channel to set the motion sensitivity on.
- **DAYTIME**: Specify the time period that will be considered as daytime.
- **SENSITIVITY**: 1 (Low) ~ 30 (High). The higher the number is, the more sensitive the sensitivity level becomes.
- **DAYTIME**: Specify the **SENSITIVITY** level for the daytime.
- **NIGHTTIME**: Specify the **SENSITIVITY** level for the nighttime.

Note Images recorded in a low contrast scene such as at night cause severe noise, triggering the motion event too often.

If unwanted events occur frequently at night, you may want to reduce the motion sensitivity for the night duty.

# **PTZ Settings**

You can configure PTZ cameras connected to each channel. Set the camera ID, protocol, baud rate and PTZ control speed for each channel.

- From **SYSTEM SETUP** ➤ **CAMERA**, select **PTZ SETUP** (see *Figure 4-8*).
- Use the  $\blacktriangle$ ,  $\blacktriangledown$ ,  $\blacktriangleleft$ ,  $\blacktriangleright$ , and **ENTER** buttons on the remote control or mouse to set protocol and bitrate of each channel.

Note Refer to the PTZ camera's user guide, or consult a camera installation service provider for further details on setting up the PTZ camera, such as camera address, protocol and baud rate.

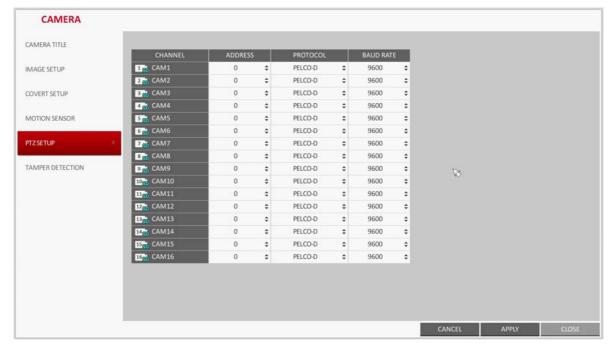

Figure 4-8 **PTZ Camera Setup Screen** 

- 3. To apply the change, click **APPLY** at the bottom of the screen.
- 4. When the setup is completed, press EXIT on the remote control or click CLOSE at the bottom of the screen to display a confirmation dialog.

Click CANCEL to return to the previous menu.

### **Tamper Detection**

You can set the DVR to detect tampering (attempt to interfere monitoring operations by tampering with an installed camera).

- 1. From **SYSTEM SETUP** ➤ **CAMERA**, select **TAMPER DETECTION** (see *Figure 4-9*).
- Use the ▲, ▼, ◄, ▶, and ENTER buttons on the remote control or mouse to select the ACTIVATION drop-down list for the camera to turn tamper detection for that camera ON or OFF.
- Use the  $\blacktriangle$ ,  $\blacktriangledown$ ,  $\blacktriangleleft$ ,  $\blacktriangleright$ , and **ENTER** buttons on the remote control or mouse to select the **MARK** drop-down list for the camera to program tamper detection for.

MARK turns the detection indicator to be displayed onscreen ON or OFF.

CAMERA CAMERA TITLE CHANNEL ACTIVATION -SENSITIVITY 1 CAM1 ON ON IMAGE SETUP 2 CAM2 ON ON 15 / 15 COVERT SETUP 3 € САМЗ ON 0 ON : 15 / 15 4 St CAM4 ON ON 15/15 5 CAMS 15 / 15 MOTION SENSOR ON ON 6 € CAM6 ON . ON . 15/15 7 CAM7 PTZSETUP ON ON 15/15 8 CAM8 ON 15/15 ON 9 CAM9 ON ON 15/15 10 CAM10 ON ON 15/15 11<sub>50</sub> CAM11 ON ON 15/15 12<sub>80</sub> CAM12 ON ON 15/15 ON 13 CAM13 ON 15 / 15 14<sub>50</sub> CAM14 ON ON 15/15 15 CAM15 ON ON 15/15 ON ON 15 / 15 16 CAM16 CANCEL APPLY CLOSE

Figure 4-9 **Tamper Detection Screen** 

- Select SENSITIVITY to open the sensitivity options for the camera (see Figure 4-10). Enter the **SENSITIVITY** values in the window that opens:
  - SENSITIVITY LEVEL: This specification can be set separately for Day and Night modes. This value sets the detection sensor's sensitivity for each detection block.
  - **DAYTIME**: If the sensitivity value will be different for day and night times, specify the time period that will be considered day time in the **DAYTIME** fields.

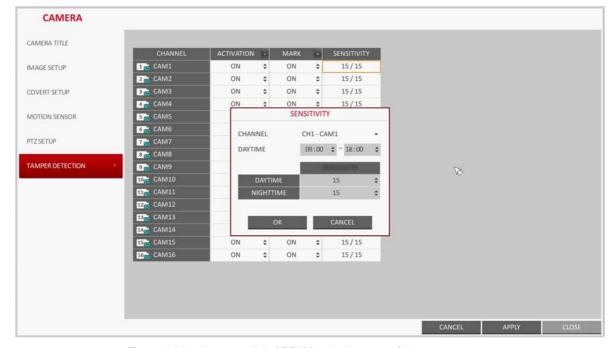

Figure 4-10 Tamper Detection Sensitivity

- 5. To apply the change, click **APPLY** at the bottom of the screen.
- When done, press EXIT on the remote control or click CLOSE at the bottom of the screen. The confirmation message appears and you will return to the previous menu.

# **Display Setting**

You can configure screen display setup for On-screen Display, Screen Layout, Sequence.

# **OSD Settings**

You can set Camera Name, Icon, Status Bar, Timeline, Borderline, User Name and Language options.

- 1. From **SYSTEM SETUP** > **DISPLAY**, select **OSD** (see *Figure 4-11*).
- Use the ▲, ▼, ◄, ▶, and ENTER buttons on the remote control or mouse to set each option of the OSD item.

Figure 4-11 OSD Options Screen

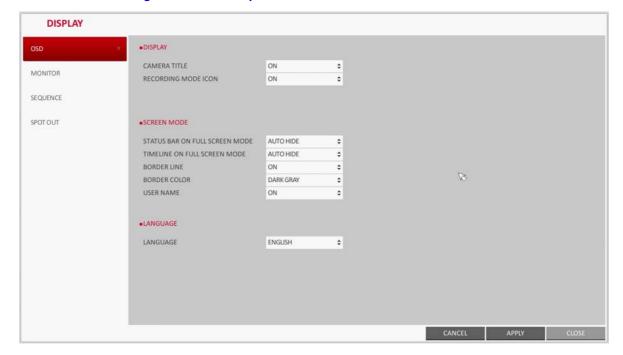

Set the following OSD options:

- CAMERA TITLE: Specify the display of the camera title on the screen.
- **RECORDING MODE ICON**: Specify the display of the record mode icon on the
- STATUS BAR ON FULL SCREEN MODE: Select to show or hide the status bar in full screen mode.
  - AUTO HIDE: Place the cursor in the lower area of the screen to display the status bar. If moving the cursor up, the status bar will disappear.
  - **ALWAYS ON:** The status bar will be displayed at all times.
  - 5 SEC ~1 MIN: If no mouse movement is detected for from 5 seconds to 1 minute, the status bar will disappear.
- TIMELINE ON FULL SCREEN MODE: Select to show or hide the timeline in full screen mode.
  - AUTO HIDE: Place the cursor in the right corner to display the timeline. If moving the cursor to the left, the timeline will disappear.
  - ALWAYS ON: The timeline will be displayed at all times.
  - **ALWAYS OFF**: The timeline will not be displayed.
- BORDER LINE: Specify the display of the cross-border between channels in a split mode.
- BORDER COLOR: Select a color for the border.
- **USER NAME**: Specify the display of the currently logged-in users on the status bar.
- LANGUAGE: Select a menu display language.
- 3. To apply the change, click APPLY at the bottom of the screen.
- When done, press EXIT on the remote control or click CLOSE at the bottom of the screen. The confirmation message appears and you will return to the previous menu.

## **Monitor Settings**

If you change from monitoring mode to sequence, you will have to set the interval of the

1. From **SYSTEM SETUP** ➤ **DISPLAY**, select **MONITOR** (see *Figure 4-12*).

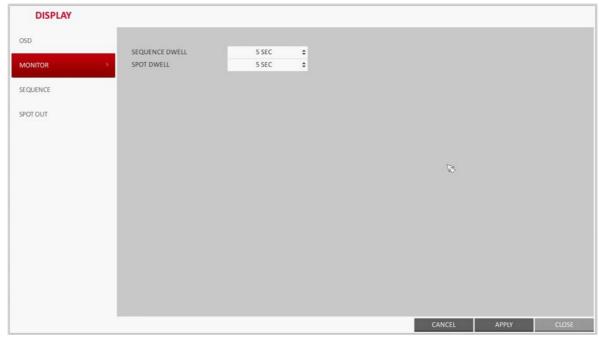

Figure 4-12 Monitor Options Screen

- Use the  $\triangle$ ,  $\nabla$ ,  $\triangleleft$ ,  $\triangleright$ , and **ENTER** buttons on the remote control or mouse to set the dwell for Sequence mode and SPOT Out dwell.
  - SEQUENCE DWELL: Sets the time interval to the next screen mode for Live monitoring, which defines individual screen mode's dwell time in the Sequence. (Can set to 1 sec  $\sim$  60 sec).
  - SPOT DWELL: Sets the time interval to the next view type, which defines individual view type's dwell time for SPOT OUT. (Can set to 1 sec  $\sim$  60 sec).
- To apply the change, click APPLY at the bottom of the screen.
- When done, press **EXIT** on the remote control or click **CLOSE** at the bottom of the screen. The confirmation message appears and you will return to the previous menu.

# **Sequence Settings**

Select a split mode for the sequence, and also select a list of active items when the sequence is performed.

- From **SYSTEM SETUP** ➤ **DISPLAY**, select **SEQUENCE** (see *Figure 4-13*).
- Use the  $\triangle$ ,  $\nabla$ ,  $\triangleleft$ ,  $\triangleright$ , and **ENTER** buttons on the remote control or mouse to add a sequence or change the settings of the existing sequence.
  - ACTIVATION: Select a list that you want to activate the sequence for. Only one list will become active.
  - ADD: Add a sequence.

DISPLAY OSD MONITOR DEFAULT SEQUENCE SPOT OUT

Figure 4-13 Sequence Options Screen

- To apply the change, click APPLY at the bottom of the screen.
- 4. When done, press **EXIT** on the remote control or click **CLOSE** at the bottom of the screen. The confirmation message appears and you will return to the previous menu.

# **Adding a Sequence**

- 1. Click **ADD** in the bottom of the screen.
- When the ADD dialog appears (see Figure 4-14), enter a SEQUENCE TITLE using the virtual keyboard.

DISPLAY OSD MONITOR SEQUENCE SPOT OUT SEQUENCE TITLE ACTIVATION

Figure 4-14 Adding a Sequence Screen

Enter the name of the sequence and click SAVE.

- When the ADD VIEW TYPE dialog appears, click ADD.
- When the SEQUENCE SETUP dialog appears. From the VIEW TYPE area, select a split mode that you want to add.

Figure 4-15 Sequence Setup Screen

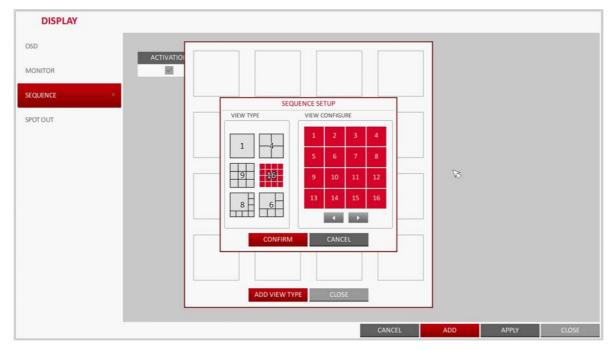

- The selected split mode is displayed in the VIEW CONFIGURE area of the screen. Select a channel you want to display in each channel of the split screen layout.
- Click CONFIRM. 7.

The set sequence mode is confirmed and will be added to the Add Sequence list in the order it was added.

- When finished with the sequence, click **CLOSE** at the bottom of the screen.
  - After the sequence type is saved, you will return to the previous screen.
- Place your mouse cursor over a desired tile of added Sequence, right click on it or press the ENTER button on the remote control to edit or delete the sequence.

# **Editing a Sequence**

- 1. Select a sequence that you want to edit in the list.
- The EDIT dialog appears (see Figure 4-16).
- Use the  $\triangle$ ,  $\nabla$ ,  $\triangleleft$ ,  $\triangleright$ , and **ENTER** buttons on the remote control or use the mouse to edit 3. the selected sequence.
  - SEQUENCE TITLE: enter a new sequence name.
  - ACTIVATION: specify the use of the sequence.
  - **MODIFY**: change the settings of the sequence mode.
  - **DELETE**: delete the selected sequence list.
  - CANCEL: cancel the changes.

DISPLAY OSD MONITOR DEFAULT SPOT OUT EDIT SEQUENCE TITLE ACTIVATION OFF CANCEL ADD APPLY

Figure 4-16 Editing a Sequence

Pressing the **MODIFY** button will display the Edit Sequence window (see *Figure 4-17*).

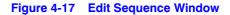

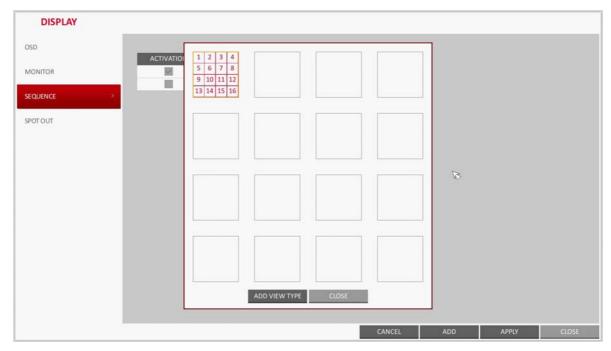

- To change the existing settings, select a screen mode that you want to edit and right-click to display the context menu. Then, select **MODIFY** from the menu.
- When you are finished editing, click **CLOSE** to close the window. 6.
- To apply your changes, click **APPLY** at the bottom of the screen.

#### **Spot Out Settings**

Apart from the main screen display, you can configure the Spot Out to display a Live channel as needed in various live view types.

You can set the live view type of display output through the SPOT terminal and activate / deactivate it.

From **SYSTEM SETUP** > **DISPLAY**, select **SPOT OUT** (see *Figure 4-18*).

Figure 4-18 Spot Out Options Screen

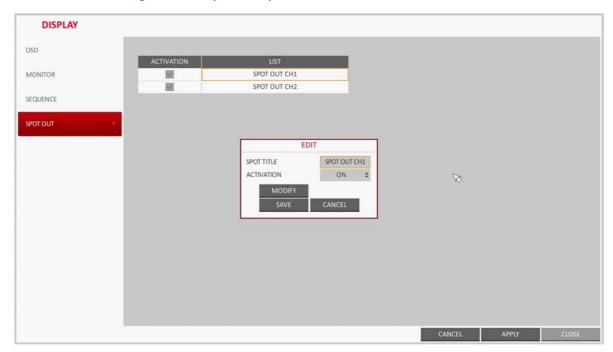

- Use the ▲, ▼, ◄, ▶, and ENTER buttons on the remote control or mouse to edit Spot Out properties.
  - SPOT TITLE: Name the Spot Out setup.
  - **ACTIVATION**: Set whether to activate / deactivate the spot out setup.
  - MODIFY: Edit the view type of the spot output.
  - **SAVE**: Save the changes of spot output settings.
- To apply your changes, click **APPLY** at the bottom of the screen.
- Once completed with setup, press the EXIT button on the remote control or click CLOSE at the bottom of the screen. A confirmation dialog appears and returns to the previous menu.

#### **Adding a View Type to a Spot Output**

- Select an item from the SPOT Output list to be changed.
- The MODIFY window appears. Click MODIFY.
- When the View Type selection window appears, click ADD VIEW TYPE.
- Select the desired View Type and configuration, and click CONFIRM.

DISPLAY OSD ACTIVATIO MONITOR SEQUENCE SPOT SETUP VIEW TYPE VIEW CONFIGURE 4 CONFIRM

Figure 4-19 Spot Setup Screen

Complete adding and click **CLOSE** to close the edit window.

#### **Editing/Deleting a View Type of Spot Output**

- Select an item from the SPOT Output list to be changed.
- The MODIFY window appears. Click MODIFY (see Figure 4-20).

Figure 4-20 Modifying a Spot Output View Type

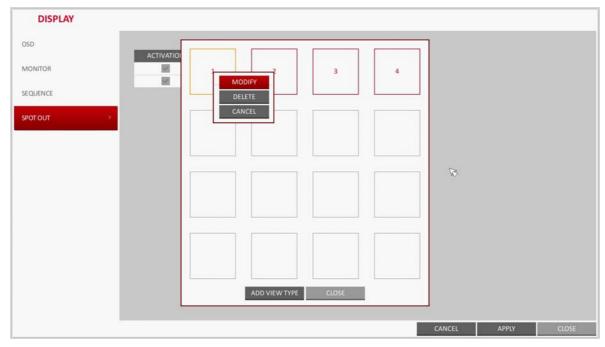

- When the View Type selection window appears, select the desired View Type to be edited or deleted, and press the ENTER button on the remote control or right click on it.
  - **MODIFY**: Displays SPOT SETUP window for editing View Type and other properties.
  - **DELETE**: Deletes the selected View Type.
- 4. Complete editing and click **CLOSE** to close the edit window.

# **Audio Setup**

You can configure audio related settings (channel and network transfer) and signal beep for remote control operations.

#### **Audio Options**

Choose whether to receive the live sound source and select an audio channel.

1. From **SYSTEM SETUP** ➤ **AUDIO**, select **AUDIO** (see *Figure 4-21*).

Figure 4-21 Audio Setup Options

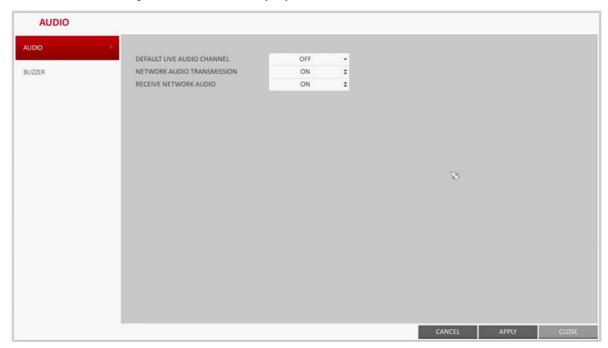

- Use the  $\triangle$ ,  $\nabla$ ,  $\triangleleft$ ,  $\triangleright$ , and **ENTER** buttons on the remote control or use the mouse to select an item that you want to edit.
  - **DEFAULT LIVE AUDIO CHANNEL:** select an audio channel to monitor on the live screen.
  - NETWORK AUDIO TRANSMISSION: decide if the DVR transfers the audio signal to the remote client. DVR ➤ PC (Remote Client).
  - RECEIVE NETWORK AUDIO: decide if DVR receives the audio signal from the remote client. PC (Remote Client) ➤ DVR.

- 3. To apply the change, click APPLY at the bottom of the screen.
- When finished, press the EXIT button on the remote control or click CLOSE in the lower part of the screen. The confirmation message appears and you will return to the previous menu.

## **Buzzer Options**

You can set to output the buzzer if you manipulate the remote control.

1. From **SYSTEM SETUP** ➤ **AUDIO**, select **BUZZER** (see *Figure 4-22*).

Figure 4-22 Buzzer Options Screen

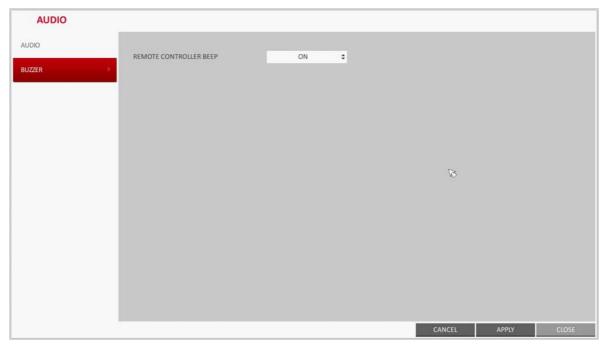

Use the ▲, ▼, ◄, ▶, and ENTER buttons on the remote control or use the mouse to select an item that you want to edit.

REMOTE CONTROLLER: specify the output of a beep when you press a button on the remote control.

- To apply the change, click **APPLY** at the bottom of the screen.
- When finished, press the EXIT button on the remote control or click CLOSE in the lower part of the screen. The confirmation message appears and you will return to the previous menu.

# **User Settings**

You can configure the settings regarding user management and user and group permissions.

## **User Management Options**

You can add a user account(s) that can be edited at a later time.

1. From **SYSTEM SETUP** ➤ **USER**, select **MANAGEMENT** (see *Figure 4-23*).

Figure 4-23 User Management Options

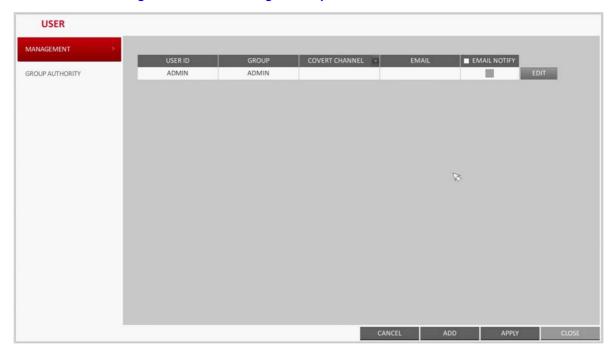

- Use the  $\triangle$ ,  $\nabla$ ,  $\triangleleft$ ,  $\triangleright$ , and **ENTER** buttons on the remote control or use the mouse to add a user account or select an item that you want to edit.
- To apply the change, click **APPLY** at the bottom of the screen.
- When finished, press the EXIT button on the remote control or click CLOSE in the lower part of the screen. The confirmation message appears and you will return to the previous menu.

### **Adding a User Account**

- Click **ADD** at the bottom of the User Management screen (see *Figure 4-24*).
- Use the  $\triangle$ ,  $\nabla$ ,  $\triangleleft$ , and  $\triangleright$  buttons on the remote control and move to a desired item. Then, press ENTER to select the item.
  - **USER ID**: Enter the user ID using the virtual keyboard.
  - PASSWORD: With the virtual keyboard, enter the password.
  - GROUP: From ADMIN, MANAGER and USER, select a group that the user belongs
  - EMAIL: Type in the e-mail address to which you will receive notification of an event if
  - **EMAIL NOTIFY**: Choose whether you will receive notification of an event if it occurs.

To use **EMAIL NOTIFY**, a sendmail server and its port should be previously **Note** configured.

COVERT CHANNEL: You can set the channel to hide from a specific user.

Note The **COVERT CHANNEL** option hides the video of the selected channel from being displayed on the screen.

Figure 4-24 Adding a User

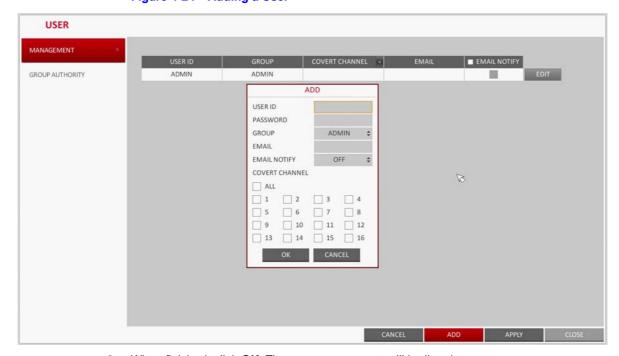

When finished, click  $\mbox{\bf OK}.$  The new user account will be listed.

#### **Editing a User Account**

- From the list of users, select a user account to edit and click **EDIT** next to it.
- 2. From the Edit window (see Figure 4-25), make necessary changes and click OK.

**Note** The ADMIN account can not be changed or edited.

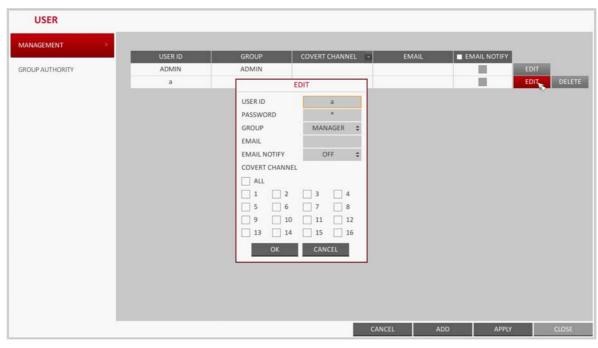

Figure 4-25 Editing a User Account

3. To delete the user account, click **DELETE**.

# **Group Authority Settings**

You can grant different user groups different permissions to a specific menu screen.

1. From **SYSTEM SETUP** ➤ **USER**, select **GROUP AUTHORITY** (see *Figure 4-25*).

Figure 4-26 Group Authority Settings Screen

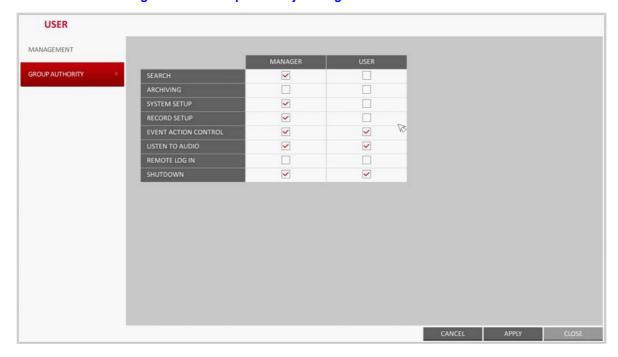

- Use the  $\triangle$ ,  $\nabla$ ,  $\triangleleft$ ,  $\triangleright$ , and **ENTER** buttons on the remote control or use the mouse to set the permissions for both MANAGER and USER groups.
  - **SEARCH**: Set the access permissions for the Search menu.
  - ARCHIVING: Set the access permissions for the Backup menu.
  - **SYSTEM SETUP**: Set the access permissions for the System Setup menu.
  - **RECORD SETUP**: Set the access permissions for the Record Setup menu.
  - EVENT ACTION CONTROL: Set the permissions to output the alarm or control the buzzer if an event such as an alarm occurs.
  - LISTEN TO AUDIO: Set the permission to listen to the audio.
  - **REMOTE LOG IN:** Set the permission to access remotely.
  - **SHUTDOWN**: Set the permission to shut down the DVR from the System menu.

The **ADMIN** account is the master account and is allowed for all permissions. The **Note ADMIN** account can not be edited for individual permissions.

- To apply the change, click **APPLY** at the bottom of the screen.
- When finished, press the EXIT button on the remote control or click CLOSE in the lower part of the screen. The confirmation message appears and you will return to the previous

# **Network Setup**

You can set IP address, DDNS and E-mail settings, and check network status.

# IP Setup

Edits IP address related properties and the remote service port of the DVR.

- 1. From SYSTEM SETUP ➤ NETWORK, select IP SETUP (see Figure 4-27).
- Use the  $\triangle$ ,  $\nabla$ ,  $\triangleleft$ ,  $\triangleright$ , and **ENTER** buttons on the remote control or use the mouse to specify each item of the network settings.

**DHCP**: If it is checked, set the IP address of the DVR to Dynamic IP.

Note

For DHCP address allocation, the DVR should be connected to a network environment, such as a router, that provides with DHCP server

Simple network hubs may have no DHCP server.

**NETWORK** IP SETUE DHCP ~ RENEW DDNS IP ADDRESS EMAIL GATEWAY SUBNET MASK NETWORK STATUS 1ST DNS SERVER 2ND DNS SERVER RTSP SERVICE PORT WEB SERVICE PORT 8080 MAX TX SPEED \$ CANCEL APPLY CLOSE

Figure 4-27 IP Setup Screen

- Deselect the **DHCP** option to enable manual static IP address configuration.
  - IP ADDRESS: Provide the IP address.
  - GATEWAY: Provide the gateway address.
  - SUBNET MASK: Provide the subnet mask address.
  - 1ST DNS SERVER: Enter the address of the primary DNS server.
  - 2ST DNS SERVER: Enter the address of the secondary DNS server.
  - RTSP SERVICE PORT: Port number that the remote client receives the DVR video from.
  - WEB SERVICE PORT: Port number used for connecting to the DVR with the web browser.
  - PORT FORWARDING: If you are using a router, you can set the port forwarding so that external access to the DVR is enabled.
    - If the router does not support the uPnP protocol, you must set the port forwarding manually. For more information, contact your network administrator.
  - **DELETE PORT**: Release the port forwarding settings for the router.
  - MAX TX SPEED: Limit the network transfer rate to access a remote client.
    - The video signal may be transferred at a less rate than specified, which depends on the status of your network connection.
- To apply the change, click APPLY at the bottom of the screen. 4.
- When finished, press the EXIT button on the remote control or click CLOSE in the lower part of the screen. The confirmation message appears and you will return to the previous menu.

### **DDNS Settings**

You can configure the DDNS settings so that remote users who are connected to the network can access remotely.

DDNS is an IP redirection service in a dynamic IP environment that redirects **Note** (maps) the new IP address to a registered domain name each time the IP address is changed.

1. From **SYSTEM SETUP** ➤ **NETWORK**, select **DDNS** (see *Figure 4-28*).

Figure 4-28 DDNS Settings Screen

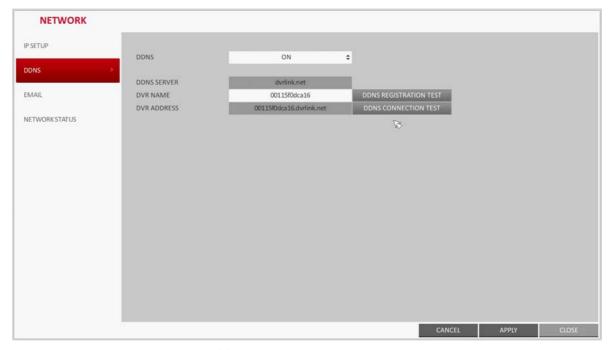

- Use the  $\triangle$ ,  $\nabla$ ,  $\triangleleft$ ,  $\triangleright$ , and **ENTER** buttons on the remote control or use the mouse to specify the use of DDNS and select a server.
  - **DDNS**: Specify the use of DDNS connection.
  - DDNS SERVER: Select a server to connect to.
  - **DVR NAME**: Enter the name of the DVR that you want to use as DDNS.
  - DDNS REGISTRATION TEST: Check if the DVR NAME can be set as DDNS. If there is a duplicate name in the server, the registration will fail. If this is the case, rename the **DVR NAME** and press **Test** to check if it works properly.
  - DVR ADDRESS: Provide the DVR NAME and press the DDNS REGISTRATION **TEST** button. The name will be added automatically.
  - DDNS CONNECTION TEST: Perform the connection test to check if DDNS is normally registered.
- 3. To apply the change, click APPLY at the bottom of the screen.

# **Email Settings**

You can register and test an email address so that an email notification is delivered at a specific interval or if an event occurs.

From **SYSTEM SETUP** ➤ **NETWORK**, select **EMAIL** (see *Figure 4-29*).

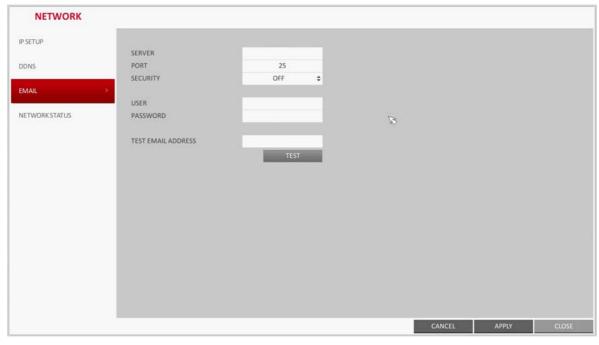

Figure 4-29 Email Settings Screen

- Use the  $\triangle$ ,  $\nabla$ ,  $\triangleleft$ ,  $\triangleright$ , and **ENTER** buttons on the remote control or use the mouse to specify the use of email and select a server.
  - SERVER: Set up the mail server. Set the mail server that will be used for notification to the DVR. Use the virtual keyboard to enter your mail server.
  - PORT: Enter the mail server port.
  - SECURITY: If it is set to ON, the email will be transferred in secure mode. If it is set to **OFF**, the email will be transferred to a server that does not support SSL.
  - USER: Provide the email account (ID) of the sender.
  - **PASSWORD**: Provide the password of the sender.
  - **TEST EMAIL ADDRESS**: Enter an email address for the test purpose.
  - **TEST**: Send a test email and check if the test email is delivered normally.
- To apply the change, click **APPLY** at the bottom of the screen.
- When finished, press the EXIT button on the remote control or click CLOSE in the lower part of the screen. The confirmation message appears and you will return to the previous menu.

#### **Network Status**

From the network map screen, you can check the Internet connection status and camera connection status, and check also the details of the connection status for each camera.

- From SYSTEM SETUP ➤ NETWORK, select NETWORK STATUS (see Figure 4-30). 1.
- Use the ▲, ▼, ◄, ▶, and ENTER buttons on the remote control or use the mouse to select one between NETWORK MAP and DETAIL STATUS.
- When finished, press the EXIT button on the remote control or click CLOSE in the lower part of the screen. The confirmation message appears and you will return to the previous menu.

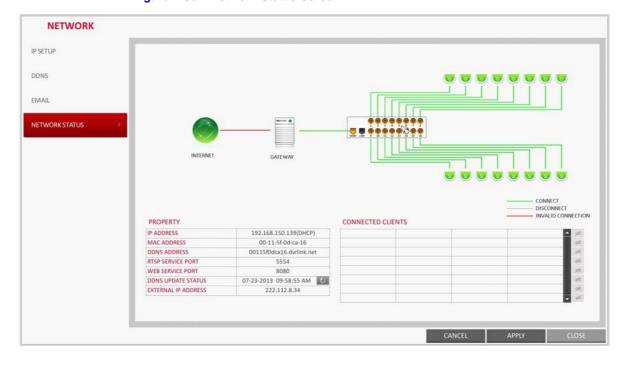

Figure 4-30 Network Status Screen

### **Network Map**

- IP ADDRESS: Indicates the internal IP address of the DVR.
- MAC ADDRESS: Indicates the internal MAC address of the DVR.
- DDNS ADDRESS: Indicates the internal DDNS address of the DVR.
- RTSP SERVICE PORT: Indicates the network port of the video service.

For remote service, the router must have set up the port forwarding.

- WEB SERVICE PORT: Indicates the web service network port.
  - For the remote service to be enabled, the corresponding port of the router should have set up the port forwarding.
- DDNS UPDATE STATUS: Shows if the DDNS address was registered to the DDNS server normally. Press to try to register the DDNS address forcibly.
- EXTERNAL IP ADDRESS: Indicate the IP address for the Internet, accessible from the DVR.

The DVR can be granted access with the web browser at http://<External IP Address>:<Web Service Port>.

The IP address can vary in a dynamic IP environment.

**CONNECTED CLIENTS**: Shows the list of clients that are currently connected.

Press 🧀 to forcibly terminate the connection of an unwanted client.

**Note** Termination is limited to only users in a lower group than the current user.

# **System Settings**

You can configure the settings for date/time, system management, and keyboard controller.

# **Date/Time Settings**

Specify the current date and time.

1. From **SYSTEM SETUP** ➤ **SYSTEM**, select **DATE/TIME** (see *Figure 4-31*).

Figure 4-31 Date/Time Settings Screen

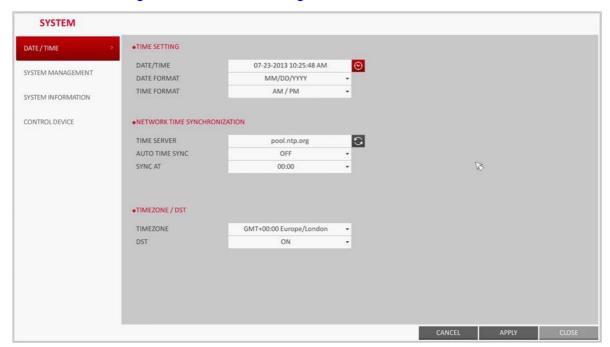

- Use the  $\triangle$ ,  $\nabla$ ,  $\triangleleft$ ,  $\triangleright$ , and **ENTER** buttons on the remote control or use the mouse to change the time or set the options as necessary.
  - DATE/TIME: Set the current time and date. Click to adjust the time manually (see Figure 4-32).
  - **DATE FORMAT**: Specify the date format.
  - **TIME FORMAT**: Specify the time format.
  - **TIME SERVER**: Obtain the current time from the time server. Click to get the current time.
  - AUTO TIME SYNC: Automatically synchronize the time with the time server at a specific time.
  - **SYNC AT**: Set the time to sync with the time server.
  - **TIMEZONE**: Specify the GMT standard time for your local area.
  - DST: You can set up or release the DST (Daylight Saving Time).

**SYSTEM** •TIME SETTING DATE / TIME DATE/TIME 07-23-2013 10:25:51 AM DATE/TIME SYSTEM MANAGEMENT DATE FORMAT MM/DD/YYYY YEAR MON DAY HOUR MIN TIME FORMAT AM / PM . . . . . . SYSTEM INFORMATION 23 10 25 CONTROL DEVICE •NETWORK TIME SYNCHRONIZATION TIME SERVER pool.ntp.org AUTO TIME SYNC SYNC AT 00:00 •TIMEZONE / DST TIMEZONE GMT+00:00 Europe/London DST ON

Figure 4-32 Date/Time Manual Setting

Note Both TIME SERVER and TIME SYNC will be enabled only if the DVR is connected to the Internet.

- 3. To apply the change, click **APPLY** at the bottom of the screen.
- When finished, press the EXIT button on the remote control or click CLOSE in the lower part of the screen. The confirmation message appears and you will return to the previous menu.

# **System Management Settings**

You can check, update or reset the system information.

1. From SYSTEM SETUP ➤ SYSTEM, select SYSTEM MANAGEMENT (see Figure 4-33).

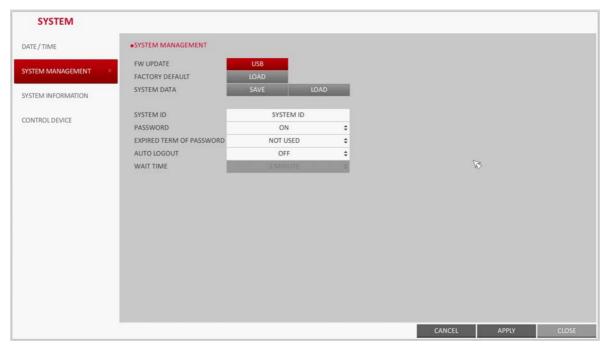

Figure 4-33 System Management Screen

- Use the  $\blacktriangle$ ,  $\blacktriangledown$ ,  $\blacktriangleleft$ ,  $\blacktriangleright$ , and **ENTER** buttons on the remote control or use the mouse to set each option of the system management.
  - FW UPDATE: You can update the current software with the latest version (see Figure 4-34).

Figure 4-34 System Management Upgrading Firmware

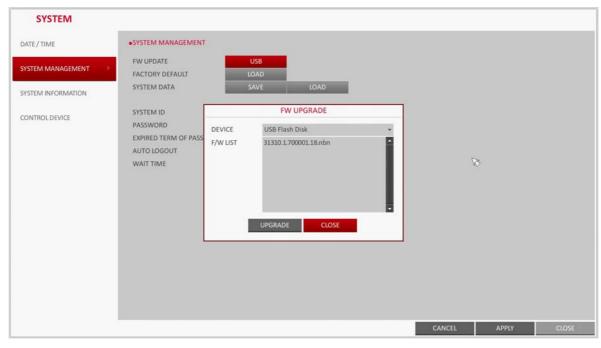

FACTORY DEFAULT: Return the DVR settings to the factory default.

**CAUTION** If you proceed with the firmware upgrade or select to reset to the factory default, all current settings of the DVR will be erased. In such a case, you must configure the network, time and recording settings again.

- SYSTEM DATA: Save the system settings or get the system information from another
  - SAVE: Store the DVR settings to a storage device. Connect the storage device to the USB port of DVR.
  - LOAD: Apply the settings of the storage device to the DVR. Connect the storage device to the DVR USB port (see Figure 4-35).

Figure 4-35 System Management Loading System Data

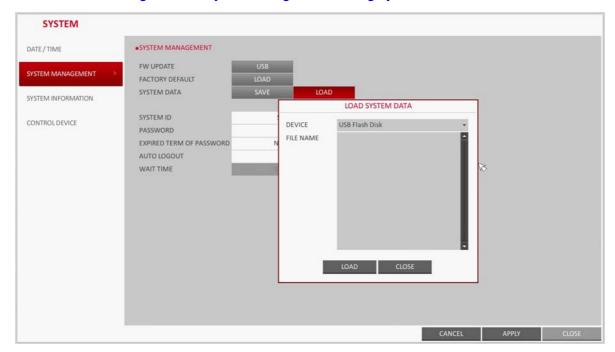

PASSWORD: Open or close the dialog box for settings of the menus: quit, system settings, record settings, backup, and search.

**CAUTION** If it is set to Off, note that the ADMIN account is only effective and access to all menus will be restricted.

- **EXPIRED TERM OF PASSWORD**: You will be prompted to change the current password after a certain period of time.
- AUTO LOGOUT: If there is no user input for a certain period of time, you can set to log out automatically.
- WAIT TIME: Specify the waiting time for Auto Logout.
- When finished, press the EXIT button on the remote control or click CLOSE in the lower part of the screen to return to the previous menu.

# **Upgrading Firmware**

1. Connect the USB storage device that contains the upgrade files to the DVR.

2. Click **USB**. The FW UPGRADE dialog opens (see Figure 4-36).

Figure 4-36 FW Upgrade Dialog

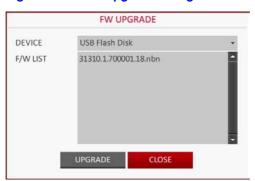

- 3. Select an upgrade file from the files in listed in the F/W LIST.
- Click **UPGRADE**.
- When the confirmation message appears (see Figure 4-37), click OK.

Figure 4-37 Confirming Firmware Upgrade

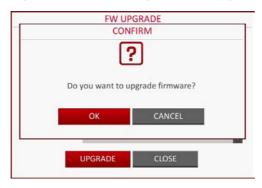

The progress bar displays the progress of the firmware upgrade process (see Figure 4-38).

Figure 4-38 Firmware Upgrade Progress Bar

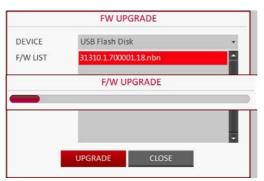

7. When the upgrade is complete, reboot the system.

CAUTION If the DVR is forcibly turned off while the firmware upgrade is in progress, this can cause a serious damage to the DVR.

# **System Information**

You can check the current system version and system-related settings.

1. From **SYSTEM SETUP** ➤ **SYSTEM**, select **SYSTEM INFORMATION** (see *Figure 4-39*).

Figure 4-39 System Information Screen

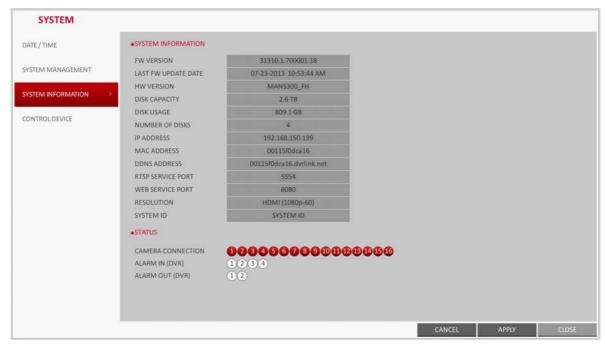

- 2. Check the status of the current system.
- When finished, press the EXIT button on the remote control or click CLOSE in the lower part of the screen. The confirmation message appears and you will return to the previous menu.

# **Control Device Settings**

Configure the settings of the remote control and keyboard controller.

This function is provided for controlling individual DVR separately using a control **Note** device or remote control, in case the site has multiple DVRs of the same model.

- 1. From **SYSTEM SETUP** ➤ **SYSTEM**, select **CONTROL DEVICE** (see *Figure 4-40*).
- Use the  $\triangle$ ,  $\nabla$ ,  $\triangleleft$ ,  $\triangleright$ , and **ENTER** buttons on the remote control or use the mouse to set the connection options for the control device.

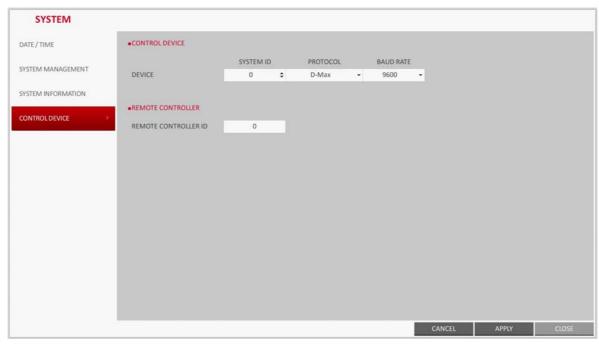

Figure 4-40 Control Device Settings

- SYSTEM ID: Set the ID of the DVR so that the keyboard controller can identify.
- **PROTOCOL**: Set up the protocol of the keyboard controller.
- BAUD RATE: Specify the RS485 communication speed.
- **REMOTE CONTROLLER ID**: Set the ID of the remote control.
- To apply the change, click **APPLY** at the bottom of the screen.
- When finished, press the EXIT button on the remote control or click CLOSE in the lower part of the screen. The confirmation message appears and you will return to the previous menu.

# **Storage Settings**

You can configure the settings of and view information of the disk and external storage device.

#### **Disk Information**

This screen will show information about the connected disk.

- 1. From SYSTEM SETUP > STORAGE, select DISK INFORMATION.
- 2. Use the  $\triangle$ ,  $\nabla$ ,  $\triangleleft$ ,  $\triangleright$ , and **ENTER** buttons on the remote control or use the mouse to select either INTERNAL (see Figure 4-41) or EXTERNAL STORAGE (see Figure 4-42).

Please check the status for each connected device.

STORAGE INTERNAL DISKS DISK INFORMATION DISK OPERATIONS ALL ALL 06-22-2013 05:01:11 PM 07-24-2013 01:45:32 AM S.M.A.R.T. SETUP 1 DISK 1 06-22-2013 05:01:11 PM 07-04-2013 08:44:49 AM IN USE 465.8 GB Hitachi HDS7 NORMAL 2 DISK 2 3 DISK 3 07-04-2013 08:44:48 AM 07-23-2013 10:44:42 PM IN USE 298.1 GB Hitachi HDT7 NORMAL 07-23-2013 10:44:39 PM 07-24-2013 01:45:32 AM IN USE 931.5 GB ST31000322CS NORMAL 4 DISK 4 IN USE 931.5 GB ST31000322CS NORMAL 5 DISK 5 CLOSE

Figure 4-41 **Disk Information for Internal Disks** 

Figure 4-42 Disk Information for External Storage

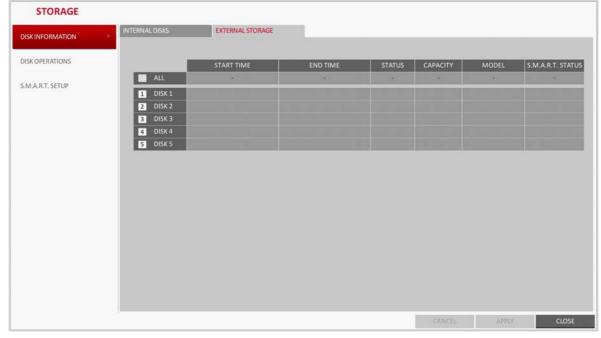

- START / END TIME: Show the start time and end time of data stored in each disk.
- STATUS: Check if the connected disk is being used by the DVR. If you encounter a problem with the disk, the DVR will terminate the connection to the disk and mark it as Not In Use.
- CAPACITY: Show the capacity of the disk.
- MODEL: Indicate the disk model.

- S.M.A.R.T STATUS: Read the S.M.A.R.T information of the disk and check to display if the current disk is in normal operation.
  - NORMAL: The disk is in a normal state.
  - CHECK: The disk has an error so that you need to check the disk or the connection cables of the disk.
    - If you leave the problem unresolved, no recording may be enabled. So it is recommended that you replace the disk immediately.
  - **ERROR**: The disk fails or is unable to use due to an error of the disk or the cable. The disk should be replaced immediately. Contact the retailer or the customer service to replace the disk.
- When finished, press the EXIT button on the remote control or click CLOSE in the lower part of the screen to return to the previous menu.

### **Disk Operations**

You can set to delete the recording automatically and set the overwrite options, and you can also format the HDD recording data.

1. From SYSTEM SETUP ➤ STORAGE, select DISK OPERATIONS (see Figure 4-43).

Figure 4-43 Disk Operations Screen

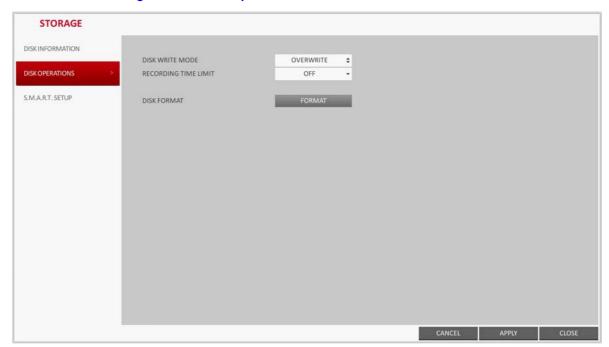

- Use the  $\triangle$ ,  $\nabla$ ,  $\triangleleft$ ,  $\triangleright$ , and **ENTER** buttons on the remote control or use the mouse to set the operation conditions of the disk.
  - **DISK WRITE MODE**: Specify the option for writing to the disk.
    - If it is set to **OVERWRITE**, the existing data will be overwritten by new recording data if the recording data size exceeds the free space of the HDD.
    - If the option is set to ONCE and the HDD is full, the DVR will stop recording and output the beep or alarm that is pre-defined at EVENT.
  - **RECORDING TIME LIMIT**: The recording data will be deleted after a specific time of reservation. If it is set to OFF, this function will be disabled.
    - For example: Record Time Limit set to 1 day. Even if there is sufficient free space in the HDD, it records / keeps videos of the most recent 1 day only.
  - **DISK FORMAT**: Format the hard disk.

#### **CAUTION** Note that formatting the HDD will delete all video data and logs.

- 3. To apply the change, click **APPLY** at the bottom of the screen.
- When finished, press the EXIT button on the remote control or click CLOSE in the lower part of the screen. The confirmation message appears and you will return to the previous menu.

### S.M.A.R.T. Settings

You can check the S.M.A.R.T information of the disk and specify the check frequency.

What is S.M.A.R.T information? Note S.M.A.R.T (Self-Monitoring, Analysis and Report Technology) is to detect a HDD that is likely to cause a problem in the future with a warning message.

1. From **SYSTEM SETUP** ➤ **STORAGE**, select **S.M.A.R.T. SETUP** (see *Figure 4-44*).

Figure 4-44 S.M.A.R.T. Setup Screen

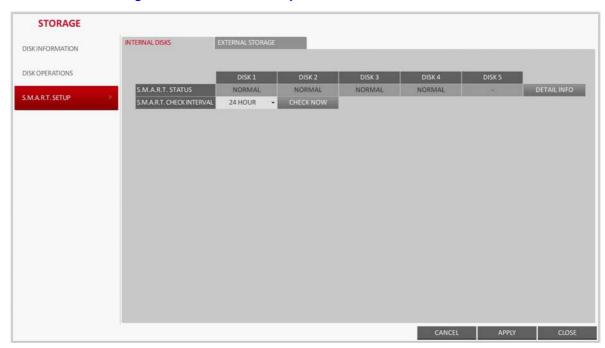

- Use the  $\triangle$ ,  $\nabla$ ,  $\triangleleft$ ,  $\triangleright$ , and **ENTER** buttons on the remote control or use the mouse to check the S.M.A.R.T operation and specify the check interval.
  - S.M.A.R.T STATUS: Read the S.M.A.R.T information of the disk and check to display if the current disk is in normal operation.

Click **DETAIL INFO** to view the details.

- NORMAL: The disk is in a normal state.
- CHECK: The disk has an error so that you need to check the disk or the connection cables of the disk.
  - If you leave the problem unresolved, no recording may be enabled. So it is recommended that you replace the disk immediately.
- **ERROR**: The disk fails or is unable to use due to an error of the disk or the cable. The disk should be replaced immediately.
  - Contact the retailer or the customer service to replace the disk.
- S.M.A.R.T CHECK INTERVAL: Specify the S.M.A.R.T check interval. Click CHECK NOW to start checking.
- 3. To apply the change, click **APPLY** at the bottom of the screen.
- When finished, press the EXIT button on the remote control or click CLOSE in the lower part of the screen. The confirmation message appears and you will return to the previous menu.

# **Event Setup**

Define various events, and specify the conditions to notify the user in various ways.

#### **Alarm Out**

Specify the alarm output conditions with the work schedule.

#### **Alarm Out**

- From SYSTEM SETUP ➤ EVENT, select ALARM OUT (see Figure 4-45).
- Use the  $\triangle$ ,  $\nabla$ ,  $\triangleleft$ ,  $\triangleright$ , and **ENTER** buttons on the remote control or use the mouse to select ALARM OUT and configure the related settings.
  - NAME: You can rename the alarm.
  - **OPERATION**: Set the alarm output mode.
    - N/O (Normal Open): It normally stays Open. However, if an event occurs, it will switch to Close.
    - N/C (Normal Close): It normally stays Close. However, if an event occurs, it will switch to Open.
  - **DURATION**: Specify the duration of the alarm output.
    - **TRANSPARENT**: Keep the alarm out for as much time as the event lasts.
    - UNTIL KEY: Keep the alarm out until a mouse or remote control button is
    - 5 ~ 300 SEC: Keep the alarm out for as long as specified.
  - **TEST**: Forcibly output the alarm for the test purpose.

**EVENT** ALARM OUT ALARM OUT EVENT NOTIFICATION AO2 N/O 5 SEC ALARM SENSOR MOTION SENSOR VIDEO LOSS SYSTEM EVENT TAMPER EVENT CANCEL APPLY CLOS

Figure 4-45 Alarm Out Screen

- To apply the change, click **APPLY** at the bottom of the screen.
- When finished, press the EXIT button on the remote control or click CLOSE in the lower part of the screen. The confirmation message appears and you will return to the previous menu.

#### **ON/OFF Schedule**

You can activate or turn off the alarm output as scheduled.

1. Use the  $\triangle$ ,  $\nabla$ ,  $\triangleleft$ ,  $\triangleright$ , and **ENTER** buttons on the remote control or use the mouse to select a **DATE** for the schedule.

Figure 4-46 Alarm Schedule Setup

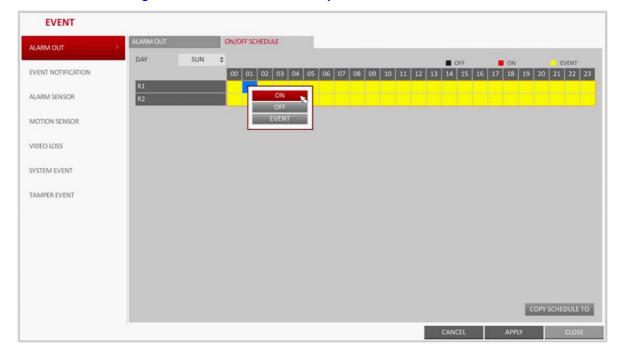

- Drag the mouse to resize the cell or use the on the  $\triangle$ ,  $\nabla$ ,  $\triangleleft$ , and  $\triangleright$  buttons to move to the cell, then press ENTER.
- Select a desired alarm output mode (see Figure 4-46).
  - ON: The alarm output is always turned on.
  - OFF: The alarm output is always turned off.
  - EVENT: Trigger the alarm output in sync with the event.
- To copy the schedule to another day, click COPY SCHEDULE TO. The Copy Schedule dialog box opens (see Figure 4-47).
- Check the checkbox of the date that you want to copy the schedule to (see Figure 4-47).

Figure 4-47 Copying a Schedule

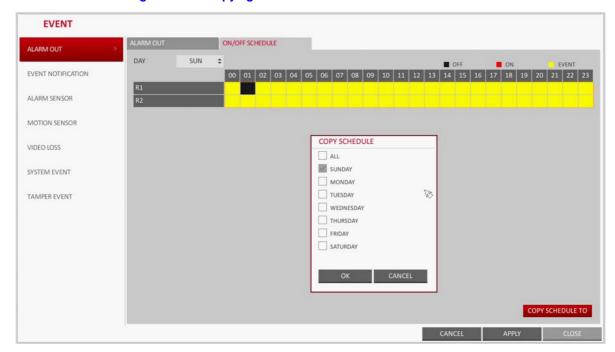

- When finished, click **OK** to copy the schedule.
- 7. To apply the change, click APPLY at the bottom of the screen.
- When finished, press the EXIT button on the remote control or click CLOSE in the lower part of the screen. The confirmation message appears and you will return to the previous menu.

#### **Event Notification**

Specify the methods of notification such as buzzer, video popup or email if an event occurs.

- 1. From SYSTEM SETUP ➤ EVENT, select EVENT NOTIFICATION.
- Use the  $\triangle$ ,  $\nabla$ ,  $\triangleleft$ , and  $\triangleright$  buttons on the remote control or use the mouse to select one from BUZZER, DISPLAY and EMAIL.
- Use the ▲, ▼, ◀, ▶, and ENTER buttons on the remote control or use the mouse to set the output method and duration.
- To apply the change, click **APPLY** at the bottom of the screen.
- When finished, press the EXIT button on the remote control or click CLOSE in the lower part of the screen. The confirmation message appears and you will return to the previous menu.

#### **Buzzer Output**

You can notify the user of the event using the buzzer (see Figure 4-48).

#### **DURATION:**

- **TRANSPARENT**: Keep the buzzer out for as much time as the event lasts.
- UNTIL KEY: Keep the buzzer out until a mouse or remote control button is pressed.
- 5 ~ 300 SEC: Keep the buzzer out for as long as specified.

Figure 4-48 Event Notification Buzzer Options

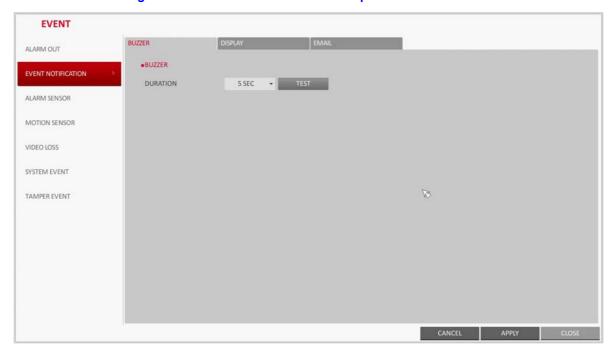

#### **Display**

If an event occurs, you can display the video screen or a popup message to notify the user of the event (see Figure 4-49).

VIDEO POPUP: Display the video channel that is synchronized with the event on a single split screen. Set the **DURATION** of the single split screen:

- TRANSPARENT: Keep the video popup displayed for as much time as the event
- UNTIL KEY: Keep the video popup displayed until a mouse or remote control button
- 5 ~ 300 SEC: Keep the video popup displayed for as long as specified.

**Note** If multiple events occur at the same time, or if multiple event-related video channels exist, the video popup will be displayed in the maximum split screen mode rather than the single split screen mode.

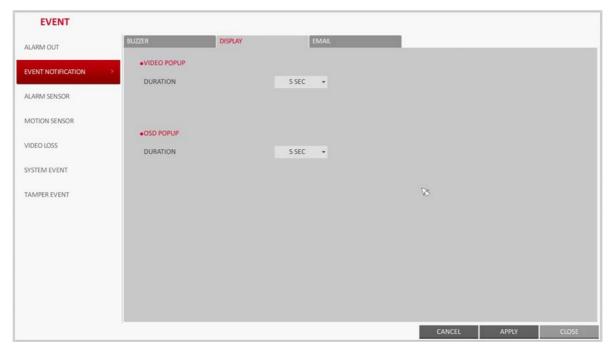

Figure 4-49 Event Notification Display Options

OSD POPUP: This will notify the user of the event with a popup message if an OSD popup event occurs. You can adjust the duration of the popup message:

- UNTIL KEY: Keep the OSD popup displayed until a mouse or remote control button is pressed.
- 5 ~ 300 SEC: Keep the OSD popup displayed for as long as specified.

#### **Email**

If an event occurs, this will notify registered users of the event by email. If you do not want to receive the email, uncheck the EMAIL NOTIFY option in User Management (see User Management Options on page 74 for more information).

- ADD NEW EMAIL: If you want to add a new mail recipient beside the existing ones, click this to add the recipient.
- MINIMUM EMAIL FREQUENCY: Adjust the minimum frequency of sending the email.

For example, even if you have set the minimum frequency to one minute and another event occurs in less than one minute after the last email sending, the email for the new event will be sent one minute after.

Note Some email servers can block the email sending if the email delivery cycle is too short, and classify it as spam.

> Contact your email service provider to adjust the minimum delivery cycle so that the server does not classify the email as spam.

**EVENT** ALARM OUT • EMAIL NOTIFICATION EVENT NOTIFICATION ADD NEW EMAIL MINIMUM EMAIL FREQUENCY 1 MIN ALARM SENSOR MOTION SENSOR VIDEO LOSS SYSTEM EVENT TAMPER EVENT

Figure 4-50 Event Notification Email Options

# **Alarm Sensor Settings**

You can configure the settings of the alarm sensor and specify the operation of the sensor if an event occurs.

From **SYSTEM SETUP** ➤ **EVENT**, select **ALARM SENSOR** (see *Figure 4-51*).

Figure 4-51 Alarm Sensor Event Options

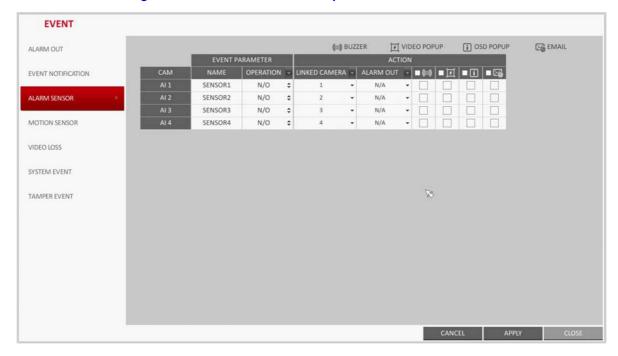

- Use the  $\triangle$ ,  $\nabla$ ,  $\triangleleft$ , and  $\triangleright$  buttons on the remote control or use the mouse to specify the sensor input method and operation.
  - NAME: You can specify the name of the alarm sensor.
  - **OPERATION**: You can specify the type of the alarm sensor.
    - N/O (Normal Open): Normally the sensor is left Open. If the sensor switches to Close, an event will be triggered.
    - N/C (Normal Close): Normally the sensor is left Close. If the sensor switches to Open, an event will be triggered.
  - **LINKED CAMERA**: Set the camera to sync with the alarm sensor if it is triggered.

If you have set the alarm recording and the sensor detects the recording, all synchronized cameras will start alarm recording.

- ALARM OUTPUT: Specify the alarm output channel if it is detected by the alarm sensor. The alarm will be output to the specified channel.
- $\blacksquare$  ( $\bigcirc$ ): Specify the output of the buzzer if an alarm is detected by the alarm sensor.
- Select to display the video popup if an alarm is detected by the alarm sensor.

If there exist multiple LINKED CAMERA, the video popup will be displayed in the maximum split screen mode.

- III : Select to display the OSD popup message if it is detected by the alarm sensor.
- : Select to send an email if detected by the alarm sensor.
- To apply the change, click APPLY at the bottom of the screen.
- When finished, press the EXIT button on the remote control or click CLOSE in the lower part of the screen. The confirmation message appears and you will return to the previous

# **Motion Sensor Settings**

In this menu you can set an action to execute when a motion is detected. For the motion sensor detection settings, see *Motion Sensor on page 59*.

- From **SYSTEM SETUP** > **EVENT**, select **MOTION SENSOR** (see *Figure 4-52*).
- Use the ▲, ▼, ◄, and ▶ buttons on the remote control or use the mouse to specify the ignorance interval and operation.
  - **IGNORING INTERVAL**: Specify the minimum interval of the motion event occurrence.

For example, even if you have set the minimum frequency to 5 seconds and another motion event occurs in less than 5 seconds after the last motion event occurred, the new event will be ignored. If too many motion events occur, adjust to shorten the interval.

**Note** Motion recording will be triggered immediately after the motion occurred regardless of the above settings.

- ALARM OUTPUT: Specify the alarm output channel if a motion is detected by the motion sensor.
- (o): Specify the output of the buzzer if a motion is detected by the motion sensor.
- Select to display the video popup if a motion is detected by the motion sensor.
- : Select to send an email if a motion is detected by the motion sensor.

**EVENT** ((o)) BUZZER VIDEO POPUP i OSD POPUP EMAIL ALARM OUT ALARM OUT - ■(6) ■ 1 ■ GNORING INTERVAL -EVENT NOTIFICATION 5 SEC ALARM SENSOR 5 SEC 5 SEC N/A . MOTION SENSOR 5 SEC \$ N/A 5 SEC VIDEO LOSS 5 SEC \$ N/A 5 SEC N/A SYSTEM EVENT 5 SEC 5 SEC \$ N/A TAMPER EVENT 5 SEC N/A 5 SEC \$ 5 SEC . N/A 5 SEC N/A 5 SEC \$ N/A 5 SEC \$ N/A 5 SEC

Figure 4-52 Motion Sensor Event Options

- To apply the change, click APPLY at the bottom of the screen. 3.
- When finished, press the EXIT button on the remote control or click CLOSE in the lower part of the screen. The confirmation message appears and you will return to the previous menu.

# **Video Loss Settings**

You can specify a reaction to the case where no video is received from the camera.

From **SYSTEM SETUP** ➤ **EVENT**, select **VIDEO LOSS** (see *Figure 4-53*).

Figure 4-53 Video Loss Event Options

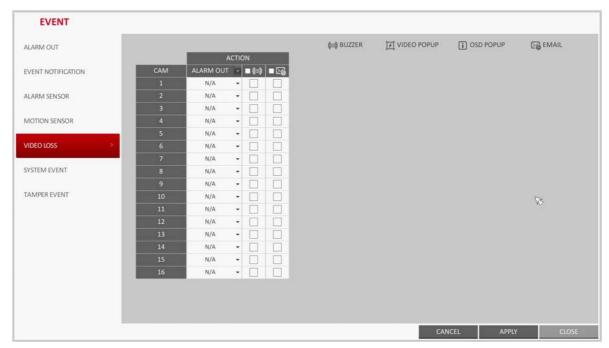

- Use the  $\triangle$ ,  $\nabla$ ,  $\triangleleft$ , and  $\triangleright$  buttons on the remote control or use the mouse to specify the reaction to a video loss
  - **ALARM OUT**: Specify the alarm output channel if a video loss occurs.
  - (o) : Specify the output of the buzzer if a video loss occurs.
  - : Select to send an email if a video loss occurs.
- 3. To apply the change, click **APPLY** at the bottom of the screen.
- When finished, press the EXIT button on the remote control or click CLOSE in the lower part of the screen. The confirmation message appears and you will return to the previous menu.

# **System Event Settings**

You can set any action to an event related to the disk, recording, network or system. Like the other events, you may notify the event to the user using the alarm/buzzer output, OSD pop-up or email.

- From **SYSTEM SETUP** > **EVENT**, select **SYSTEM EVENT**. 1
- Use the ▲, ▼, ◄, and ▶ buttons on the remote control or use the mouse to specify the reaction to each event.
- To apply the change, click **APPLY** at the bottom of the screen.
- When finished, press the EXIT button on the remote control or click CLOSE in the lower part of the screen. The confirmation message appears and you will return to the previous menu.

#### **Disk System Event Settings**

Figure 4-54 Disk System Event Settings

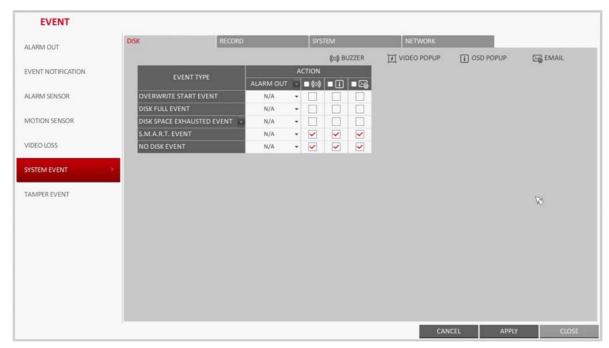

- OVERWRITE START EVENT: If you set the disk write mode to OVERWRITE, this event occurs when the disk is full and the overwriting begins accordingly.
- DISK FULL EVENT: If you set the disk write mode to ONCE, this event occurs when the disk is full (100%).
- **DISK SPACE EXHAUSTED EVENT**: Event that is triggered if the disk is almost full. Click to specify the threshold percentage of usage to trigger the event.
- S.M.A.R.T EVENT: Occurs if the disk causes the S.M.A.R.T error.
- NO DISK EVENT: Occurs if no disk is recognized after the booting due to a disk failure or cable problem.

**CAUTION** To detect the disk error, it is recommended not to change the settings of the S.M.A.R.T event, no disk event and buzzer output.

### **Record System Event Settings**

PANIC RECORD START EVENT: Specify the action to perform when the panic recording begins.

Figure 4-55 Record System Event Settings

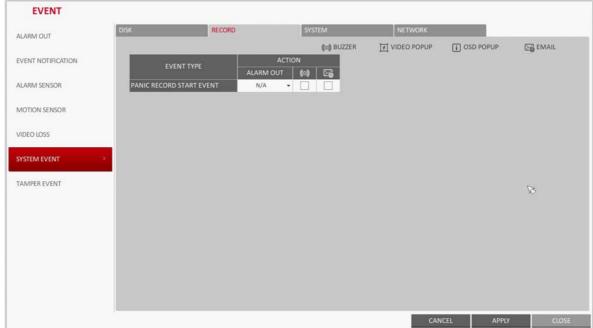

#### System Event Settings

- **BOOTING EVENT:** This event occurs when the DVR is booting.
- LOGIN FAIL EVENT: This event occurs when the DVR fails to log in. You can specify the times of clicking to trigger the event.
- FAN FAIL EVENT: This event occurs if the CPU cooling fan or unit's cooling fan does not work at all.

**Note** 

If the fan fails, no recording will proceed by the DVR. If you encounter a fan failure, contact the retailer or the service center for technical assistance.

**CAUTION** To monitor the normal operation of the DVR, it is recommended not to change the buzzer output settings of the fan failure event.

Figure 4-56 System Event Settings

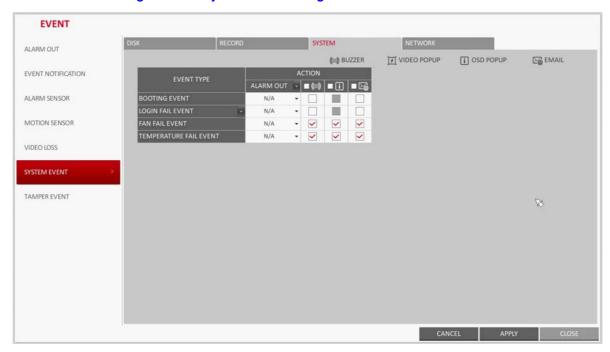

#### **Network System Event Settings**

- TROUBLE IN INTERNET CONNECTION: Occurs if the Internet connection to the DVR fails.
  - If you do not want to connect the DVR to the network, leave the **ACTION** item blank.
- FAIL IN REMOTE LOGIN: This event occurs if a remote client fails to log in due to an invalid ID or password.
  - You can specify the times of clicking to trigger the event.
- FAIL IN DDNS UPDATE: This event occurs if the DVR tried to update the DDNS address but failed.

**Note** If the DDNS address fails to be updated, the DVR may not connect to a remote client. If this is the case, enter the IP address from the client side to allow access from the DVR. This is just a temporary measure. For the IP address, move to and check EXTERNAL IP ADDRESS from

the **NETWORK** window. Note that the **EXTERNAL IP ADDRESS** is subject to change if the DVR does not use the static IP.

**CAUTION** Note that the EXTERNAL IP ADDRESS can change at any time in a dynamic IP environment.

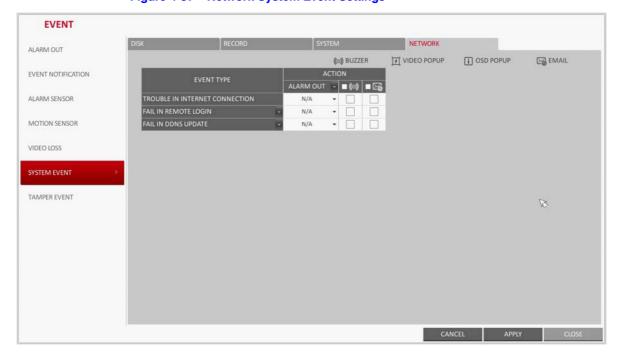

Figure 4-57 Network System Event Settings

# **Tamper Event Settings**

You can set how to react upon a detected tampering event. To set the tampering event detection in for each channel, see Tamper Detection on page 62.

- From **SYSTEM SETUP** > **EVENT**, select **TAMPER EVENT** (see *Figure 4-58*).
- Use  $\triangle$ ,  $\nabla$ ,  $\triangleleft$ , and  $\triangleright$  buttons on the remote or the mouse to set the detection interval and its action.

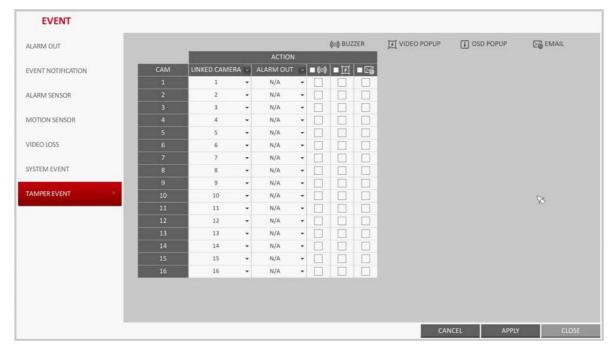

Figure 4-58 Tamper Event Settings

IGNORING INTERVAL: Sets the minimum interval of one event detection.

For example, if it is set to 5 seconds and a tampering attempt is detected within 5 seconds from the previous event, the detection is ignored and regarded as the same event. Set this interval to a longer one if tampering detection reports too frequent.

- LINKED CAMERA: Select the camera to output the event action upon a tampering detection.
- ALARM OUT: Set the alarm out channel for detected tampering event.
- Sets whether to sound beeper upon a tampering detection.
- : Sets whether to display a video popup upon a tampering detection.
- : Sets whether to send an email notification upon a tampering detection.
- To apply the change, click APPLY at the bottom of the screen.
- When finished, press the EXIT button on the remote control or click CLOSE in the lower part of the screen. The confirmation message appears and you will return to the previous menu.

# **Recording Setup**

You can configure the record settings for the DVR. Only authorized users can access the Record Setup menu.

# **Opening the Record Setup Menu**

#### **Using the Mouse**

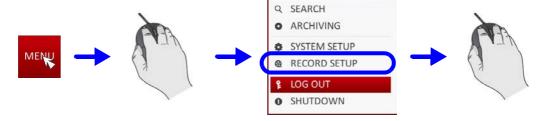

#### **Using the Remote Control**

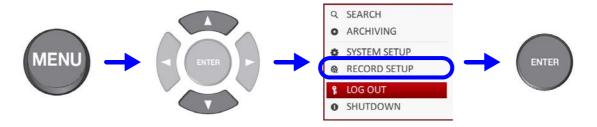

# **Record Setup**

## **Operation Mode Settings**

In this menu you can set the recording options for Auto or Manual mode.

- From **RECORDING** menu, select **OPERATION MODE**.
- Use the  $\triangle$ ,  $\nabla$ ,  $\triangleleft$ , and  $\triangleright$  buttons or use the mouse to set **RECORDING** CONFIGURATION MODE to AUTO CONFIGURATION or MANUAL CONFIGURATION.
- Set the recording options for each selected Record mode.
- To apply the change, click **APPLY** at the bottom of the screen.
- When finished, press the EXIT button on the remote control or click CLOSE in the lower part of the screen. The confirmation message appears and you will return to the previous menu.

#### **Auto Configuration Settings**

If you choose your preferred record mode, the DVR will recommend you the optimized settings for the selected record mode (see Figure 5-1).

RECORDING •RECORDING CONFIGURATION MODE OPERATION MODE AUTO CONFIGURATION CONTINUOUS RECORDING MOTION RECORDING **•**AUTOMATIC RECORD CONFIGURATION MODE CONTINUOUS RECORD HIGH QUALITY BUT SHORT DURA... -ALARM RECORDING MOTION RECORD ALARM RECORD PANIC RECORDING MOTION/ALARM RECORD INTENSIVE MOTION RECORD **NETWORK STREAMING** INTENSIVE ALARM RECORD INTENSIVE MOTION/ALARM RECORD AUDIO MAPPING **•PANIC RECORDING OPTIONS** PANIC RECORDING TIME MANUAL CANCEL APPLY

Figure 5-1 **Operation Mode Auto Configuration** 

ALWAYS HIGH VIDEO QUALITY: Recording will proceed in the best quality regardless of the event at all times.

As this option will always make recording in the best quality, the recording period is the shortest compared to the other record modes.

- **MOTION RECORD**: Recording will proceed only if a motion is detected.
- ALARM RECORD: Recording will proceed only if an alarm event occurs.

- MOTION/ALARM RECORD: Recording will proceed only if a motion is detected or an alarm event occurs.
- INTENSIVE MOTION RECORD: Normally recording will be performed in a normal quality. However, the quality will switch to high if a motion is detected.
- INTENSIVE ALARM RECORD: Normally recording will be performed in normal quality. However, the quality will switch to high if an alarm event occurs.
- INTENSIVE MOTION/ALARM RECORD: Normally recording will be performed in normal quality. However, the quality will switch to high if an alarm event occurs or a motion is detected.

Note Motion: Normally, it means the movement of an object. However, it implies a change to the illumination in the context of the DVR. For example: Vehicle lights (headlights), illumination change, and so on.

#### **Manual Configuration Settings**

If you set the record mode to MANUAL CONFIGURATION, the manual configuration window (see Figure 5-2) will appear where you can set the manual recording and panic recording options.

RECORDING •RECORDING CONFIGURATION MODE OPERATION MODE MODE MANUAL CONFIGURATION . **CONTINUOUS RECORDING** MOTION RECORDING •MANUAL CONFIGURATION OPTIONS SCHEDULE MODE DAILY ALARM RECORDING PRE RECORDING TIME 5 SEC POST RECORDING TIME 30 SEC PANIC RECORDING NETWORK STREAMING PANIC RECORDING OPTIONS PANIC RECORDING TIME MANUAL AUDIO MAPPING CANCEL APPLY CLOSE

Figure 5-2 **Operation Mode Manual Configuration** 

- MANUAL CONFIGURATION OPTIONS: You can configure the recording settings by the time, date, and channel.
  - SCHEDULE MODE: Set the recording schedule for a day (daily) or for a week (weekly).
  - PRE RECORDING TIME: Set the pre-recording time.
  - POST RECORDING TIME: Set the post-recording time.
- PANIC RECORDING OPTIONS: Set the panic recording duration. If it is set to MANUAL **CONFIGURATION**, recording will continue until you turn it off manually.

### **Continuous Recording Settings**

You can configure the settings of: continuous recording time, recording size, frame rate per second (FPS) and quality.

From the **RECORDING** menu, select **CONTINUOUS RECORDING**.

**Note** From OPERATION MODE, you must set RECORDING CONFIGURATION MODE to MANUAL CONFIGURATION before you can set the CONTINUOUS RECORDING.

Use the ▲, ▼, ◄, and ▶ buttons on the remote control or use the mouse to select either SIZE/FPS/QUALITY or SCHEDULE.

#### Size/FPS/Quality Settings

- Please select the day of the week to perform the continuous recording. From OPERATION MODE, you must set the SCHEDULE MODE of the MANUAL **CONFIGURATION OPTIONS** to **WEEKLY** before you can specify the **DAY**.
- Click a time cell from which you want to edit the SIZE/FPS/Quality and drag it to a desired cell (see Figure 5-3).

Or use the ▲, ▼, ◄, and ▶ buttons on the remote control to move to the cell and press **ENTER**. Then, use the  $\triangle$ ,  $\nabla$ ,  $\triangleleft$ , and  $\triangleright$  buttons to move to a desired cell and press ENTER again.

RECORDING SIZE/FPS/QUALITY OPERATION MODE 00 01 02 03 04 05 06 07 08 09 10 11 12 13 14 15 16 17 18 19 20 21 22 23 CONTINUOUS RECORDING QUALITY MOTION RECORDING 1 CAM1 960x480 30 HIGHEST 2 CAM2 960x480 30 HIGHEST OFF ALARM RECORDING 3 CAM3 HIGHEST OFF 960x480 30 4 st CAM4 960x480 30 HIGHEST OFF PANIC RECORDING 5 CAMS HIGHEST OFF 6 € CAM6 OFF 960x480 30 HIGHEST NETWORKSTREAMING 7 CAM7 960x480 30 HIGHEST OFF 8 CAME OFF AUDIO MAPPING 9 CAM9 OFF 960x480 30 HIGHEST 1050 CAM10 960x480 HIGHEST OFF 11 CAM11 960x480 HIGHEST OFF 12 CAM12 960x480 30 HIGHEST OFF 13 CAM13 960x480 HIGHEST OFF 14<sub>SD</sub> CAM14 HIGHEST OFF 960x480 960x480 30 HIGHEST OFF 16 CAM16 OFF CANCEL APPLY CLOSE

Figure 5-3 Continuous Recording Size/FPS/Quality

When the cell selection is complete, the SIZE/FPS/QUALITY table appears (see Figure 5-4).

CAUTION Specify the RESOLUTION, FPS, QUALITY and use of the AUDIO recording for each channel.

- **RESOLUTION**: Set the size of the video recording.
- FPS: Set the frame rate per second.
- **QUALITY**: Set the recording quality.
- AUDIO: Specify the use of the audio recording.

Figure 5-4 Size/FPS/Quality Table

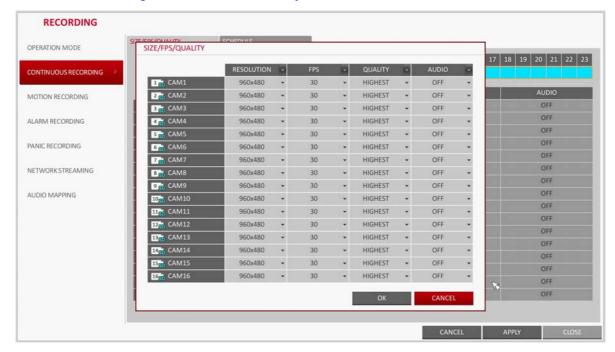

When finished, click OK.

You can check the recording size in the size table under the time selection bar.

CAUTION The video resolution and the FPS options available to select may differ depending on the specification of the connected camera.

#### **Schedule Setting**

- 1. Select a start day of the week on the schedule.
- 2. Click a time cell from which you want to make the schedule and drag it to a desired cell.
  - Or use the  $\triangle$ ,  $\nabla$ ,  $\triangleleft$ , and  $\triangleright$  buttons on the remote control to move to the cell and press **ENTER**. Then, use the  $\triangle$ ,  $\nabla$ ,  $\triangleleft$ , and  $\triangleright$  buttons to move to a desired cell and press ENTER again.
- 3. When the time selection is complete, you will be prompted to specify the use of recording in the Record Setup window (see Figure 5-5).
- To apply the change, click **APPLY** at the bottom of the screen.
- When finished, press the EXIT button on the remote control or click CLOSE in the lower part of the screen. The confirmation message appears and you will return to the previous menu.

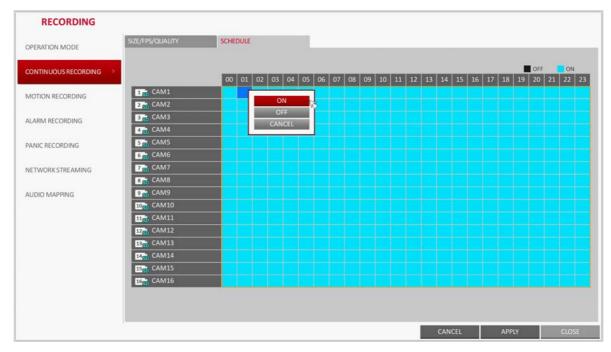

Figure 5-5 **Continuous Recording Schedule Setup** 

## **Motion Recording Settings**

Specify the recording quality of the motion event if it occurs and make a schedule for that recording.

From the **RECORDING** menu, select **MOTION RECORDING** (see *Figure 5-6*).

RECORDING SIZE/FPS/QUALITY OPERATION MODE 00 01 02 03 04 05 06 07 08 09 10 11 12 13 14 15 16 17 18 19 20 21 22 23 CONTINUOUS RECORDING QUALITY MOTION RECORDING 1 CAM1 960x480 30 HIGHEST OFF 2 CAM2 HIGHEST OFF ALARM RECORDING 3 CAM3 OFF 960x480 30 HIGHEST 4 CAM4 960x480 30 HIGHEST OFF PANIC RECORDING 5 SO CAM5 960x480 HIGHEST OFF 960x480 30 HIGHEST 7 CAM7 960x480 HIGHEST OFF 8 CAM8 960x480 30 HIGHEST OFF AUDIO MAPPING 9 CAM9 960x480 30 HIGHEST OFF 10<sub>S0</sub> CAM10 960x480 HIGHEST OFF OFF 960x480 30 HIGHEST 1150 CAM11 960x480 30 HIGHEST OFF 13 CAM13 960x480 HIGHEST HIGHEST 1450 CAM14 960x480 30 OFF 960x480 30 HIGHEST OFF 16 CAM16 960x480 HIGHEST OFF CANCEL

**Motion Recording Settings** Figure 5-6

- Use the ▲, ▼, ◄, and ▶ buttons on the remote control or use the mouse to select either SIZE/FPS/QUALITY or SCHEDULE.
- 3. Set each item of RESOLUTION, FPS, QUALITY and use of the AUDIO for the motion recording.

**Note** The SIZE/FPS/QUALITY and SCHEDULE setup is performed the same as was described in the Continuous Recording Settings section (page 108). For more information on setting resolution, FPS and quality, see Size/FPS/Quality Settings on page 108. For more information on setting a motion recording schedule, see Schedule Setting on page 109.

- To apply the change, click **APPLY** at the bottom of the screen.
- When finished, press the EXIT button on the remote control or click CLOSE in the lower part of the screen. The confirmation message appears and you will return to the previous menu.

### **Alarm Recording Settings**

Specify the recording quality of the alarm event if it occurs and make a schedule for that recording

From the **RECORDING** menu, select **ALARM RECORDING** (see *Figure 5-7*).

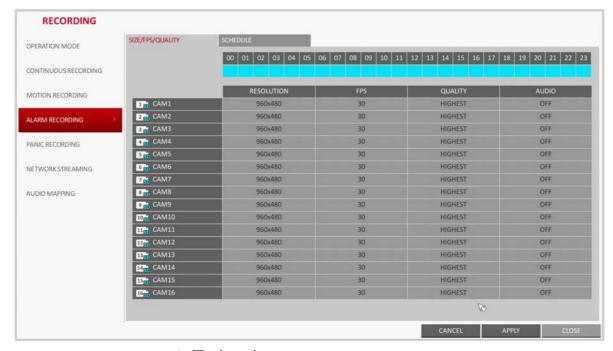

Figure 5-7 **Alarm Recording Settings** 

- Use the ▲, ▼, ◄, and ▶ buttons on the remote control or use the mouse to select either SIZE/FPS/QUALITY or SCHEDULE.
- Set each item of RESOLUTION, FPS, QUALITY and use of the AUDIO for the alarm recording.

Note The SIZE/FPS/QUALITY and SCHEDULE setup is performed the same as was described in the Continuous Recording Settings section (page 108). For more information on setting resolution, FPS and quality, see Size/FPS/Quality Settings on page 108. For more information on setting a alarm recording schedule, see Schedule Setting on page 109.

- To apply the change, click APPLY at the bottom of the screen.
- When finished, press the EXIT button on the remote control or click CLOSE in the lower part of the screen. The confirmation message appears and you will return to the previous menu.

## **Panic Recording Settings**

In panic recording mode, you can specify the recording resolution and quality of the video.

1. From the **RECORDING** menu, select **PANIC RECORDING** (see *Figure 5-8*).

Figure 5-8 **Panic Recording Settings** 

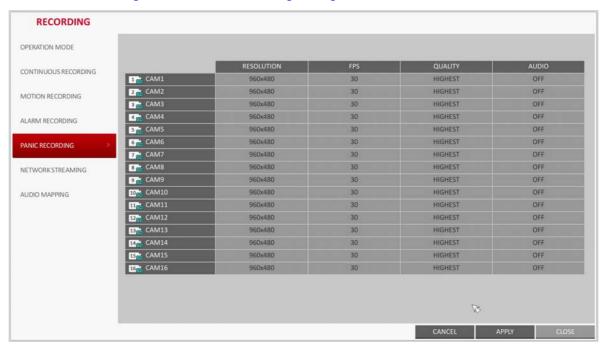

Set each item of RESOLUTION, FPS, QUALITY and use of the AUDIO for the panic recording.

Note The SIZE/FPS/QUALITY setup is performed the same as was described in the Continuous Recording Settings section (page 108). For more information on setting resolution, FPS and quality, see Size/FPS/Quality Settings on page 108.

- To apply the change, click **APPLY** at the bottom of the screen.
- When finished, press the EXIT button on the remote control or click CLOSE in the lower part of the screen. The confirmation message appears and you will return to the previous menu.

## **Network Streaming Settings**

You can specify the maximum size of network streaming for remote users and set the FPS (frames per second).

Even if you set the resolution and FPS to high for the network streaming, the DVR **Note** will reduce the size or FPS according to the network status (speed) before transferring the recording video.

1. From the **RECORDING** menu, select **NETWORK STREAMING** (see *Figure 5-9*).

**Network Streaming Settings** Figure 5-9

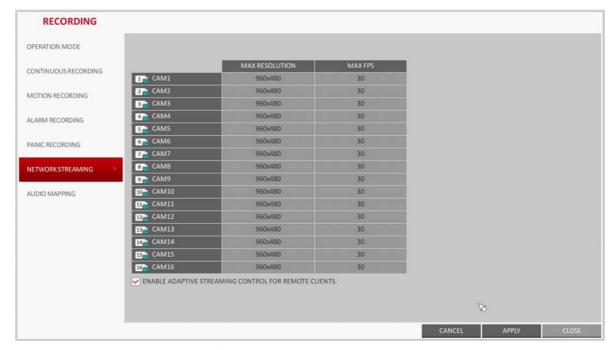

- Use the  $\triangle$ ,  $\nabla$ ,  $\triangleleft$ ,  $\triangleright$ , and **ENTER** buttons on the remote control or use the mouse to select an item that you want to edit.
- 3. Set the MAX RESOLUTION and MAX FPS for each channel.
- 4. When finished, click OK.
- To apply the change, click **APPLY** at the bottom of the screen.
- When finished, press the EXIT button on the remote control or click CLOSE in the lower 6. part of the screen. The confirmation message appears and you will return to the previous menu.

## **Audio Mapping Settings**

- From the **RECORDING** menu, select **AUDIO MAPPING** (see *Figure 5-10*).
- Set the AUDIO IN of the AUDIO MAPPING screen.
- To apply the change, click **APPLY** at the bottom of the screen.

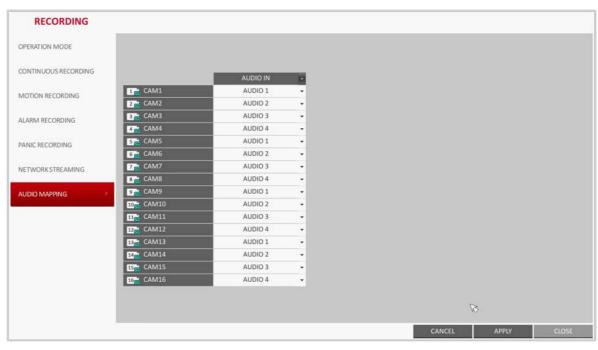

Figure 5-10 Audio Mapping Settings

When finished, press the EXIT button on the remote control or click CLOSE in the lower part of the screen. The confirmation message appears and you will return to the previous menu.

# **Searching**

You can search for the recording data in the HDD by the criteria of time, thumbnail, event, and so on

# **Opening the Search Menu While Monitoring**

#### **Using the Mouse**

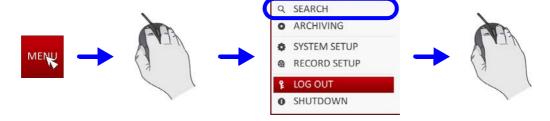

### **Using the Remote Control (Method 1)**

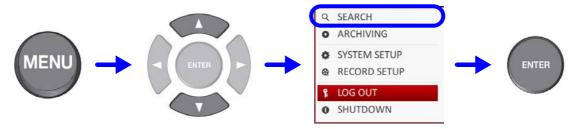

### **Using the Remote Control (Method 2)**

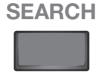

# **Opening the Search Menu While in Playback Mode**

#### **Using the Mouse**

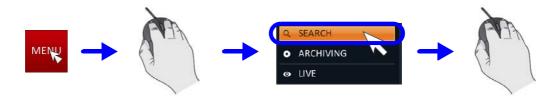

#### **Using the Remote Control**

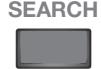

# **Search Settings**

### **Time Search**

With the calendar, you can search for the recording data by the recorded date.

1. From the **SEARCH** menu, select **TIME SEARCH** (see *Figure 6-1*).

SEARCH THUMBNAIL SEARCH EVENT SEARCH MOTION PRE RECORDING ■ CONTINUOUS **ALARM** ◆ JULY 2013 → SUN MON TUE WED THU FRI SAT 1 2 3 4 5 6 7 8 9 10 11 12 13 14 15 16 17 18 19 20 21 22 23 24 25 26 27 28 29 30 31 C Q Q ◀ ▶ 07-24-2013 01:53:04 AM 0 PLAYBACK CLOSE

Figure 6-1 **Time Search Window** 

- Use the ▲, ▼, ◄, and ▶ buttons or use the mouse to specify the search date and time from the calendar in the left corner of the screen.
  - FIRST: The first date of recording is automatically selected.
  - **LAST**: The last date of recording is automatically selected.
  - 🕑 : Press this to display the time selection menu where you can specify the time and date (see Figure 6-2).

SEARCH THUMBNAIL SEARCH EVENT SEARCH **ALARM CONTINUOUS**  JULY 2013 → SUN MON TUE WED THU FRI SAT 1 2 3 4 5 6 7 8 9 10 11 12 13 14 15 16 17 18 19 20 21 22 23 24 25 26 27 28 29 30 31 2 9 9 4 ▶ 07-24-2013 01:53:04 AM DATE/TIME YEAR MON DAY HOUR MIN SEC 2013 07 24 01 53 04 PLAYBACK CLOSE

Figure 6-2 **Time Search Changing Date and Time** 

- You can identify the type of the recording data by the color in the bar.
  - Yellow green (Pre-recording): The pre-recording is performed on the recording data after you set the PRE RECORDING TIME from OPERATION MODE.
  - Green (Continuous): The continuous recording is performed on the recording data.
  - Red (Alarm): The alarm event recording is performed on the recording data.
  - Blue (Motion): The motion event recording is performed on the recording data.
  - Yellow (Panic): The panic manual recording is performed on the recording data.
- Click to move to a desired start time in the time bar, or use the buttons at the bottom of the status bar to make search.
  - Recall the recording data.
  - : Expand the timeline of the time bar to a greater unit of time.
  - : Collapse the timeline of the time bar to a smaller unit of time.
  - : Use this to move to a previous time that is hidden in the time bar as it is expanded to a greater time unit.
  - : Use this to move to a next time that is hidden in the time bar as it is expanded to a greater time unit.
- Click a thumbnail channel or use the ▲, ▼, ◄, and ▶ buttons on the remote control to move to a desired channel and press ENTER. You can check the video in PREVIEW.

#### CAUTION Click to move to a desired time, or simply double-click a desired time in the time bar to play the video data on that time.

- 6. Press the **ENTER** button again on the remote control with the mouse, or simply double-click on the channel. You will move to the playback screen.
- If you want to stop playing back and return to the search screen, press EXIT or SEARCH on the remote control. You can also click MENU in the lower left corner and select a desired menu.

#### **Thumbnail Search**

To improve your search, you will be provided with a list of thumbnails.

Select Day, Hour or Minute to narrow down the search results.

- 1. From the SEARCH menu, select THUMBNAIL SEARCH.
- Use the  $\triangle$ ,  $\nabla$ ,  $\triangleleft$ , and  $\triangleright$  buttons or use the mouse to specify the search date and time from the calendar in the left corner of the thumbnail search screen.
  - FIRST: The first date of recording is automatically selected.
  - LAST: The last date of recording is automatically selected.
  - CHANNEL: Select a channel to search for.
  - **DATE/TIME**: Specify the search date and time.

**Note** The menus available differ depending on the selected interval mode.

INTERVAL: Select a time interval of the thumbnail view from MINUTES (see Figure 6-3), HOURS (see Figure 6-4), or DAYS (see Figure 6-5).

- Double-click a desired play time in the recording data bar, or double-click a desired time image from the thumbnail list.
  - The playback screen will open.
- If you want to stop playing back and return to the search screen, press **EXIT** or **SEARCH** on the remote control. You can also click **MENU** in the lower left corner and select a desired menu.

Figure 6-3 **Thumbnail Search - Minutes Selection** 

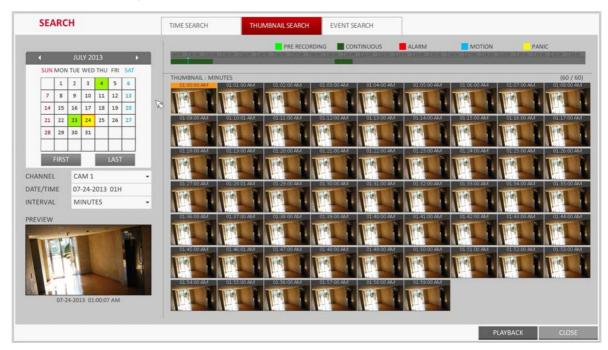

Figure 6-4 **Thumbnail Search - Hours Selection** 

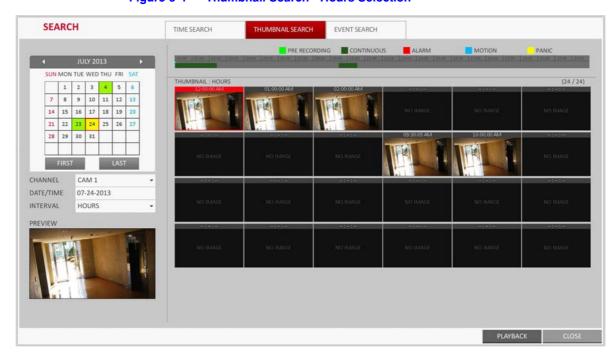

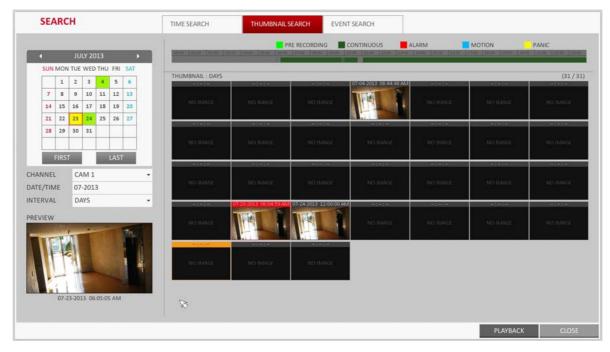

Figure 6-5 **Thumbnail Search - Days Selection** 

### **Event Search**

Search for events that occurred at the specified time and select an event to play from the list.

From the **SEARCH** menu, select **EVENT SEARCH** (see *Figure 6-6*).

SEARCH TIME SEARCH THUMBNAIL SEARCH TYPE 07-24-2013 10:23:32 AM FROM SEARCH 07-24-2013 10:28:31 AM opened by ADMIN. то 07-24-2013 10:28:32 AM 0 07-24-2013 10:28:26 AM closed by ADMIN. RECORD SETUP CHANNEL EVENT ✓ ALL **✓** MOTION **✓** ALARM **VIDEO ▼** RECORD **✓** SYSTEM ✓ STORAGE **✓** NETWORK **▼** TAMPER **✓** SETUP PREVIEW ORDER BY LATEST

Figure 6-6 **Event Search Screen** 

- Use the  $\triangle$ ,  $\nabla$ ,  $\triangleleft$ , and  $\triangleright$  buttons or use the mouse to specify the **START** and **END** times in the left of the event search list.
- Select a channel to search. 3.
- Mark the checkbox of the event to search from the EVENT list.

- 5. Press the **SEARCH** button. The search results will be listed as shown.
  - **TYPE**: Displays the event type.
  - **TIME**: Displays the recording start time.
  - **CONTENTS**: Shows the details of the event found.
  - **ORDER BY**: If you select **OLDEST**, the list will be sorted with the earliest one on top.
- 6. Double-click a desired event or click **PLAY** in the lower right corner to open the playback screen.
- 7. If you want to stop playing back and return to the search screen, press EXIT or SEARCH on the remote control. You can also click **MENU** in the lower left corner and select a desired menu.

| 122 | Performance Series HREP2 DVR User Guide |
|-----|-----------------------------------------|
|     |                                         |
|     |                                         |
|     |                                         |
|     |                                         |
|     |                                         |
|     |                                         |
|     |                                         |
|     |                                         |
|     |                                         |
|     |                                         |
|     |                                         |
|     |                                         |
|     |                                         |
|     |                                         |
|     |                                         |
|     |                                         |
|     |                                         |
|     |                                         |
|     |                                         |
|     |                                         |
|     |                                         |
|     |                                         |
|     |                                         |
|     |                                         |
|     |                                         |
|     |                                         |
|     |                                         |
|     |                                         |
|     |                                         |
|     |                                         |
|     |                                         |
|     |                                         |
|     |                                         |
|     |                                         |
|     |                                         |
|     |                                         |
|     |                                         |
|     |                                         |
|     |                                         |
|     |                                         |
|     |                                         |

# **Playback**

To playback video from search results:

• You can search for and playback search results (see Chapter 6, Searching).

To play video with the live viewer:

• Simply double-click a desired time point in the right corner of the play screen.

**Note** If you move the cursor to the rightmost, the **Timeline** bar will be displayed.

• Select a desired channel in the live screen and right-click to select **PLAY** in the context menu. Then, select a desired play time.

# **Playback Screen Configuration**

Video Window Timeline CAM1 07-23-2013 06:05:01 AM Menu/Split Screen Play Time Playback Controls selection menu

Figure 7-1 **Playback Screen** 

### **Video Window**

Displays the current video.

### **Timeline**

Displays the type of recording data.

The vertical bar in the timeline indicates the current point of playback. Double-click a desired point in the timeline to start playing the video from that point.

Once you drag to specify an area, you can perform the backup or event search for that area.

## Menu/Split-Screen Selection Menu

For more information about how to use each button in this menu, refer to Using the Status Bar in Live Mode on page 48.

# **Playback Controls**

You can start playing, stop playing or change the play speed of the current video.

Table 7-1 **Playback Controls Descriptions** 

| Item                  |                 | Description                                                                                                    |
|-----------------------|-----------------|----------------------------------------------------------------------------------------------------|
| Jump                  |                 | Move forward or backward.                                                                                                    |
| Reverse Fast Play     | 44              | The video will be reversely played at the speed of $x64 > 32 > 16 > 8 > 4 > 2$ in this order.                                                                                                    |
| Reverse Play          | 4               | Play the video in the reverse direction.                                                                                                    |
| Pause                 | П               | Stop playing forward, or any playback temporarily.                                                                                                    |
| Play                  | •               | Play the video forward.                                                                                                    |
| Fast Forward          | <b>&gt;&gt;</b> | The video will be played forward at the speed of $x^2 < 4 < 8 < 16 < 32 < 64$ in this order.                                                                                                    |
| Zoom In               | •               | Move to the zoom in/out screen of the selected channel.                                                                                                    |
| Snapshot              |                 | Capture the current live video and save it in the .jpeg format. Then, you can save the captured images in the HDD or export it to an external USB memory device.                                                                                                    |
|                       |                 | While you perform the snapshot, the current video will stop playing.                                                                                                    |
|                       |                 | Add a bookmark for the current playback screen.                                                                                                    |
| Start/End<br>Bookmark | •               | Press this to display the <b>SET BOOKMARK</b> window. Provide each entry and click <b>Start</b> . The arrow in the bookmark button blinks to indicate that the bookmarking is in process. If you press the Bookmark button again, the bookmarking stops and the current settings will be reserved. |
|                       |                 | Then, the reserved data can be backed up in <b>ARCHIVE</b> menu or can be played in the <b>RESERVED DATA MANAGEMENT</b> menu.                                                                                                    |

# **Playback Channel Selection Menu**

Table 7-2 **Playback Context Menu Description** 

| Item              | Description                                                                                                    |
|-------------------|----------------------------------------------------------------------------------------------------|
| CAM1              | Display the title of the selected channel.                                                                       |
| Zoom              | Zoom the video of the selected channel (the zooming function is active only in the single channel split screen). |
| Start Bookmarking | The <b>Set bookmark</b> popup appears, and you can bookmark a play point for the backup purpose.                 |
| Snapshot Capture  | Capture the current live video and save it in the .jpeg format.                                                  |

# **Bookmarking**

During playback, you can add a bookmark for reserving the video data. You can view the bookmarked data in the Archive menu, which can be saved to a connected device for backup.

- Press the **BOOKMARK** button ( ). The **BOOKMARK SETUP** window opens (see Figure 7-2).
- 2. Provide a tag in the **TAG** item for data reservation.

Figure 7-2 **Bookmarking** 

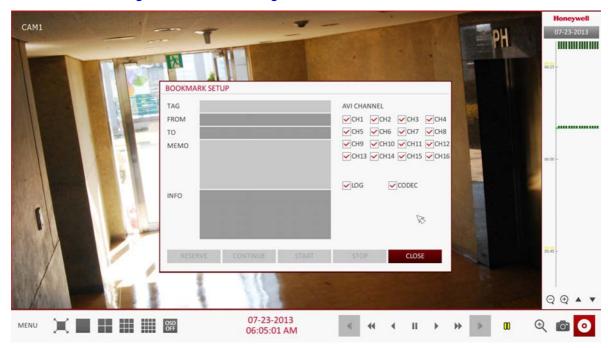

- 3. Provide the details of the reserved data in the MEMO input field.
- 4. Click START. You will return to the play screen with the backup progress.
- To stop the bookmarking, click **BOOKMARK** ( **O** ). 5.
- To quit the bookmarking, click STOP. 6.

To continue with bookmarking, just click CONTINUE.

CAM1 **BOOKMARK SETUP** TAG AVI CHANNEL 07-23-2013 06:05:04 AM CH1 CH2 CH3 CH4 CH5 CH6 CH7 CH8 TO 07-23-2013 06:05:15 AM CH9 CH10 CH11 CH12 мемо CH13 CH14 CH15 CH16 LOG CODEC INFO 43.3 MB 13 **○ ● ▲** ▼ 07-23-2013 06:05:14 AM OSD OFF

Figure 7-3 **Reserving a Bookmark** 

#### 7. Click **RESERVE**.

You can export the reserved data to a connected storage device using the **ARCHIVE** menu.

#### **Note** What is the **RESERVE** function?

With the **RESERVE** function, you can reserve data even in overwrite mode. This is useful if you want to backup data but you have no backup device available such as USB memory. If you use Reserve, the recording days will be compromised. When you have backed up the reserved data to an external device, it is recommended to delete the internal reserved data.

| 128 |   | Performance Series HREP2 DVR User Guide |
|-----|---|-----------------------------------------|
|     |   |                                         |
|     |   |                                         |
|     |   |                                         |
|     |   |                                         |
|     |   |                                         |
|     |   |                                         |
|     |   |                                         |
|     |   |                                         |
|     |   |                                         |
|     |   |                                         |
|     |   |                                         |
|     |   |                                         |
|     |   |                                         |
|     |   |                                         |
|     |   |                                         |
|     |   |                                         |
|     |   |                                         |
|     |   |                                         |
|     |   |                                         |
|     |   |                                         |
|     |   |                                         |
|     |   |                                         |
|     |   |                                         |
|     |   |                                         |
|     |   |                                         |
|     |   |                                         |
|     |   |                                         |
|     |   |                                         |
|     |   |                                         |
|     |   |                                         |
|     |   |                                         |
|     |   |                                         |
|     |   |                                         |
|     |   |                                         |
|     |   |                                         |
|     |   |                                         |
|     |   |                                         |
|     |   |                                         |
|     |   |                                         |
|     |   |                                         |
|     | _ |                                         |

# **Archiving**

# **Opening the Archive Menu**

## **Using the Archive Menu During Playback**

- 1. During the playback, click **NEW ARCHIVE** ( **O** ).
- 2. The **ARCHIVING SETUP** window appears where you can reserve the data.
- 3. Click **MENU** in the lower left corner and select the **ARCHIVE** menu.
- 4. Press the **ARCHIVE** button on the remote control.

## **Using the Archive Menu During Monitoring**

- 1. Click **MENU** in the lower left corner and select the **ARCHIVE** menu.
- 2. Press the ARCHIVE button on the remote control.

# **Archiving Options**

# **Creating a New Archive**

You can archive the searched data or reserve it.

- 1. From the ARCHIVE menu, select NEW ARCHIVING (see Figure 8-1).
- 2. Select a date for the archive from the calendar in the left.

**Note** The date containing recording data will be marked in a colored box.

- FIRST: The first date of recording is automatically selected.
- LAST: The last date of recording is automatically selected.

Figure 8-1 **New Archiving** 

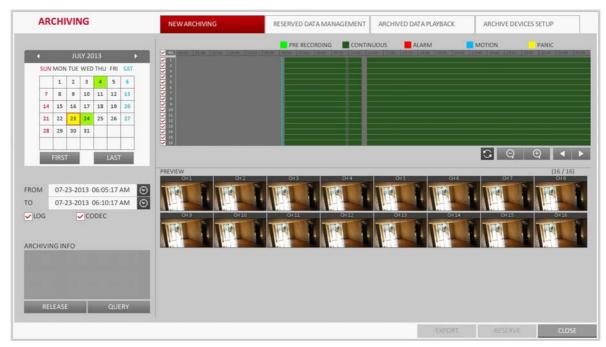

Check the START and END times.

**Note** Drag the timeline to specify the start and end time.

- Mark the **LOG** and **CODEC** checkboxes and select to include the archiving.
- Click QUERY. The results will be listed in ARCHIVING INFO (see Figure 8-2).

**Note** The maximum backup capacity for one time is 20 GB. If the archiving request exceeds 20 GB, the end time will be adjusted to within 20 GB.

If you want to export the data to a storage device, connect the storage device to the DVR and click EXPORT.

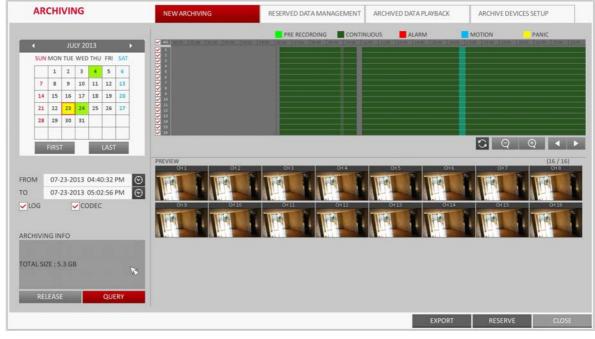

Figure 8-2 **Archiving Info Retrieved** 

If you just want to reserve the data, click RESERVE. If the TAG NAME dialog appears, enter the name and click OK.

Click **RESERVE** to save it to the HDD.

Note Using **RESERVE** will compromise the recording days available. When you have archived the reserved data to an external device, it is recommended to delete the internal reserved data.

To exit the Archive menu, click **CLOSE**.

## **Reserved Data Management**

You can search for the reserved data and delete or import it to a storage device.

- 1. From the ARCHIVE menu, select RESERVED DATA MANAGEMENT. The reserved data will be listed (see Figure 8-3).
- Select a data type from AVI and SNAPSHOT CAPTURE.
  - AVI: Searches AVI video files stored in the DVR.
  - **SNAPSHOT CAPTURE**: Searches captured snapshots stored in the DVR.

**ARCHIVING** ARCHIVE DEVICES SETUP NEW ARCHIVING ARCHIVED DATA PLAYBACK

Figure 8-3 **Reserved Data Management** 

If you want to play the data, double-click a desired data item or click it and select PLAY.

**Note** If selecting **SNAPSHOT CAPTURE**, the **PLAY** button will be disabled.

- If you want to export to a storage device, connect the storage device to the DVR and click EXPORT.
- If you want to delete the reserved data, click X next to the list. Click CANCEL ALL to cancel reserving the whole page at once.
- To exit the Archive menu, click **CLOSE**.

## **Playing the Archived Data**

You can search the storage device for the archived data and check the details of data or play it.

- Connect the storage device containing the archived data.
- When the storage device is recognized, click **SEARCH** (see *Figure 8-4*).

**ARCHIVING** RESERVED DATA MANAGEMENT ARCHIVE DEVICES SETUP **NEW ARCHIVING** ▼ SEARCH STORAGE DEVICE USB Flash Disk ch01\_130723134640\_130723134848\_00\_33MB\_ADMIN.av 07-23-2013 01:46:40 PM 07-23-2013 01:48:48 PM ch02\_130723134640\_130723134848\_00\_33MB\_ADMIN.avi 33.5 MB ADMIN 07-23-2013 01:46:40 PM 07-23-2013 01:48:48 PM ch03 130723134640 130723134848 00 33MB ADMIN.avi 33.5 MB ADMIN 07-23-2013 01:46:40 PM 07-23-2013 01:48:48 PM ch04\_130723134640\_130723134848\_00\_33MB\_ADMIN.avi 33.4 MB 07-23-2013 01:46:40 PM 07-23-2013 01:48:48 PM ch05 130723134640 130723134848 00 33M8 ADMIN.avi ADMIN 07-23-2013 01:46:40 PM 07-23-2013 01:48:48 PM ADMIN ch06\_130723134640\_130723134848\_00\_33MB\_ADMIN.avi 33.5 MB 07-23-2013 01:46:40 PM ch07 130723134640 130723134848 00 33MB ADMIN.avi 33.5 MB ADMIN 07-23-2013 01:46:40 PM 07-23-2013 01:48:48 PM ch08\_130723134640\_130723134848\_00\_33MB\_ADMIN.avi 33.5 MB ADMIN 07-23-2013 01:46:40 PM 07-23-2013 01:48:48 PM ch09\_130723134640\_130723134848\_00\_33MB\_ADMIN.avi 33.5 MB ADMIN 07-23-2013 01:46:40 PM 07-23-2013 01:48:48 PM ch10\_130723134640\_130723134848\_00\_33MB\_ADMIN.avi 33.4 MB ADMIN 07-23-2013 01:46:40 PM 07-23-2013 01:48:48 PM ch11\_130723134640\_130723134848\_00\_33MB\_ADMIN.avi 33.5 MB ADMIN 07-23-2013 01:46:40 PM 07-23-2013 01:48:48 PM ch12\_130723134640\_130723134848\_00\_33MB\_ADMIN.avi 33.4 MB ADMIN 07-23-2013 01:46:40 PM 07-23-2013 01:48:48 PM ch13\_130723134640\_130723134848\_00\_33MB\_ADMIN.avi 33.4 MB 07-23-2013 01:46:40 PM 07-23-2013 01:48:48 PM ch14 130723134640 130723134848 00 33MB ADMIN.avi ADMIN 07-23-2013 01:46:40 PM 07-23-2013 01:48:48 PM ch15\_130723134640\_130723134848\_00\_33MB\_ADMIN.avi 33.4 MB ADMIN 07-23-2013 01:46:40 PM 07-23-2013 01:48:48 PM ch16 130723134640 130723134848 00 33MB ADMIN.avi 33.4 MB ADMIN 07-23-2013 01:48:48 PM 07-23-2013 01:46:40 PM 1/1

Figure 8-4 Searching for Archived Data on a Storage Device

To view the details, click and next to the list (see *Figure 8-5*).

**Note** Click **VERIFY INTEGRITY** to check if the data is corrupt or incomplete.

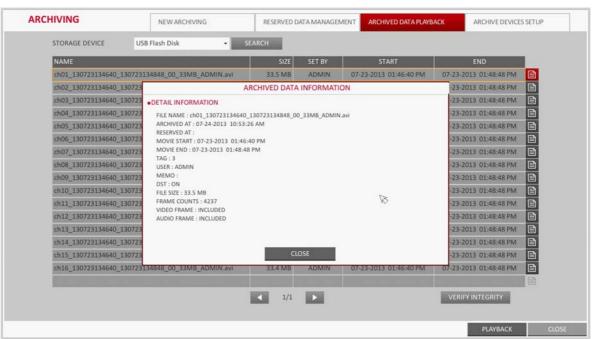

Figure 8-5 **Archived Data Info** 

- 4. Select an item to play from the list and click **PLAYBACK**.
- To exit the Archive menu, click CLOSE.

## **Archive Devices Setup**

Provide the FTP server information for archiving data in the HDD before testing the transfer.

1. From the ARCHIVE menu, select ARCHIVE DEVICE SETUP (see Figure 8-6).

Figure 8-6 **Archive Device Setup** 

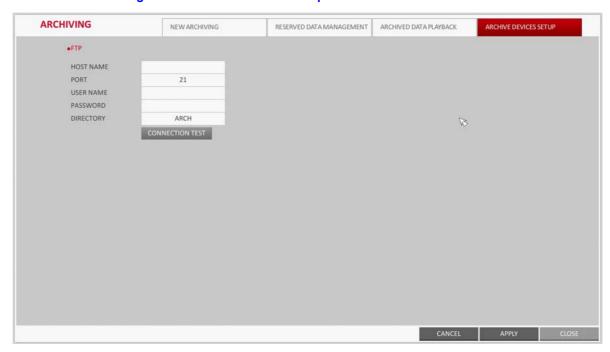

- Move to the FTP information box. 2.
- Fill in each item using the virtual keyboard:
  - **HOST NAME**: Enter the address at which you can access the server.
  - **PORT**: Enter the port number to which you can access the server.
  - **USER NAME**: Enter the user ID with which you can access the server.
  - PASSWORD: Enter the connection password.
  - **DIRECTORY**: Specify the archiving path.
- 4. When all information is filled, click **CONNECTION TEST** to check the connection status.
- To apply the change, click **APPLY** in the bottom of the screen. 5.
- When finished, press the EXIT button on the remote control or click CLOSE in the lower part of the screen. The confirmation message appears and you will return to the previous menu.

# **Web Viewer**

## **Overview**

Web RA is a user-friendly software application that enables you to control the video data in connection with a remote DVR.

## **System Requirements**

The following is the minimum hardware and operating system requirements to run Web RA.

**Table 9-1** System Requirements

| Item             | Requirement                                                                                                    |  |  |
|------------------|----------------------------------------------------------------------------------------------------|--|--|
| Operating System | Windows XP Professional<br>Windows Vista Home Basic/Premium<br>Windows 7                                                                             |  |  |
| Web Browsers     | Internet Explorer 7.0 or later/Mozilla Firefox 3.6/Google Chrome 4.1/Opera 10.                                                                       |  |  |
|                  | Some web browsers other than Internet Explorer may not fully function.                                                                               |  |  |
| CPU              | Intel Pentium 4 / 2.0 GHz or higher                                                                                                    |  |  |
| Memory           | 512 MB                                                                                                    |  |  |
| Display          | 16-bit 1024 x 768 High Color                                                                                                    |  |  |
| Hard Disk Drive  | 50 MB (space required for installing the web viewer)                                                                                                 |  |  |
|                  | Note Additional HDD space is required for saving your recording data. The file size of your recording may differ depending on the specified quality. |  |  |

## **Connection**

Open a browser and enter the IP address of DVR, or type the URL in the address bar.

#### Connecting to the DVR from Inside

- Check the Network Status and verify the IP ADDRESS and WEB SERVICE PORT of the DVR (see Network Status on page 80 for more information).
- Enter the IP address and web service port in the address bar of the browser.

For example: http://192.168.1.200:8080

Figure 9-1 **DVR URL in the Address Bar** 

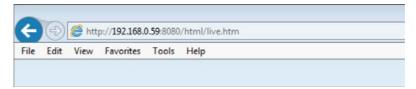

### Connecting to the DVR from Outside

#### **Using the IP Address**

- Check the Network Status and verify the EXTERNAL IP ADDRESS and WEB SERVICE PORT of the DVR (see Network Status on page 80 for more information).
- If using a fixed (external) IP, enter the external IP that is specified in the DVR in the address bar of the web browser.

For example: If the internal IP address is set to http://222.112.4.48:8080 (192.xxx.xxx.xxx), no access from outside is allowed.

#### **Using the URL**

- Check the Network Status and verify the DDNS ADDRESS and WEB SERVICE PORT of the DVR (see Network Status on page 80 for more information).
- Enter the DDNS address and web service port in the address bar of the browser.

For example: http://00115f123456.DVRLINK.NET:8080

**Note** In a router network, you have to set the Port Forwarding and DMZ Setting to allow access from outside.

**Note** For the necessary settings of the router, refer to the router's user manual or contact the router's manufacturer.

#### Logging in to the Web Viewer

Provide the user ID and password (see Figure 9-2).

**Note** The default User name is ADMIN; the default Password is 1234.

Figure 9-2 **Web Viewer Login** 

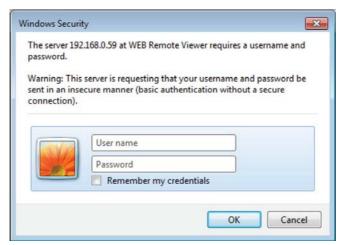

Click the upper warning bar to install the ActiveX control.

Note If you fail to download the ActiveX control, move to Tools ➤ Internet Options ➤ Security > Custom Level > Download unsigned ActiveX control, and change its setting from Disable (recommended) to Enable, and then click OK.

Figure 9-3 **ActiveX Control Install** 

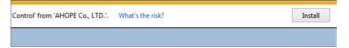

- 3. Click Install.
- When the installation is complete, you will see the live screen (see *Figure 9-4*).

**Web Viewer Live Screen** Figure 9-4

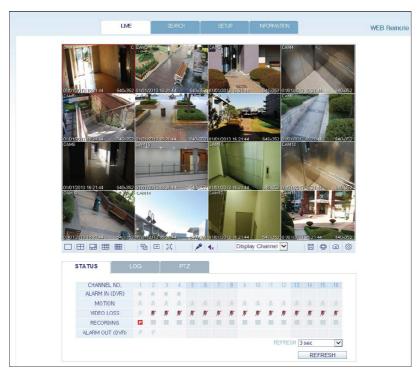

## **Web Viewer: Live**

### Live Screen at a Glance

Figure 9-5 **Web Viewer Live Screen Descriptions** 

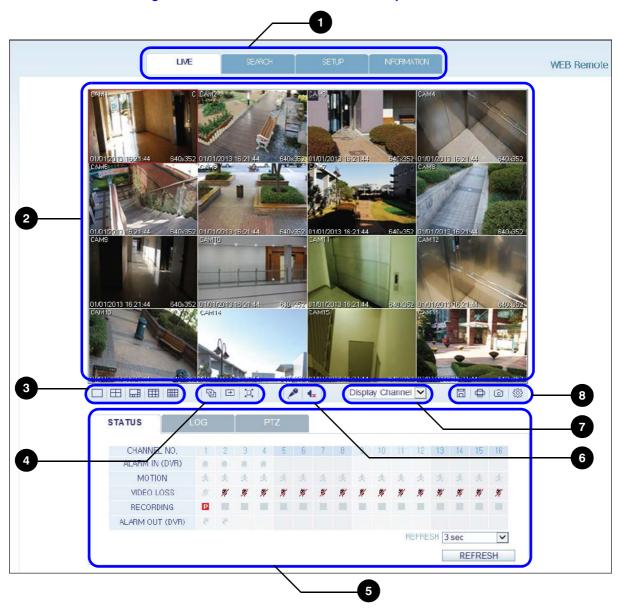

Table 9-2 **Web Viewer Live Screen Descriptions** 

| No. | Name               | Description                                                                                      |
|-----|--------------------|--------------------------------------------------------------------------------------------------|
| 1   | View Selection Tab | You can switch to the live, playback and setup screens and check the provided information. $ \\$ |
| 2   | Live Screen        | Display the live screen of the currently connected DVR.                                          |
| 3   | Split Mode         | Select and switch to a desired split-screen mode.                                                |

Name **Description** Sequence Set the sequence mode, switch to the next camera or select the full screen mode. Status Show the connection status of each channel. Log Show the log. Refresh Time Set the interval at which the DVR Status is refreshed. Reload Load the DVR Status immediately.

You can turn on or off the output of the voice signal.

Table 9-2 Web Viewer Live Screen Descriptions (cont'd)

# **Switching the Split Mode**

No.

5

7

Voice

Channel

Save

Print

Capture

**ActiveX Settings** 

Transmission

Click the Switch button to switch the mode as shown in *Figure 9-6*.

Configure the ActiveX settings or specify the saving path of the captured image.

Figure 9-6 **Split Screen Modes** 

Select a channel listed in the screen.

Save the live video on the screen.

Print out the current screen.

Capture the selected image.

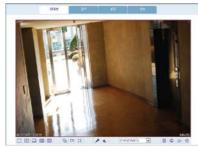

1-Split Mode

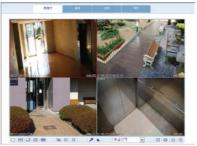

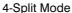

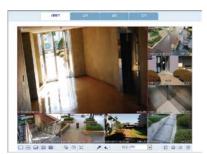

8-Split Mode

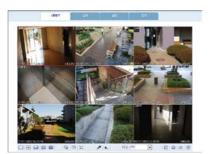

9-Split Mode

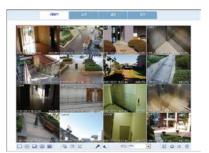

16-Split Mode

## **Saving the Video**

- 1. Click 🗏 to start saving.
- The video from the selected channel will be saved to the PC in the AVI format. The default path is C:\SaveFolder.

Click again to stop saving. Click ActiveX Setting to display the context menu where you can change the saving path.

### **Printing**

- 1. Click 🖶 .
- The current screen will be printed with the printer connected to the PC.

### Capturing a Screen Image

- Click @ . 1.
- The current screen of the selected channel will be saved to the path specified in the PC. The default path is C:\SaveFolder.

Click ActiveX Setting to display the context menu where you can change the saving path.

### **ActiveX Settings**

1. Click (see Figure 9-7).

Figure 9-7 **ActiveX Settings** 

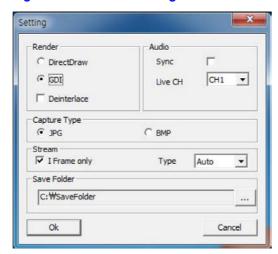

When the setup screen appears, you can change the settings of the render type, audio, capture and saving path as well as the video streaming.

Render: DirectDraw is recommended in order to enable the hardware acceleration.

- 3. If you want to change the saving path, click ... (Save Folder) and specify a new path. The Windows Vista user cannot change the saving path.
- 4. Change the streaming settings according to the PC specification and network environment.

Auto mode is recommended.

- **Sync**: If this option is set, the audio signal will be synchronized with the video signal. However, you may encounter a delay due to buffering for the synchronization.
- Live CH: Set the audio signal to use in live monitoring mode.
- I Frame Only: Only the I frames (key frames) will be transferred.

- Type:
  - Auto: The DVR will optimize the quality and FPS to the network status and specification of the connected PC before transferring the data.
  - Main: The video will be transferred in high definition (HD).
  - Second: The video will be transferred in a medium definition (SD).
- When finished, click **OK** to save your settings.

#### **Status Tab**

Click STATUS at the bottom of the screen (see Figure 9-8). You can check the event occurrence for each channel of the connected DVR.

Figure 9-8 **Web Viewer Live Screen Status Tab** 

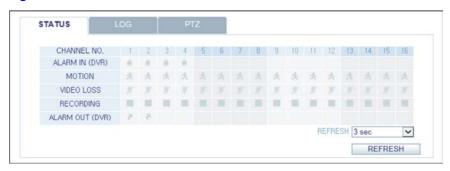

### Log Tab

Click **LOG** at the bottom of the screen (see Figure 9-9). You can check the log of the connected DVR.

Figure 9-9 **Web Viewer Live Screen Log Tab** 

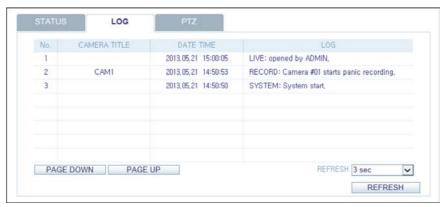

#### PTZ Tab

Click PTZ at the bottom of the screen (see Figure 9-10). You can control the operations of a PTZ camera. Adjust the focus, zooming and iris of the camera. You can use the arrow buttons to control the operations of the camera.

- Pattern: You can configure various settings of the camera including the zooming and movement. (Applied to some PTZ cameras only).
- **PRESET**: Move the camera in a predefined direction.
- Swing: The camera will move back and forth to a set position.

Figure 9-10 Web Viewer Live Screen PTZ Tab

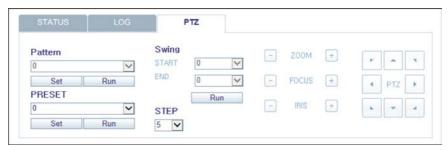

# **Web Viewer: Searching**

Click **SEARCH** to display the remote control screen for the DVR.

### **Search Viewer at a Glance**

WEB Remo (4 | 4 | 11 | 1 | 14 SEARCH BY TIME

Figure 9-11 Web Viewer Search Screen Descriptions

**Web Viewer Search Screen Descriptions** Table 9-3

| No. | Name               | Description                                                                                                    |
|-----|--------------------|----------------------------------------------------------------------------------------------------|
| 1   | View Selection Tab | You can switch to the live, playback and setup screens and check the provided information.                             |
| 2   | Playback Screen    | Plays the recording data.                                                                                              |
| 3   | Split Mode         | Select and switch to a desired split-screen mode.                                                                      |
| 4   | Sequence           | Set the sequence mode, switch to the next camera or select the full screen mode. You can turn on/off the voice signal. |
| 5   | Play Button Bar    | You can control the playback screen.                                                                                   |
| 6   | Time Selection     | Specify the start time of playback.                                                                                    |
| 7   | Time Line          | Indicates the status of the recorded data.                                                                             |
|     | Refresh            | Reload the time line.                                                                                                  |
| 8   | Play               | Play the video that satisfies your search criteria.                                                                    |
|     | Export             | Archive the video that satisfies your search criteria.                                                                 |

Table 9-3 Web Viewer Search Screen Descriptions (cont'd)

| No. | Name              | Description                                                                      |
|-----|-------------------|----------------------------------------------------------------------------------|
| 9   | Channel Selection | Select a channel listed in the screen.                                           |
|     | Screen            | Print out the current screen.                                                    |
| 10  | Image Capture     | Capture the selected image.                                                      |
|     | ActiveX Settings  | Configure the ActiveX settings or specify the saving path of the captured image. |

## **Search By Time**

Use the timeline to search for the data recorded in the DVR (see Figure 9-12).

1. Select a date that you want to search.

Figure 9-12 Web Viewer Search By Time

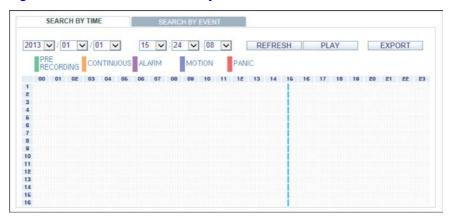

- 2. Click REFRESH.
- Check the existence of recording data in the bottom time line and specify the time range for your search. You can specify the start time by moving the time bar.
- Click PLAY.
  - **REFRESH**: If your changes are not applied to the current screen, reload the changes.
  - PLAY: Play the searched video.
  - Backup: Archive the recorded video.

## **Search By Event**

You can sort the recording data items by event to facilitate your search (see Figure 9-13).

- Mark the checkbox of the event that you want to search for.
- Specify the start and end dates and times for your log search.

Figure 9-13 Web Viewer Search By Event

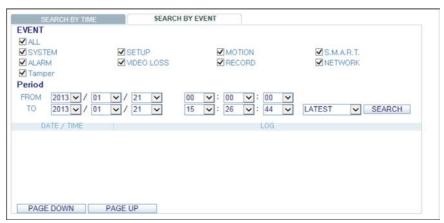

- 3. Set the display order of the items found.
  - LATEST: The most recent event will be listed on top.
  - **OLDEST**: The earliest event will be listed on top.
- 4. Click SEARCH.

You can check the log for your search at the bottom of the screen.

5. Select a log to play the recording data.

# **Web Viewer: Setup**

Click **SETUP** to display the remote control screen for the DVR.

When finished, click **OK** to apply the changes to the remotely connected DVR.

Note If the DVR is in process of system or record setting, the remote control will be disabled.

**CAUTION** If you often change the settings remotely, the major Record Settings of the DVR may be changed, which is not recommended.

## **Setup Viewer at a Glance**

Figure 9-14 Web Viewer Setup Screen

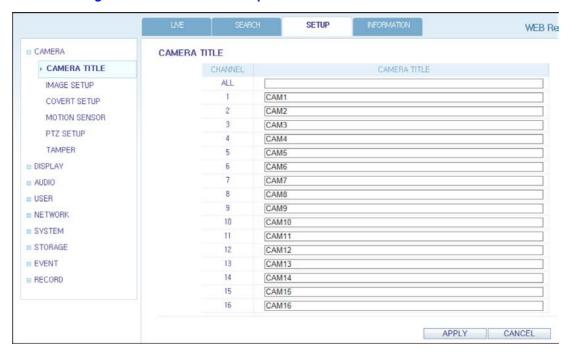

## **Camera Settings**

#### **Naming the Camera Title**

You can name the camera title that is displayed on each channel screen. Select a channel to name and provide a new title (see Figure 9-15). Then, click APPLY to apply it.

Figure 9-15 Naming a Camera Title

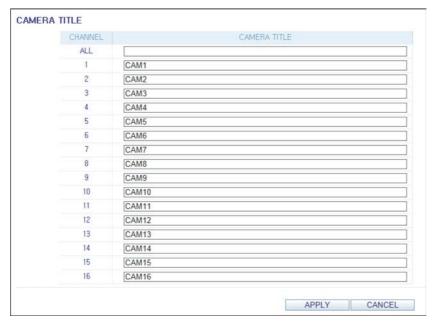

**Note** You can enter up to 9 alphanumeric characters for the camera title.

### **Covert Setting**

You can set to hide the video of a specific camera from a specific user (see Figure 9-16). Set to hide the camera video so that a specific user or user group can not view. To change the covert settings from user group to user, move to the USER menu and make necessary changes. When finished, click APPLY to apply the changes.

Figure 9-16 Web Viewer Covert Setup

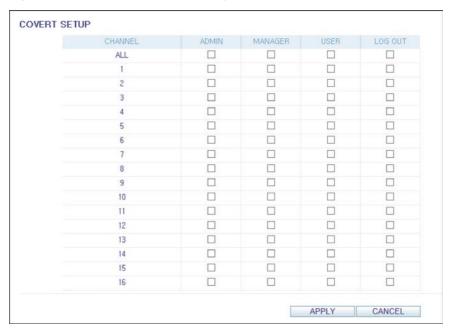

#### **Motion Setting**

Specify the use of motion detection and reaction for each channel and set also the daytime/nighttime options (see Figure 9-17).

Select a channel. Set the mask area and activation and specify the daytime range.

When finished, click APPLY to apply the changes.

**Note** For more information about how to set the motion area, refer to Setting the Motion Area on page 60.

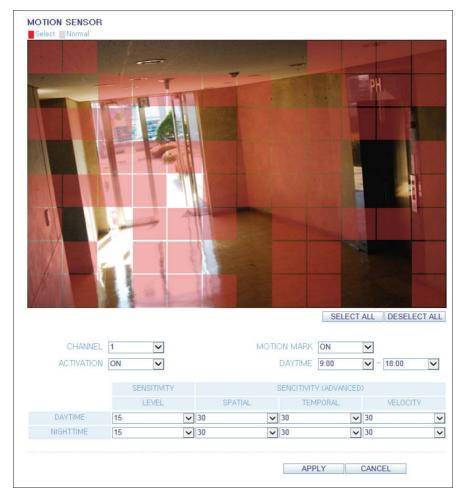

Figure 9-17 Web Viewer Motion Sensor Setup

#### **PTZ Setting**

Figure 9-18 Web Viewer PTZ Setup

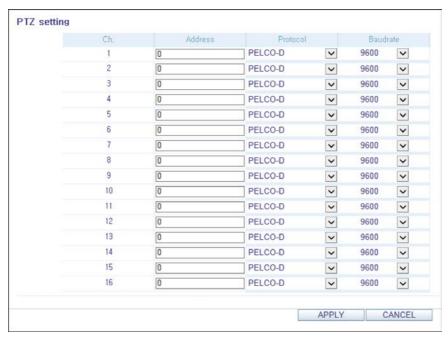

To make DVR utilize camera's PTZ functions, match the protocol and baud rate of connected cameras and DVR (see Figure 9-18).

### **Tamper Setup**

You can set to detect tampering attempts to interfere with monitoring operations by tampering with installed cameras (see Figure 9-19).

**Note** 

For more information about how to set the Tamper settings, refer to *Tamper* Detection on page 62.

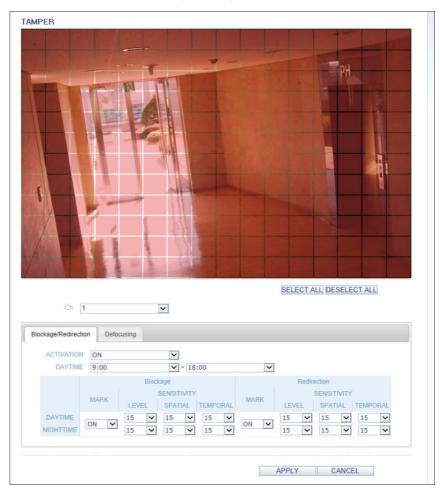

Figure 9-19 Web Viewer Tamper Setup

# **Display Settings**

#### **OSD Settings**

Configure the settings for the time, title, boundary, icon and language that will be displayed on the screen (see Figure 9-20).

Make changes to each item of the OSD menu and click APPLY to apply the changes.

**Note** For more details about each displayed item, refer to OSD Settings on page 64.

Figure 9-20 Web Viewer OSD Settings

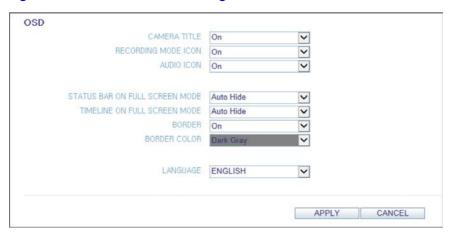

#### **Monitor Settings**

You can set the interval of an active sequence (see Figure 9-21). Specify the interval and click APPLY to apply it.

- Sequence Dwell: Switching time from one channel to the next channel in single screen mode.
- Spot Dwell: Setting the interval between the view types when displaying the SPOT Out monitoring screen.
- HD Spot dwell: Select the dwell time of one channel displayed on the monitor, when using HD monitor Spot Out.

Figure 9-21 Web Viewer Monitor Settings

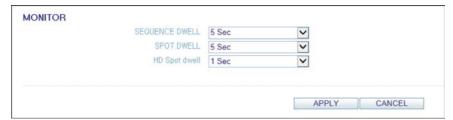

#### **Audio**

#### **Audio/Buzzer**

You can configure the settings of the voice and audio signal (see Figure 9-22).

For more details about each displayed item, refer to *Audio Setup on page 72*. Note

Figure 9-22 Web Viewer Audio Setup

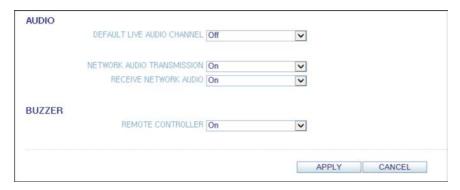

# **User Settings**

#### **User Management**

You can add a user account and change the password (see Figure 9-23).

Figure 9-23 Web Viewer User Management

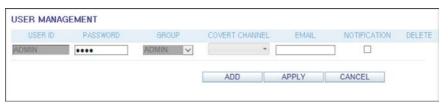

For more details about each displayed item, refer to *User Settings on page 73*. **Note** 

To add a user, click ADD and provide the user information (see Figure 9-24).

If you want to delete the user click  $\ensuremath{\textbf{DEL}}$  next to that user.

**USER MANAGEMENT** PASSWORD GROUP COVERT CHANNEL EMAIL NOTIFICATION DELETE ADMIN V ADMIN .... ADD APPLY CANCEL ADD USER ID **PASSWORD** GROUP ADMIN **EMAIL** EMAIL NOTI. Off COVERT CHANNEL 1 □5 □6 □7 □8 □9 □10 □11 □12 □13 □14 □15 □16 > OK Close

Figure 9-24 Web Viewer Adding a User

#### **Group Permission Setting**

You can grant different user groups different permissions to a specific menu (see Figure 9-25).

Mark the checkboxes of the menu items to be accessible by the user group.

Figure 9-25 Web Viewer Group Authority Setup

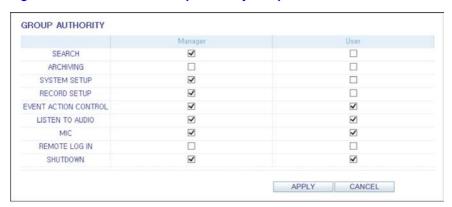

When finished, click APPLY to apply the changes.

For more information about the accessible menu items, refer to Group Authority Settings on page 76.

## **Network Settings**

#### **IP Setup**

You can check the network connection status and change the baud rate (see Figure 9-26).

Change the maximum transfer rate and click APPLY to apply it.

Figure 9-26 Web Viewer Network Settings

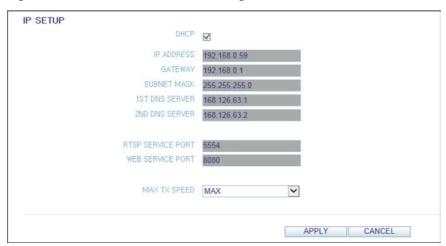

**Note** For more information about each network entry, refer to *IP Setup on page 77*.

#### **DDNS Settings**

You can configure the DDNS settings so that remote users who are connected to the network can access remotely (see Figure 9-27).

Change the DDNS settings and click **APPLY** to apply the changes.

Figure 9-27 Web Viewer DDNS Settings

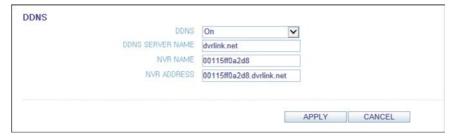

#### **Email Settings**

You can register and test an email address so that an email notification is delivered at a specific interval or if an event occurs (see Figure 9-28).

Provide the necessary information and click APPLY to apply it.

**Note** For more information, refer to *Email Settings on page 79*.

Figure 9-28 Web Viewer Email Settings

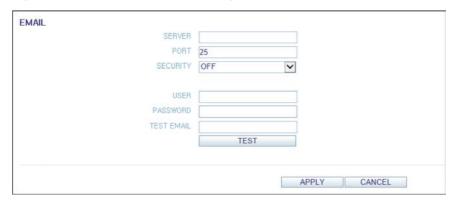

## **System Settings**

#### **Date/Time Settings**

Specify the current date and time (see Figure 9-29).

When finished, click APPLY to apply the changes.

Note For more information about each of the time and date settings, refer to Date/Time Settings on page 82.

Figure 9-29 Web Viewer Date/Time Settings

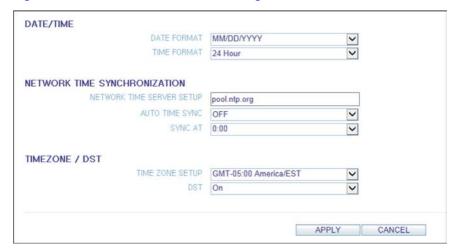

#### **System Management**

You can configure the access settings of: log in, log out, and auto logout (see Figure 9-30).

Figure 9-30 Web Viewer System Management

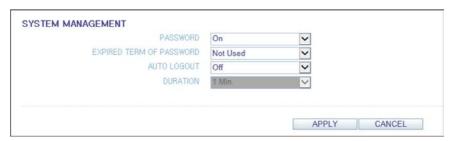

### **System Information**

You can check information of system firmware version, disk space, and network settings, as well as the status information of network connection and alarm I/O (see Figure 9-31).

Figure 9-31 Web Viewer System Information

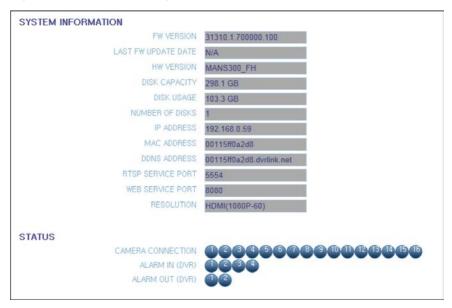

#### **Control Device Setting**

Set the connection of both the remote control and the keyboard control (see Figure 9-32).

Change the communication settings and click APPLY to apply the changes.

Figure 9-32 Web Viewer Control Device Settings

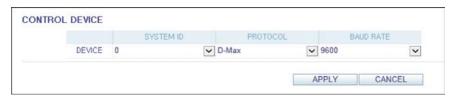

**Note** For more information about each communication item, refer to Control Device Settings on page 87.

## **Storage Settings**

#### **Device Information**

You can check a list of internal/external storage devices connected to the DVR as well as the recording time information of each device (see Figure 9-33).

Figure 9-33 Web Viewer Device Information

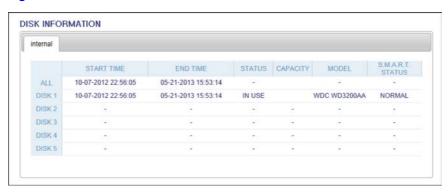

#### S.M.A.R.T Status

You can check the S.M.A.R.T status for each of the internal and external devices (see Figure 9-34).

Figure 9-34 Web Viewer S.M.A.R.T. Setup

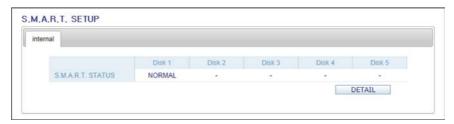

**Note** What is S.M.A.R.T.?

> This is a sort of HDD self-diagnosis tool that detects any error on the system and alerts the user if an error occurs.

# **Sensor Settings**

### **Alarm Output Settings**

Specify the alarm output conditions (see Figure 9-35) with the work schedule (see Figure 9-36).

For more information about the alarm output and ON/OFF schedule, refer to **Note** Alarm Out on page 92.

Figure 9-35 **Web Viewer Alarm Output** 

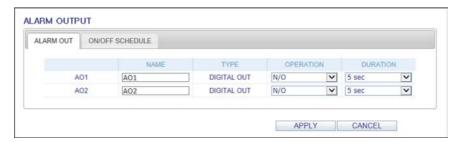

Figure 9-36 Web Viewer Alarm Schedule

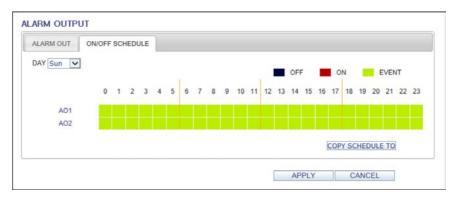

#### **Event Notification**

Specify the notification method using one of BUZZER OUT (see Figure 9-37), DISPLAY (see Figure 9-38) and EMAIL (see Figure 9-39) against an event alarm that occurs.

Specify the buzzer output time, display time and email notification, and click APPLY to apply the changes.

**Note** For more information about the event notification, refer to *Event Notification on* page 94.

**Web Viewer Buzzer Out Event Notification** Figure 9-37

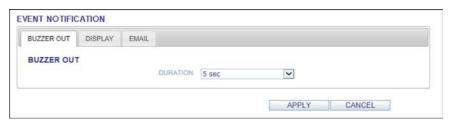

Figure 9-38 Web Viewer Display Event Notification

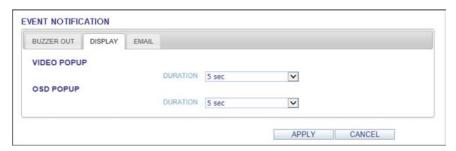

Figure 9-39 Web Viewer Email Event Notification

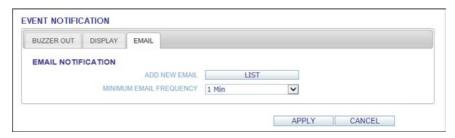

#### **Alarm Sensor Settings**

You can configure the settings of the alarm sensor and specify the operation of the sensor if an event occurs (see Figure 9-40).

When finished, click APPLY to apply the changes.

For more information about each of the alarm sensor actions, refer to Alarm Note Sensor Settings on page 97.

Figure 9-40 Web Viewer Alarm Sensor Settings

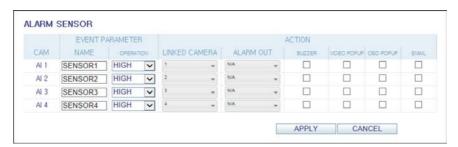

#### **Motion Sensor Settings**

You can set an action to execute when a motion is detected (see Figure 9-41).

**Note** For more information about how to set the motion sensor, refer to Motion Sensor Settings on page 98.

**Web Viewer Motion Sensor Settings** Figure 9-41

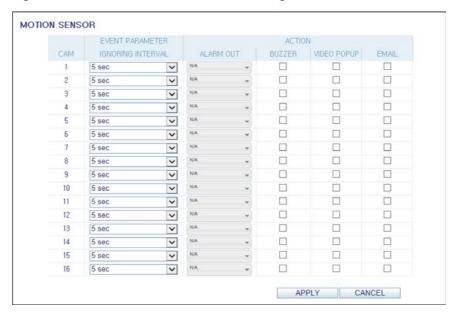

#### **Video Loss Settings**

You can select an action for BUZZER and EMAIL and determine what to do on the alarm output port if no video is received from the camera (see Figure 9-42).

Figure 9-42 Web Viewer Video Loss Settings

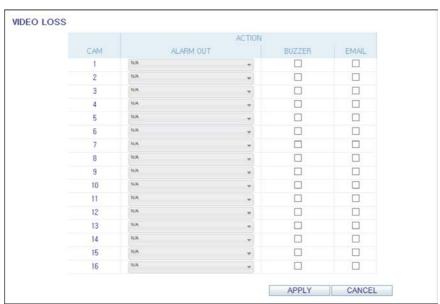

#### **Tamper Event Settings**

You can set how to react upon a detected tampering event (see Figure 9-43).

Figure 9-43 Web Viewer Tamper Event Settings

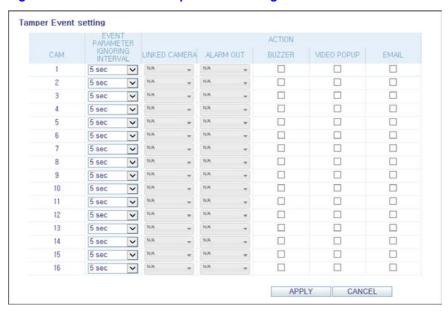

When finished, click APPLY to apply the changes.

**Note** For more information about how to set the Tamper Event, refer to *Tamper Event* Settings on page 103.

#### System Event Settings

You can set which action to perform if an event related to the disk (see Figure 9-44), recording (see Figure 9-45), network (see Figure 9-47) or system (see Figure 9-46) happens. You may want to notify the user of the event using the alarm output, buzzer, OSD popup and email.

Figure 9-44 Web Viewer System Event Status - Disk

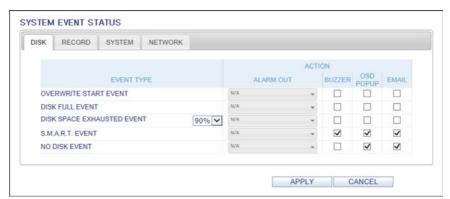

Figure 9-45 Web Viewer System Event Status - Record

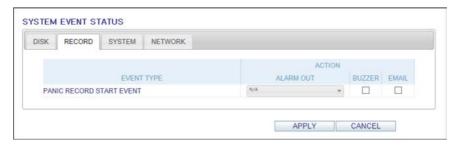

Figure 9-46 Web Viewer System Event Status - System

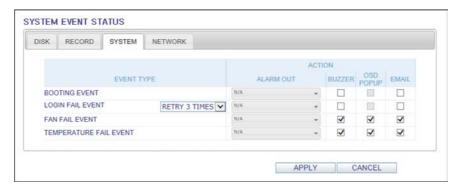

Figure 9-47 Web Viewer System Event Status - Network

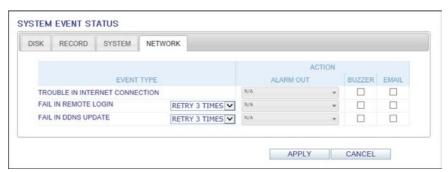

**Note** For more information about how to set the system event, refer to System Event Settings on page 100.

# **Recording Setup**

#### **Record Settings**

You can set the recording options for Auto (see Figure 9-49) or Manual (see Figure 9-48) mode.

Figure 9-48 Web Viewer Recording Configuration - Manual

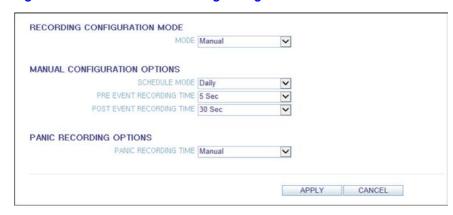

Figure 9-49 Web Viewer Recording Configuration - Automatic

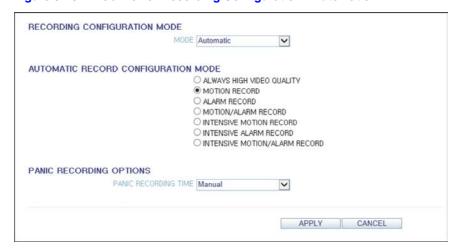

For more information about how to set each mode, refer to Operation Mode Note Settings on page 106.

#### **Continuous Recording Settings**

You can configure the settings of: continuous recording time (see Figure 9-51), recording size, frame rate per second and quality (see Figure 9-50).

Click next to each item to display the list of values available.

When you complete the recording size and schedule settings, click **OK** to apply your settings.

CONTINUOUS REC SIZE/FPS/QUALITY SCHEDULE TIME CAM1 960x480 Y Y V Y Y CAM2 960x480 30 Highest Off CAM3 960x480 ~ 30 Y Highest Y Off ~ ~ 30 ~ ~ Off ~ CAM4 960x480 Highest CAM5 960x480 ~ 30 ~ Highest ~ Off ~ **>** ~ ~ ~ CAM6 960x480 30 Highest Off V V Off V CAM7 960x480 30 Highest CAM8 ~ 30 ~ Highest ~ Off ~ V 30 Y V Off V CAM9 960x480 Highest CAM10 960x480 ~ 30 V Highest V V CAM11 960x480 ~ 30 ~ Highest ~ Off ~ V V Highest V V ¥ ~ Y Off Y CAM13 960x480 30 Highest CAM14 960x480 Y Highest ~ Off V ~ V V 30 ~ Off CAM15 960x480 Highest CAM16 960x480 ~ 30 Highest ~ Off ~ APPLY CANCEL

Figure 9-50 Web Viewer Continuous Recording - Size/FPS/Quality

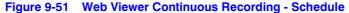

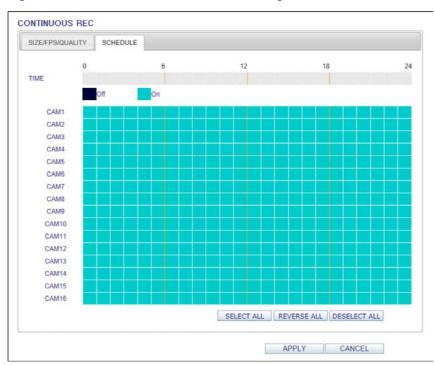

Note For more information about the continuous recording size and schedule, refer to Continuous Recording Settings on page 108.

### **Motion Recording Settings**

Set the SIZE/FPS/QUALITY/AUDIO (see Figure 9-52) and the SCHEDULE (see Figure 9-53) to apply if a motion event occurs.

Click next to each item to display the list of values available.

Figure 9-52 Web Viewer Motion Recording - Size/FPS/Quality

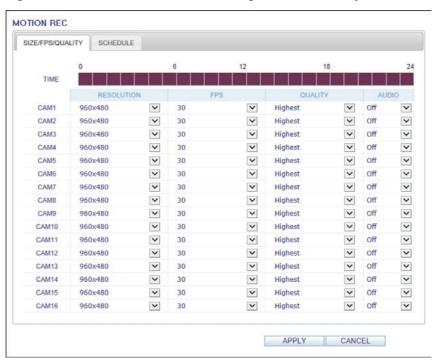

Figure 9-53 **Web Viewer Motion Recording - Schedule** 

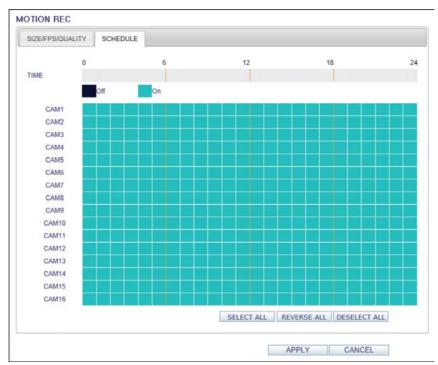

Complete setting the SIZE/FPS/QUALITY/AUDIO for the motion recording as well as the **SCHEDULE**, and click **OK** to apply the changes.

**Note** 

For more information about the motion recording size and schedule, refer to Motion Recording Settings on page 110.

### **Alarm Recording Settings**

Set the SIZE/FPS/QUALITY/AUDIO (see Figure 9-54) and the SCHEDULE (see Figure 9-55) to apply if an alarm event occurs.

Click next to each item to display the list of values available.

Complete setting the SIZE/FPS/QUALITY/AUDIO for the alarm recording as well as the SCHEDULE, and click OK to apply the changes.

**Note** 

For more information about the alarm recording size and schedule, refer to Alarm Recording Settings on page 111.

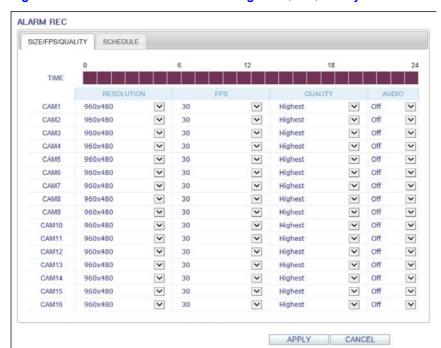

Figure 9-54 Web Viewer Alarm Recording - Size/FPS/Quality

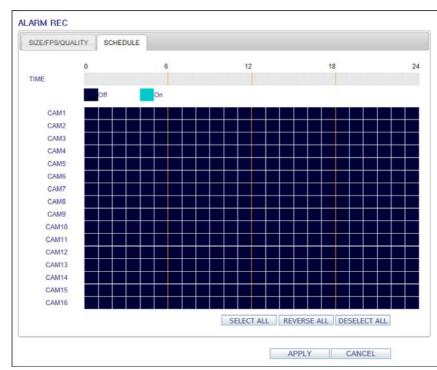

Figure 9-55 Web Viewer Alarm Recording - Schedule

### **Panic Recording Settings**

From the PANIC RECORD menu, you can set the resolution, FPS, quality and audio settings to your preference (see Figure 9-56).

Click next to each item to display the list of values available.

Figure 9-56 Web Viewer Panic Recording Settings

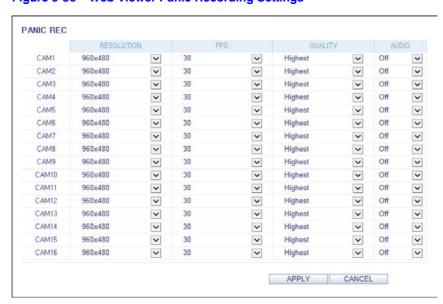

When you have completed the manual record settings, click **OK** to apply the changes.

**Note** 

For more information about the manual record settings, refer to Panic Recording Settings on page 112.

#### **Network Streaming Settings**

You can specify the maximum size of network streaming and video resolution for remote users and change the FPS (see Figure 9-57).

Click next to each item to display the list of values available.

When done, click **OK** to apply the settings.

Figure 9-57 Web Viewer Network Streaming Settings

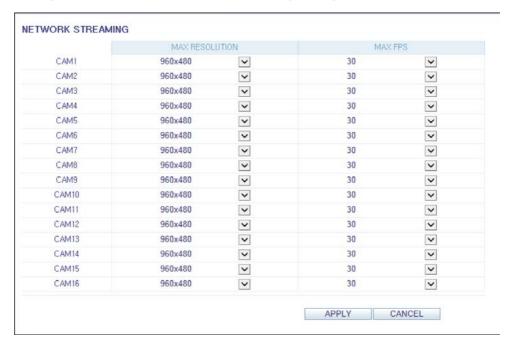

#### **About**

Click the INFORMATION tab to check the model name of the DVR as well as the web viewer version (see Figure 9-58).

Figure 9-58 Web Viewer Information

Web Viewer Information DVR Model: 16CH / 480FPS WEB Version: WEB\_v2,1,2\_1,2,7,9\_120622

| 168 |  | Performance Series HREP2 DVR User Guide |
|-----|--|-----------------------------------------|
|     |  |                                         |
|     |  |                                         |
|     |  |                                         |
|     |  |                                         |
|     |  |                                         |
|     |  |                                         |
|     |  |                                         |
|     |  |                                         |
|     |  |                                         |
|     |  |                                         |
|     |  |                                         |
|     |  |                                         |
|     |  |                                         |
|     |  |                                         |
|     |  |                                         |
|     |  |                                         |
|     |  |                                         |
|     |  |                                         |
|     |  |                                         |
|     |  |                                         |
|     |  |                                         |
|     |  |                                         |
|     |  |                                         |
|     |  |                                         |
|     |  |                                         |
|     |  |                                         |
|     |  |                                         |
|     |  |                                         |
|     |  |                                         |
|     |  |                                         |
|     |  |                                         |
|     |  |                                         |
|     |  |                                         |
|     |  |                                         |
|     |  |                                         |
|     |  |                                         |
|     |  |                                         |
|     |  |                                         |
|     |  |                                         |
|     |  |                                         |

# **Mobile Viewer**

## **HREP2 Mobile Remote Viewer Overview**

You can use the HREP2 smart mobile remote viewer to monitor the network on a remote site and play the monitoring video anytime, anywhere.

# **HREP2 Mobile Viewer Specification**

## **Minimum / Recommended Specification**

Table 10-1 Mobile System Requirements

| Device               | Minimum Specification        | Recommended Specification  |
|----------------------|------------------------------|----------------------------|
|                      | Processor: 800 MHz or higher | Processor: 1 GHz or higher |
|                      | Flash: 512 MB or higher      | Flash: 512 MB              |
| <b>Android Phone</b> | RAM: 512 MB or higher        | RAM: 512 MB                |
|                      | SD Card: 4 GB or higher      | SD Card: 16 GB or higher   |
|                      | OS: 2.0 or higher            | OS: 2.1 or higher          |
| Device               | Supported Models             | Recommended Specifications |
|                      | iPhone 3G                    | iPhone 3GS or higher       |
|                      | iPhone OS 3.1.2 or higher    | iPhone OS 3.2 or higher    |
| iPhone/iPad          | iPad 2                       | iOS 4.3 or higher          |
|                      | iPad 3 with Retina display   | iOS 4.3 or higher          |
|                      | iPod Touch 3rd Generation    |                            |

# Using the HREP2 Mobile Viewer with iPhone/iPad

## How to Download the iPhone/iPad-Dedicated Application

From your iPhone or iPad, access the App Store.

Enter HREP2 in the search bar to find the application. Download the application and install it on your iPhone/iPad.

The HREP2 Mobile Remote Viewer supports the 1/4 split screen mode. **Note** The HREP2 Mobile Remote Viewer is a free application that provides live viewing, playback, searching, log view, PTZ control and system configuration functions.

## Connecting to the DVR with HREP2 Remote Viewer

- Select and run the HREP2 Remote Viewer application.
- Use in the top right corner of the DVR List to select and add a site to the list (see Figure 10-1).

Figure 10-1 iPhone HREP2 Remote Viewer Empty DVR List

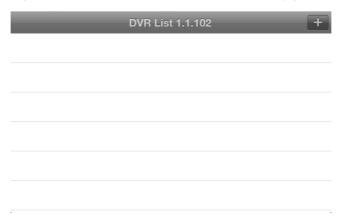

Enter the server name and tap **Save** (see *Figure 10-2*).

Figure 10-2 iPhone HREP2 Remote Viewer Server Name

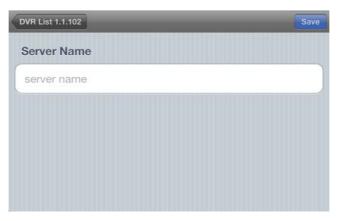

Provide the IP address, HTTP port number and RTSP port number, and tap Save (see Figure 10-3).

Figure 10-3 iPhone HREP2 Remote Viewer IP and Ports

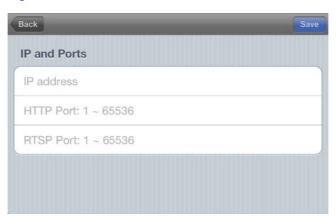

- 5. Provide the access ID of the DVR as well as the password (see Figure 10-4).
- 6. Specify the use of the Auto Login.
- 7. Tap **Save**.

Figure 10-4 iPhone HREP2 Remote Viewer ID and Password

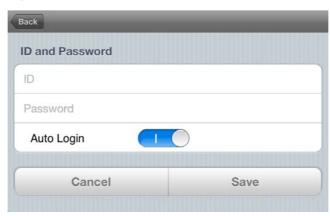

Select the site that you added in the DVR List (see Figure 10-5).

Figure 10-5 iPhone HREP2 Remote Viewer DVR List with Added DVR

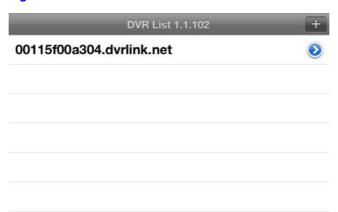

9. Try to access the DVR.

If connected successfully, you will see the screen as shown in Figure 10-6.

Figure 10-6 iPhone HREP2 Remote Viewer Live Screen

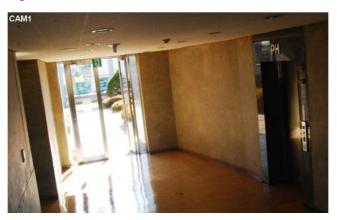

# **Split Screen Mode**

1. Tap any area on the screen.

The main menu appears at the bottom of the screen (see *Figure 10-7*).

Figure 10-7 iPhone HREP2 Remote Viewer Live Screen with Main Menu

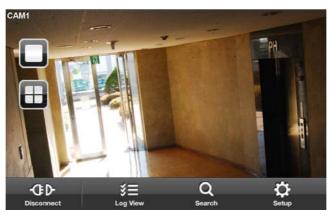

Tap in the top left corner to switch to 1-split mode. Tap to switch to 4-split mode (see *Figure 10-8*).

Note Swipe the screen to the left or right to move to the next camera video screen.

Figure 10-8 iPhone HREP2 Remote Viewer Live Screen Quad View

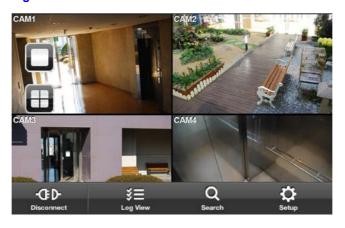

# **Using the Log View**

From the main menu, tap . You can check the log of the stored data (see *Figure 10-9*).

Figure 10-9 iPhone HREP2 Remote Viewer Log View

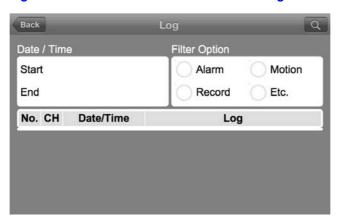

Select one or more from Alarm, Motion, Record, and Etc. and tap (see Figure 10-10).

You will view the log of related items.

Figure 10-10 iPhone HREP2 Remote Viewer Log View with Filter Selected

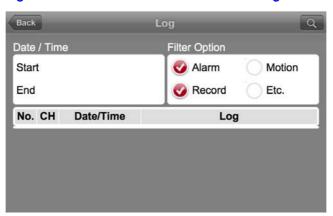

## **Using the Search Function**

- 1. From the main menu, tap <a></a><a></a></a>. You can view the history of the stored data.</a>
- Select a desired time and date for searching (see Figure 10-11). You can use the vertical time bar to specify the start time.

Figure 10-11 iPhone HREP2 Remote Viewer Time Line

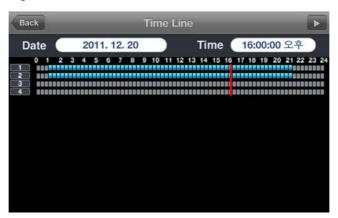

3. Tap to play the video recorded at the specified time (see *Figure 10-12*).

Figure 10-12 iPhone HREP2 Remote Viewer Playback

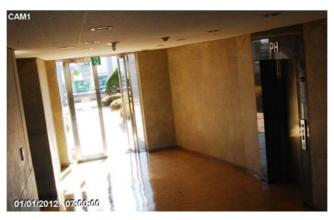

Touch any area of the screen to display the play bar with which you can control the playing direction and speed of the video playback (see Figure 10-13).

Figure 10-13 iPhone HREP2 Remote Viewer Playback with Play Bar

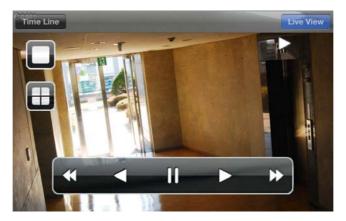

## **Using the Setup Function**

From the main menu, click (see Figure 10-14).

You will be connected to the web viewer site.

Figure 10-14 iPhone HREP2 Remote Viewer Setup Screen

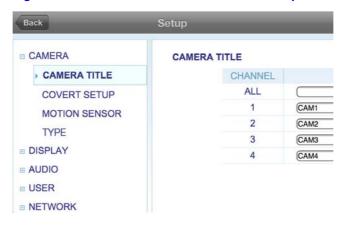

**Note** For more details about the setup options for the DVR, refer to System Setup on page 55.

# **Using the HREP2 Remote Viewer with Android**

# **How to Download the Android-Dedicated Application**

From your smart phone, access the Market.

Enter HREP2 in the search bar to find it. Download the application and install it on your Smart Phone.

The HREP2 Mobile Remote Viewer supports the 1/4 split screen mode. **Note** 

The HREP2 Mobile Remote Viewer is a free application that provides live viewing, playback, searching, log view, PTZ control and system configuration functions.

## Connecting to the DVR with HREP2 Remote Viewer

- 1. Select and run the HREP2 Remote Viewer application.
- Press the Menu button and tap Add Connection to select and add a site to the list (see Figure 10-15).

Figure 10-15 Android HREP2 Remote Viewer Empty DVR List

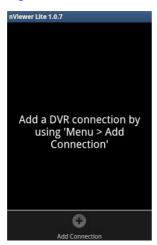

- Please enter a Name for the new connection (see Figure 10-16).
- Provide the IP address (URL), HTTP Port number and RTSP Port number, and click Save.

Figure 10-16 Android HREP2 Remote Viewer Add Connection Form

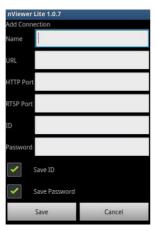

- Provide the access ID of the DVR as well as the Password.
- 6. Select whether or not to save the ID and PW.
- 7. Tap Save.
- Select the site that you added in the DVR List. Tap and hold the DVR name to display the pop-up window (see *Figure 10-17*).

Figure 10-17 Android HREP2 Remote Viewer DVR List with Pop-Up Window

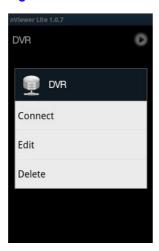

9. Tap Connect and try to access the DVR.

If connected successfully, you will see the screen as shown in Figure 10-18.

Figure 10-18 Android HREP2 Remote Viewer Live Screen

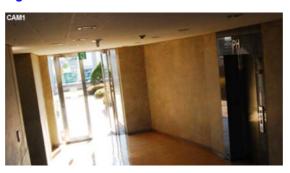

# **Split Screen Mode**

Tap any area on the screen.

The main menu appears at the bottom of the screen (see *Figure 10-19*).

Figure 10-19 Android HREP2 Remote Viewer Live Screen with Menu

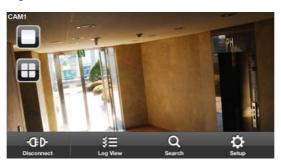

2. Tap in the top left corner to switch to 1-split mode. Tap to switch to 4-split mode.

Swipe the screen to the left or right to move to the next camera video screen. **Note** 

## **Using the Log View**

1. From the main menu, tap [ (see Figure 10-20). You can check the log of the data stored.

Figure 10-20 Android HREP2 Remote Viewer Log View

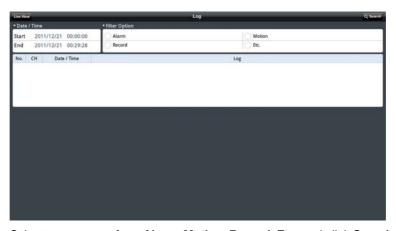

2. Select one or more from Alarm, Motion, Record, Etc. and click Search. You will view the log of related items (see Figure 10-21).

Figure 10-21 Android HREP2 Remote Viewer Log View with Search Results

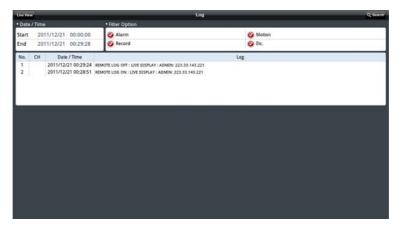

# **Using the Search Function**

- 1. From the main menu, tap You can view the video of the recording data.
- 2. Select a desired time and date. You can use the vertical time bar to specify the start time (see Figure 10-22).

Figure 10-22 Android HREP2 Remote Viewer Search Timeline

Tap **Play** to play the video recorded at the specified time (see *Figure 10-23*).

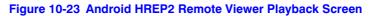

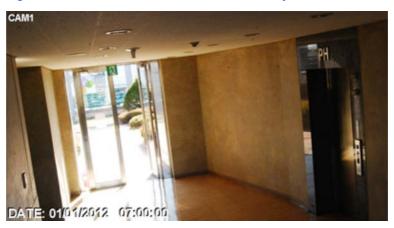

Click any area to display the play bar with which you can control the playing direction and speed of the video (see Figure 10-24).

Figure 10-24 Android HREP2 Remote Viewer Playback Screen with Controls

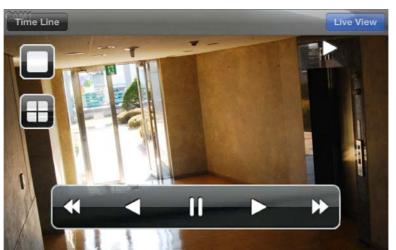

# **Using the Setup Function**

From the main menu, click . You will be connected to the web viewer site and can make configuration changes to the unit (see Figure 10-25).

Figure 10-25 Android HREP2 Remote Viewer Setup Screen

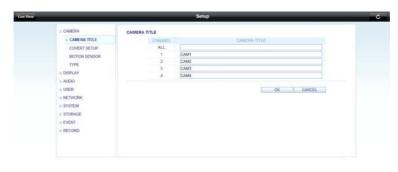

Note For more details about the setup options for the DVR, refer to System Setup on page 55.

### **Archive Viewer**

You can play the data archived in the DVR. You can also play the HDD data recorded by the DVR.

### **Getting Started with the Backup Player**

- 1. Connect the DVR to the backup USB storage device.
- 2. Open the folder saving the archived images.

Figure 11-1 Opening Folder of Archived Images

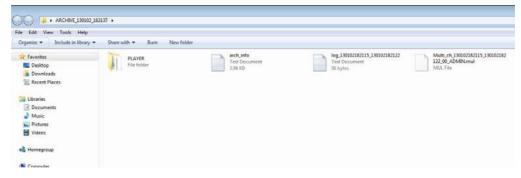

3. Run the Backup Player (see Figure 11-2).

Backup Player ₽ \_ ×

Figure 11-2 Backup Player

Click in the bottom left corner to display the file browser (see Figure 11-3). Select the archived file to play.

Figure 11-3 Selecting Archived File to Play

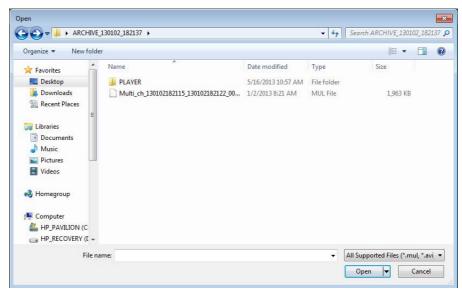

Check the integrity of the archived file (see Figure 11-4).

Figure 11-4 Checking Watermark of Archived File

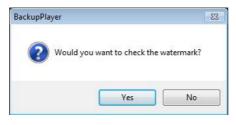

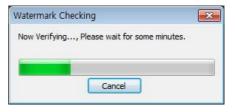

6. When finished, the archived file will be played on the screen.

# **Using the Backup Player**

Backup Player 

Figure 11-5 Backup Player Overview

**Backup Player Screen Descriptions Table 11-1** 

| No. | Name                | Description                                            |
|-----|---------------------|--------------------------------------------------------|
| _   | Setup               | Configure the environment settings.                    |
| •   | Minimize, Close     | Minimize or close the Backup Player.                   |
| 2   | Channel Information | Show the channel information and the video resolution. |
| 3   | Play Time           | Display the time of the current video image.           |
| 4   | Play Time           | Display the current playback time.                     |
|     | File Search         | Open the file that you backed up.                      |
| 5   | Capture             | Capture the current screen.                            |
|     | Print               | Print out the current screen.                          |
| -   |                     |                                                        |

**Table 11-1 Backup Player Screen Descriptions (cont'd)** 

| No. | Name             | Description                                                                                                    |
|-----|------------------|----------------------------------------------------------------------------------------------------|
| 6   | Playback Control | Control the playback direction and speed of the current video. For more information about how to use the playback controls, see <i>Playback Controls on page 125</i> . |
| 7   | Split Mode       | Switch to 1-/4-/9-/16-split screen mode.                                                                                                    |
| 8   | Audio Setting    | Show the sound signal status and volume level.                                                                                                    |
| 9   | Play Bar         | Display the current playback position in the video.                                                                                                    |

### **Video Capturing**

Click to capture the current video image (see Figure 11-6).

- Selected Video: Capture the actual frame of the current video.
- **Screen**: Capture the visible portion of the current video.
- Format: Select a saving format. (BMP, JPG, PNG).
- Path: Specify the saving path.
  - Default location: My Documents\My Pictures

Figure 11-6 Video Capture Screen

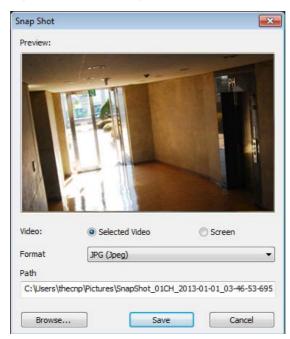

### **Printing Out**

Click e to print out the image.

When the Print window appears (see Figure 11-7), check the preview and click Print.

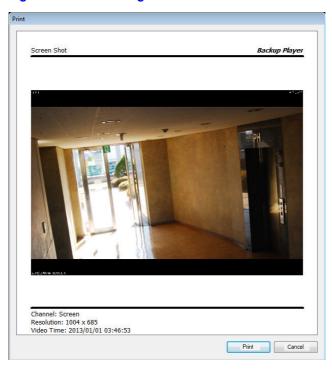

Figure 11-7 Print Image Screen

### **Backup Player Settings**

Click to configure the Backup Player settings (see *Figure 11-8*). You can check the version of the Backup Player (see Figure 11-9).

- Maintain image aspect ratio: Preserve the aspect ratio of the image. If you do not mark this option, the image will be adjusted to fit the screen.
- I-frame Play: Only the I frames (key frames) will be played back.
- **About**: You can check the program information including the current version.

Figure 11-8 Backup Player Settings Screen

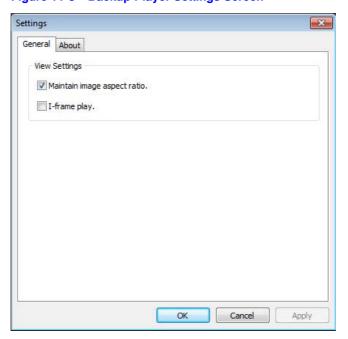

Settings × General About BackupPlayer D Product Name File Version 0, 1, 8, 8 Product Version 0, 1, 8, 8 Cancel

Figure 11-9 Backup Player About Screen

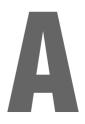

# **Specifications**

Table A-1 HREP2 DVR Specifications

| Category  | Item             | 4-Channel                                                                           | 8-Channel                                                   | 16-Channel                                                  |
|-----------|------------------|-------------------------------------------------------------------------------------|-------------------------------------------------------------|-------------------------------------------------------------|
|           | INPUT SIGNAL     | NTSC/PAL                                                                            | NTSC/PAL                                                    | NTSC/PAL                                                    |
|           | MAIN MONITOR     | VGA/HD                                                                              | VGA/HD                                                      | VGA/HD                                                      |
| VIDEO     | SPOT OUT         | Sub monitor (Digital)<br>2 CH                                                       | Analog 1 CH (1 Vp-p<br>@ 75 ohms), Sub<br>monitor (Digital) | Analog 1 CH (1 Vp-p<br>@ 75 ohms), Sub<br>monitor (Digital) |
| VIDEO     | LOOP THROUGH     | Software controlled<br>termination / 4 CH (1<br>Vp-p @ 75 ohms) for<br>ANF3G-H 0412 | Software controlled termination (TBD)                       | Software controlled termination (TBD)                       |
|           | MOTION DETECTION | YES                                                                                 | YES                                                         | YES                                                         |
|           | INPUT SIGNAL     | 4 CH (10,000 ohms, 2.8 Vp-p)                                                        | 4 CH (10,000 ohms, 2.8 Vp-p)                                | 4 CH (10,000 ohms, 2.8 Vp-p)                                |
| AUDIO     | OUTPUT SIGNAL    | 1 CH (600 ohms, 2.8 Vp-p)                                                           | 1 CH (600 ohms, 2.8 <i>V</i> p-p)                           | 1 CH (600 ohms, 2.8 <i>V</i> p-p)                           |
|           | CODEC            | G.711                                                                               | G.711                                                       | G.711                                                       |
|           | CODEC            | H.264 HP                                                                            | H.264 HP                                                    | H.264 HP                                                    |
|           |                  | Up to 120 FPS /<br>100 FPS @ 960H                                                   | Up to 240 FPS /<br>200 FPS @ 960H                           | Up to 480 FPS /<br>400 FPS @ 960H                           |
|           | DE0 DATE         | Up to 120 FPS /<br>100 FPS @ D1                                                     | Up to 240 FPS /<br>200 FPS @ D1                             | Up to 480 FPS /<br>400 FPS @ D1                             |
| RECORDING | REC. RATE        | Up to 120 FPS /<br>100 FPS @ 2CIF                                                   | Up to 240 FPS /<br>200 FPS @ 2CIF                           | Up to 480 FPS /<br>400 FPS @ 2CIF                           |
|           |                  | Up to 120 FPS /<br>100 FPS @ CIF                                                    | Up to 240 FPS /<br>200 FPS @ CIF                            | Up to 480 FPS /<br>400 FPS @ CIF                            |
|           | REC. RESOLUTION  | CIF, 2CIF, D1, 960H                                                                 | CIF, 2CIF, D1, 960H                                         | CIF, 2CIF, D1, 960H                                         |
| ALADM I/O | ALARM INPUT      | 4 CH, Pulled up to 5 V<br>via 10,000 ohms                                           | 4 CH, Pulled up to 5 V<br>via 10,000 ohms                   | 4 CH, Pulled up to 5 V<br>via 10,000 ohms                   |
| ALARM I/O | ALARM OUT        | 2 CH, RELAY<br>(5 V, 35 mA)                                                         | 2 CH, RELAY<br>(5 V, 35 mA)                                 | 2 CH, RELAY<br>(5 V, 35 mA)                                 |

Table A-1 HREP2 DVR Specifications (cont'd)

| Category      | Item              | 4-Channel                                                                                                    | 8-Channel                                                                                                    | 16-Channel                                                                                                    |
|---------------|-------------------|----------------------------------------------------------------------------------------------------|----------------------------------------------------------------------------------------------------|----------------------------------------------------------------------------------------------------|
|               | INTERNAL HDD      | 2 EACH                                                                                                    | 4 EACH,<br>Up to 2 TB HDD Disk                                                                                                    | 4 EACH,<br>Up to 2 TB HDD Disk                                                                                                    |
| STORAGE       | EXTERNAL STORAGE  | NAS (FTP Server, for backup)                                                                                                    | eSATA, NAS (FTP<br>Server, for backup)                                                                                                    | eSATA, NAS (FTP<br>Server, for backup)                                                                                                    |
|               | INTERNAL ODD      | 1 EACH (DVD-RW)<br>with HDD 2 EACH                                                                                                    | 1 EACH (DVD-RW)<br>with HDD 2 EACH                                                                                                    | 1 EACH (DVD-RW)<br>with HDD 2 EACH                                                                                                    |
|               | USB               | 3 Ports<br>(2 Front + 1 Rear)                                                                                                    | 3 Ports<br>(2 Front + 1 Rear)                                                                                                    | 3 Ports<br>(2 Front + 1 Rear)                                                                                                    |
|               | RS-485            | 1                                                                                                    | 1                                                                                                    | 1                                                                                                    |
| INTERFACES    | RS-232            | 1                                                                                                    | 1                                                                                                    | 1                                                                                                    |
|               | LAN               | 1 (WAN) -<br>10/100/1000 Mbps                                                                                                    | 1 (LAN) + 1 (WAN) -<br>10/100/1000 Mbps                                                                                                    | 1 (LAN) + 1 (WAN) -<br>10/100/1000 Mbps                                                                                                    |
|               | REMOTE CONTROL    | YES                                                                                                    | YES                                                                                                    | YES                                                                                                    |
|               | SIGNAL SWITCH     | NTSC/PAL                                                                                                    | NTSC/PAL                                                                                                    | NTSC/PAL                                                                                                    |
| ETC           | WATCHDOG          | YES                                                                                                    | YES                                                                                                    | YES                                                                                                    |
|               | COOLING FAN       | Max 1x 60 mm                                                                                                    | Max 2x 60 mm                                                                                                    | Max 2x 60 mm                                                                                                    |
| POWER         | POWER SUPPLY      | 12 V DC, Adapter, 5 A,<br>100 ~ 200 V AC,<br>50-60 HZ                                                                                                    | 12 V DC, Adapter, 5 A<br>(2HDD), 100 ~ 240 V<br>AC, 50-60 HZ<br>12 V DC, Adapter,<br>6.67 A (4HDD), 100 ~<br>240 V AC, 50-60 HZ                               | 12 V DC, Adapter, 5 A<br>(2HDD), 100 ~ 240 V<br>AC, 50-60 HZ<br>12 V DC, Adapter,<br>6.67 A (4HDD), 100 ~<br>240 V AC, 50-60 HZ                               |
|               | POWER CONSUMPTION | 20 W (HDD 2 each,<br>Seagate Pipeline,<br>500 GB)                                                                                                    | 35 W (HDD 4 each,<br>Seagate Pipeline,<br>500 GB)                                                                                                    | 35 W (HDD 4 each,<br>Seagate Pipeline,<br>500 GB)                                                                                                    |
|               | TEMPERATURE       | 0°C ~ 40° C<br>(32°F ~ 104°F)                                                                                                    | 0°C ~ 40° C<br>(32°F ~ 104°F)                                                                                                    | 0°C ~ 40° C<br>(32°F ~ 104°F)                                                                                                    |
| ENVIRONMENT   | HUMIDITY          | 10 ~ 90%<br>non-condensing                                                                                                    | 10 ~ 90%<br>non-condensing                                                                                                    | 10 ~ 90%<br>non-condensing                                                                                                    |
| CHACCIC       | DIMENSION (WxDxH) | 1.5 U<br>(360 x 360 x 66 mm)                                                                                                    | 1.5 U<br>(360 x 360 x 66 mm)                                                                                                    | 1.5 U<br>(360 x 360 x 66 mm)                                                                                                    |
| CHASSIS       | WEIGHT            | Unit: 4.4 kg<br>Shipping: 7.5 kg                                                                                                    | Unit: 4.4 kg<br>Shipping: 7.5 kg                                                                                                    | Unit: 4.4 kg<br>Shipping: 7.5 kg                                                                                                    |
|               | Emissions         |                                                                                                    |                                                                                                    | CE: EN 55022 class B<br>FCC: Part 15B class B                                                                                                    |
| CERTIFICATION | Immunity          | EN 55022: 2010<br>EN 61000-3-2: 2006 +<br>A1: 2009 +A2: 2009<br>EN 61000-3-3: 2008<br>EN 50130-4<br>EN 60950-1: 2006 +<br>A11: 2009 + A1: 2010<br>+ A12: 2011 | EN 55022: 2010<br>EN 61000-3-2: 2006 +<br>A1: 2009 +A2: 2009<br>EN 61000-3-3: 2008<br>EN 50130-4<br>EN 60950-1: 2006 +<br>A11: 2009 + A1: 2010<br>+ A12: 2011 | EN 55022: 2010<br>EN 61000-3-2: 2006 +<br>A1: 2009 +A2: 2009<br>EN 61000-3-3: 2008<br>EN 50130-4<br>EN 60950-1: 2006 +<br>A11: 2009 + A1: 2010<br>+ A12: 2011 |
|               | Safety            | CSA, UL 60950-1                                                                                                    | CSA, UL 60950-1                                                                                                    | CSA, UL 60950-1                                                                                                    |

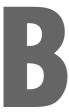

### **Hard Drives**

## **Compatible HDD Specifications**

Table B-1 **Hard Disk Drive Minimum Specifications** 

| pecification                                 | Requirement                                                                                                    |
|----------------------------------------------|----------------------------------------------------------------------------------------------------|
| aximum SATA Speed                            | <ul> <li>SATA1 (1.5 G): Can be used</li> <li>SATA2 (3.0 G): Can be used</li> <li>SATA3 (6.0 G): Devices of backward compatibility</li> </ul> |
| aximum Start-up Current                      | to SATA2 (3.0 G) can be used.  12 V, 2 A (or lower)                                                                                          |
| aximum Average Operation<br>ower Consumption | 7.0 W (or lower)                                                                                                    |
| aximum R/W Latency                           | Latency (Read: 13 ms / Write: 13 ms) or smaller                                                                                              |
|                                              |                                                                                                    |
| te Use 3.5" HDD disks.                       |                                                                                                    |

Using HDD devices other than recommended specifications may cause serious **Note** problems.

For further information of HDD specifications, refer to the applicable data sheet of Note the HDD manufacturer.

| 190 | I    | Performance Series HREP2 DVR User Guide |
|-----|------|-----------------------------------------|
|     |      |                                         |
|     |      |                                         |
|     |      |                                         |
|     |      |                                         |
|     |      |                                         |
|     |      |                                         |
|     |      |                                         |
|     |      |                                         |
|     |      |                                         |
|     |      |                                         |
|     |      |                                         |
|     |      |                                         |
|     |      |                                         |
|     |      |                                         |
|     |      |                                         |
|     |      |                                         |
|     |      |                                         |
|     |      |                                         |
|     |      |                                         |
|     |      |                                         |
|     |      |                                         |
|     |      |                                         |
|     |      |                                         |
|     |      |                                         |
|     |      |                                         |
|     |      |                                         |
|     |      |                                         |
|     |      |                                         |
|     |      |                                         |
|     |      |                                         |
|     |      |                                         |
|     |      |                                         |
|     | , ho | nevwell com/security                    |

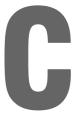

# **Troubleshooting**

Table C-1 Frequently Asked Questions

| Problem                                                                   | Action                                                                                                    |
|---------------------------------------------------------------------------|----------------------------------------------------------------------------------------------------|
| The system does not operate at all with no active LED in the front panel. | <ul><li>Make sure that the system gets supplied with power properly.</li><li>Check the input voltage.</li></ul>                                                                                                    |
| The unit continuously reboots.                                            | <ul> <li>Check if the system fan in a side panel of the unit or the CPU fan inside the unit works properly.</li> <li>If the fan fails, contact the retailer or the service center.</li> <li>Disconnect the HDD cable and try to boot the system again. If the system reboots successfully, install a new HDD and check if the system starts recording normally.</li> </ul>                                                                                               |
| The front LED is lit, but nothing is displayed on the screen yet.         | <ul> <li>Check if your monitor supports the 1080p 60Hz HDMI, VGA input.</li> <li>Ensure that the input source settings of the monitor match with the output source settings of the DVR.</li> <li>If using the HDMI-to-DVI cable for the connection, ensure that the input source is set to DVI.</li> <li>Make sure that the system gets supplied with power properly.</li> <li>Check the input voltage.</li> </ul>                                                       |
| The sides of the video image are displayed incomplete.                    | <ul> <li>If the monitor is over-scanning the video, the sides can be hidden. If this is the case, switch the display mode of the monitor to the 1:1 pixel matching mode. Then, you will view the video in full screen.</li> <li>The 1:1 pixel matching is referred to differently depending on the monitor manufacturer (for example, it is called JUST SCAN for Samsung, ZERO OVERSCAN for LG, and so on). For details, refer to your monitor's user manual.</li> </ul> |
| The camera is connected but no image is displayed.                        | <ul> <li>Make sure that the camera is compatible with the DVR. For the compatibility of the cameras, contact the retailer.</li> <li>Ensure that the output settings of the camera match with the camera type settings of the DVR.</li> </ul>                                                                                                    |

Table C-1 Frequently Asked Questions (cont'd)

| Problem                                                                           | Action                                                                                                    |  |  |
|-----------------------------------------------------------------------------------|----------------------------------------------------------------------------------------------------|--|--|
| It fails to connect to the web or mobile application.                             | <ul> <li>Check if the network cable is properly connected to the WAN (UP Link) port of the unit.</li> <li>You must have set the port forwarding if using a router.</li> <li>If you cannot get access with the DDNS address, use the IP address of the DVR instead.</li> <li>If the DVR is connected to the router, use the IP address of the DVR.</li> <li>You can check the IP address of the router in NETWORK STATUS ➤ EXTERNAL IP ADDRESS.</li> </ul> |  |  |
| I can access the web or mobile application but still no video image is displayed. | <ul> <li>You must have set the port forwarding if using a router.</li> <li>This may happen when the communications provider or network administrator has blocked the service port of the DVR.</li> <li>Change the RTSP port and HTTP port numbers to different ones and set the port forwarding again.</li> <li>Try to access the web or mobile application using the new port numbers.</li> </ul>                                                        |  |  |

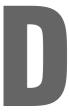

# **License Agreement**

## **Open Source License Report on the Product**

The software included in this product contains copyrighted software that is licensed under the GPL/LGPL.

- GPL Software: linux kernel, busybox, cdrtools, dvd+rw-tools, smartctl, uboot, bash, udev, sysklogd.
- LGPL Software: glibc, vmstat, glib, gtk, libESMTP, iconv, gstreamer, pango.
- OpenSSL License: OpenSSL.

| 194 | I | Performance Series HREP2 DVR User Guide |
|-----|---|-----------------------------------------|
|     |   |                                         |
|     |   |                                         |
|     |   |                                         |
|     |   |                                         |
|     |   |                                         |
|     |   |                                         |
|     |   |                                         |
|     |   |                                         |
|     |   |                                         |
|     |   |                                         |
|     |   |                                         |
|     |   |                                         |
|     |   |                                         |
|     |   |                                         |
|     |   |                                         |
|     |   |                                         |
|     |   |                                         |
|     |   |                                         |
|     |   |                                         |
|     |   |                                         |
|     |   |                                         |
|     |   |                                         |
|     |   |                                         |
|     |   |                                         |
|     |   |                                         |
|     |   |                                         |
|     |   |                                         |
|     |   |                                         |
|     |   |                                         |
|     |   |                                         |
|     |   |                                         |
|     |   |                                         |
|     |   |                                         |

# Index

| A                             | digital zooming 49         |
|-------------------------------|----------------------------|
| alarm connections 35          | disk status, checking 52   |
| alarm out schedule 93         | network status, checking 5 |
| alarm out settings 92         | PTZ controls 48            |
| alarm recording settings 111  | quick log 50               |
| alarm sensor settings 97      | saving snapshot 53         |
| alarm status, checking 51     | split screen mode 48       |
| android                       | buzzer options 73          |
| connecting to DVR 176         |                            |
| downloading app 175           | C                          |
| log view 178                  | camera menu                |
| searching 178                 | camera title 56            |
| setup 179                     | covert setup 58            |
| split screen mode 177         | image setup 57             |
| archive devices setup 134     | motion sensor 59           |
| archive menu                  | PTZ settings 61            |
| archive devices setup 134     | setting motion area 60     |
| creating new archive 129      | tamper detection 62        |
| opening during monitoring 129 | camera title, setting 56   |
| opening during playback 129   | continuous recording       |
| playing archived data 132     | overview 108               |
| reserved data management 131  | schedule 109               |
| audio device connection 37    | size/fps/quality 108       |
| audio input channel 50        | control device settings 87 |
| audio mapping settings 113    | covert setup options 58    |
| audio menu                    | creating new archive 129   |
| audio options 72              | •                          |
| buzzer options 73             | D                          |
| audio options 72              |                            |
| auto sequence mode 48         | date/time settings 82      |
|                               | DDNS settings 78           |
| В                             | digital zooming 49         |
| _                             | disk information 88        |
| backup player                 | disk operations 90         |
| getting started 181           | disk status, checking 52   |
| overview 183                  | display menu               |
| player settings 185           | adding a sequence 67       |
| printing 184                  | editing a sequence 68      |
| video capturing 184           | monitor settings 65        |
| bookmarking 126               | OSD settings 64            |
| buttons                       | sequence settings 66       |
| alarm status, checking 51     | spot out settings 70       |
| audio input channel 50        | DVR                        |
| auto sequence mode 48         | alarm I/O connections 35   |

| audio device connection 37     | installation                    |
|--------------------------------|---------------------------------|
| basic system layout 33         | alarm I/O 35                    |
| compatible hard drives 189     | audio device 37                 |
| eSATA connection 38            | eSATA device 38                 |
| logging out 44                 | monitor 34                      |
| login 43                       | network connection 38           |
| monitor connection 34          | NTSC/PAL switch 34              |
| network connection 38          | power 34                        |
| NTSC/PAL switch 34             | RS-232 device 37                |
| power connection 34            | RS-485 device 37                |
| rear panel 28                  | USB device 38                   |
| RS-232 connection 37           | IP setup 77                     |
| RS-485 connection 37           | iphone/ipad                     |
| specifications 187             | connecting to DVR 170           |
| system shutdown 44             | downloading app 170             |
| troubleshooting 191            | log view 173                    |
| USB connection 38              | searching 174                   |
| OOD COMPECTION 30              | setup 175                       |
| _                              |                                 |
|                                | split screen mode 172           |
| email settings 79              |                                 |
| eSATA connection 38            | L                               |
| event log, opening 50          | live screen 45                  |
| event menu                     | logging out 44                  |
| alarm out schedule 93          | login 43                        |
| alarm out settings 92          | <b>G</b>                        |
| alarm sensor settings 97       | M                               |
| event notification 94          | IVI                             |
| event notification, buzzer 95  | mobile viewer                   |
| event notification, display 95 | android 175                     |
| event notification, email 96   | ipad <i>170</i>                 |
| motion sensor settings 98      | iphone 170                      |
| system event settings 100      | overview 169                    |
| tamper event 103               | recommended specifications 169  |
| video loss settings 99         | monitor connection 34           |
| event notification             | monitor settings 65             |
|                                | monitoring                      |
| buzzer output 95               | live screen overview 45         |
| display 95                     | quick menu 48                   |
| email 96                       | status bar 46                   |
| setting 94                     | timeline 47                     |
| event search 120               | video window icons 46           |
| exporting snapshot 54          | motion area, setting 60         |
| _                              | motion recording settings 110   |
| <b>-</b>                       | motion sensor options 59        |
| eatures 26                     | motion sensor settings 98       |
| irmware, upgrading 85          | motion sensor settings of       |
| armaio, apgrading oo           | N                               |
| G                              | IN                              |
| G.                             | network connection 38           |
| group authority, setting 76    | network map 81                  |
|                                | network menu                    |
| H                              | DDNS settings 78                |
| · <del>-</del>                 | email settings 79               |
| nard drive, compatibility 189  | IP setup 77                     |
|                                | network map 81                  |
|                                | network status 80               |
| mage setup ontions 57          | network status, checking 51, 80 |
| mage setup options 57          | network streaming settings 112  |
|                                | 3                               |

| 0                                                 | settings 66                                           |
|---------------------------------------------------|-------------------------------------------------------|
| operation mode                                    | SMART settings 91                                     |
| auto configuration 106                            | snapshot                                              |
| manual configuration 107                          | exporting 54                                          |
| overview 106                                      | saving 53                                             |
| OSD settings 64                                   | specifications 187                                    |
|                                                   | split screen mode 48 spot out settings 70             |
| P                                                 | startup 43                                            |
| package includes 27                               | status bar 46                                         |
| panic recording settings 112                      | storage menu                                          |
| playback                                          | disk information 88                                   |
| bookmarking 126                                   | disk operations 90                                    |
| channel selection menu 125                        | SMART settings 91                                     |
| controls 125                                      | system event settings                                 |
| overview 123                                      | disk 100                                              |
| screen configuration 124                          | network 102                                           |
| playing archived data 132                         | overview 100                                          |
| power connection 34                               | record system event 101                               |
| PTZ controls 48                                   | system 101                                            |
| PTZ settings 61                                   | system information 86                                 |
|                                                   | system layout, basic 33 system management settings 83 |
| Q                                                 | system menu                                           |
| quick menu 48                                     | control device settings 87                            |
|                                                   | date/time settings 82                                 |
| R                                                 | opening 55                                            |
|                                                   | system information 86                                 |
| rear panel 28 record setup menu                   | system management settings 83                         |
| alarm recording settings 111                      | upgrading firmware 85                                 |
| audio mapping settings 113                        | system shutdown 44                                    |
| continuous recording settings 108                 |                                                       |
| motion recording settings 110                     | T                                                     |
| network streaming settings 112                    | tamper detection, setting 62                          |
| opening 105                                       | tamper event settings 103                             |
| operation mode settings 106                       | thumbnail search 118                                  |
| panic recording settings 112                      | time search 116                                       |
| regulatory 5                                      | timeline 47                                           |
| remote control 30                                 | troubleshooting 191                                   |
| reserved data management 131                      |                                                       |
| RS-232 connection 37                              | U                                                     |
| RS-485 connection 37                              | USB connection 38                                     |
| C                                                 | user management                                       |
| <b>S</b>                                          | adding user account 74                                |
| safety instructions 6, 25                         | editing user account 75                               |
| saving snapshot 53                                | options 74                                            |
| search menu                                       | user menu                                             |
| event search 120                                  | adding user account 74                                |
| opening while in playback 116                     | editing user account 75                               |
| opening while monitoring 115 thumbnail search 118 | group authority settings 76                           |
| time search 118                                   | user management 74                                    |
| searching with web viewer 142                     |                                                       |
| sequence                                          | V                                                     |
| adding 67                                         | video loss settings 99                                |
| editing 68                                        | video window icons 46                                 |
| <del>-</del>                                      |                                                       |

| W                                                                                                    | network streaming settings 167                                                                                                    |
|----------------------------------------------------------------------------------------------------|----------------------------------------------------------------------------------------------------|
| warranty 8 web viewer                                                                                                    | OSD settings 149 overview 135 panic recording settings 166                                                                                                    |
| about 167 activeX settings 140 alarm output settings 156 alarm recording settings 165 alarm sensor settings 158 audio settings 150 camera title 146 capturing image 140 connection 135 continuous recording settings 162 control device setting 155 covert setting 147 date/time settings 153 email settings 153 event notification 156, 157 group permission settings 152 IP setup 153 live screen 137, 138 log tab 141 login 136 monitor settings 150 motion recording settings 164 motion sensor settings 158 motion setting 147 | printing 140 PTZ setting 148 PTZ tab 141 record settings 161 saving the video 139 search by event 144 search by time 144 search viewer 143 searching 142 sensor settings 156 setup 145 setup viewer 146 SMART status 156 split screen mode 139 status tab 141 storage settings 156 system event settings 160 system information 155 system requirements 135 tamper event settings 160 tamper setup 149 user management 151 video loss settings 159 |
| modern soung / //                                                                                                    |                                                                                                    |

#### **Honeywell Security Products Americas (Head Office)**

2700 Blankenbaker Pkwy, Suite 150 Louisville, KY 40299, USA www.honeywell.com/security

1 800 323 4576

#### Honeywell Security Europe/South Africa

Aston Fields Road, Whitehouse Industrial Estate Runcorn, WA7 3DL, United Kingdom www.honeywell.com/security/uk

+44 (0) 1928 754 028

## Honeywell Security Products Americas Caribbean/Latin America

9315 NW 112th Ave. Miami, FL 33178, USA www.honeywell.com/security/clar 1 305 805 8188

#### **Honeywell Security Pacific**

Level 3, 2 Richardson Place North Ryde, NSW 2113, Australia www.asia.security.honeywell.com +61 2 9353 7000

#### **Honeywell Security Asia**

#### Honeywell Security Middle East/N. Africa

Emaar Business Park, Sheikh Zayed Road Building No. 2, Office No. 30 Post Office Box 232362 Dubai, United Arab Emirates www.honeywell.com/security/me \$\infty\$ +971 (0) 4 450 5800

#### **Honeywell Security Northern Europe**

Ampèrestraat 41 1446 TR Purmerend, The Netherlands www.honeywell.com/security/nl +31 (0) 299 410 200

#### **Honeywell Security Deutschland**

Johannes-Mauthe-Straße 14 D-72458 Albstadt, Germany www.honeywell.com/security/de \$\infty\$ +49 (0) 7431 801-0

#### **Honeywell Security France**

Immeuble Lavoisier
Parc de Haute Technologie
3-7 rue Georges Besse
92160 Antony, France
www.honeywell.com/security/fr
120 +33 (0) 1 40 96 20 50

#### Honeywell Security Italia SpA

Via della Resistenza 53/59 20090 Buccinasco Milan, Italy www.honeywell.com/security/it \$\infty\$ +39 (0) 2 4888 051

#### **Honeywell Security España**

Avenida de Italia, nº 7, 2ª planta C.T. Coslada 28821 Coslada, Madrid, Spain www.honeywell.com/security/es \$\tilde{m}\$ +34 902 667 800

# **Honeywell**

www.honeywell.com/security +1 800 323 4576 (North America only) https://www.honeywellsystems.com/ss/techsupp/index.html

Document 800-15802 - Rev A - 12/2013

© 2013 Honeywell International Inc. All rights reserved. No part of this publication may be reproduced by any means without written permission from Honeywells. The information in this publication is believed to be accurate in all respects. However, Honeywell cannot assume responsibility for any consequences resulting from the use thereof. The information contained herein is subject to change without notice. Revisions or new editions to this publication may be issued to incorporate such changes.

Free Manuals Download Website

http://myh66.com

http://usermanuals.us

http://www.somanuals.com

http://www.4manuals.cc

http://www.manual-lib.com

http://www.404manual.com

http://www.luxmanual.com

http://aubethermostatmanual.com

Golf course search by state

http://golfingnear.com

Email search by domain

http://emailbydomain.com

Auto manuals search

http://auto.somanuals.com

TV manuals search

http://tv.somanuals.com